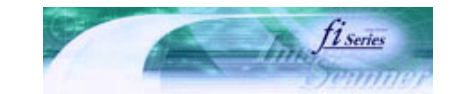

[TROUBLE SHOOTING](#page-119-0)  CONTENTS MAP

<span id="page-0-0"></span>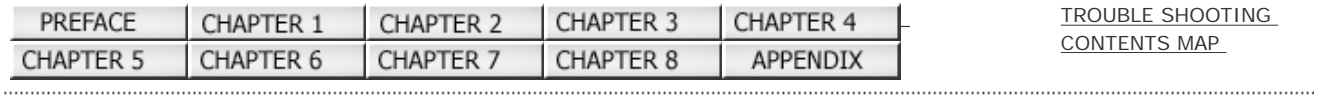

 **fi-5120C / fi-5220C Image Scanner Operator Guide P3PC-1322-05ENZ2**

 $\begin{minipage}{.4\linewidth} \begin{tabular}{l} \hline \textbf{1} & \textbf{2} & \textbf{3} & \textbf{4} & \textbf{5} & \textbf{6} & \textbf{6} & \textbf{7} & \textbf{8} & \textbf{9} & \textbf{10} & \textbf{10} & \textbf{10} & \textbf{10} & \textbf{10} & \textbf{10} & \textbf{10} & \textbf{10} & \textbf{10} & \textbf{10} & \textbf{10} & \textbf{10} & \textbf{10} & \textbf{10} & \textbf{10} & \textbf{10}$ 

Next

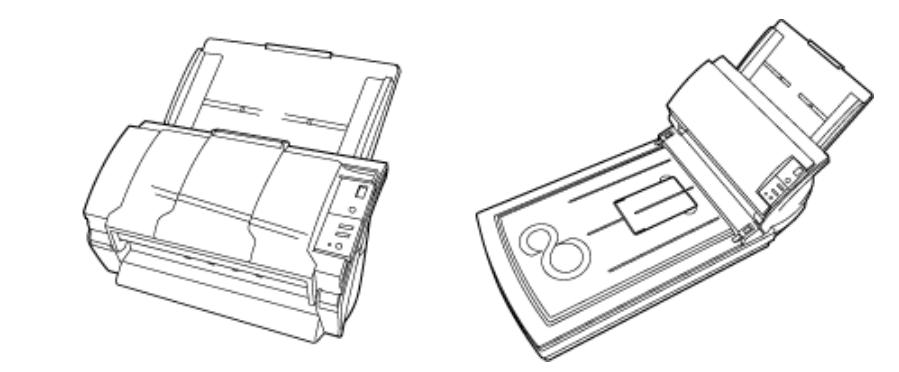

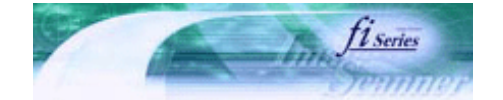

**Next** 

Prev

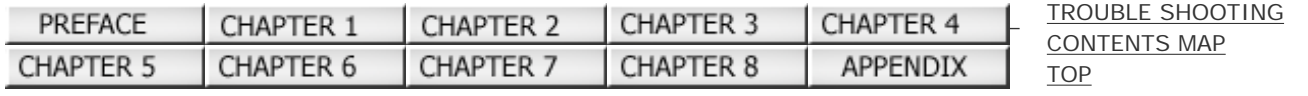

#### **INTRODUCTION**

Thank you for purchasing the fi-5120C / fi-5220C Duplex Color Scanner product. This document describes how to handle fi-5120C / fi-5220C Duplex Color and basic operation methods. Before you start using fi-5120C / fi-5220C Duplex Color be sure to thoroughly read this manual to ensure correct use.

This manual describes the scanning method using ScandAll 21. For users using ScandAll PRO, refer to the manual, "How to use ScandAll PRO".

#### **[CONTENTS](file:////Arcadia3/net_g/arcadia5b/ScanSnap/pick_spring/DATA_fi/fi-5220C/OG/html/EN/cReg/contentsmap.htm)**

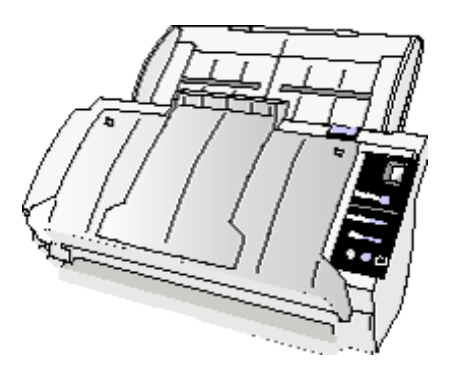

- Copying of the contents of this manual in whole or in part and copying of the scanner application is forbidden under the copyright law.
- The contents of this manual are subject to change without notice.
- PFU LIMITED. is not liable whatsoever for any damages resulting from use of this scanner and procedures described in this manual, profit due to defects, and any claims by a third party.

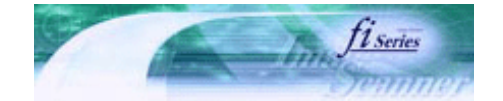

<span id="page-2-0"></span>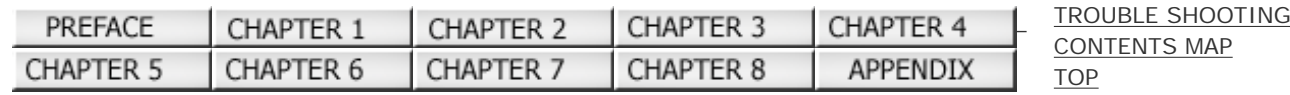

#### **Regulatory Information (1)**

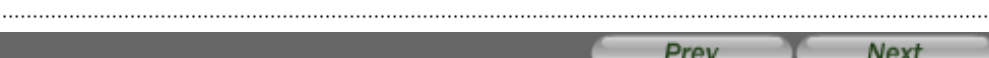

**MAP** 

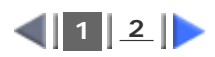

### FCC Declaration

This equipment has been tested and found to comply with the limits for a Class B digital device, pursuant to Part 15 of the FCC Rules. These limits are designed to provide reasonable protection against harmful interference in a residential installation. This equipment generates, uses, and can radiate radio frequency energy and, if not installed and used in accordance with the instruction manual, may cause harmful interference to radio communications. However, there is no guarantee that interference will not occur in a particular installation. If this equipment does cause harmful interference to radio or television reception, which can be determined by turning the equipment off and on, the user is encouraged to try to correct the interference by one or more of the following measures:

- Reorient or relocate the receiving antenna.
- Increase the separation between the equipment and receiver.
- Connect the equipment into an outlet on a circuit different from that to which the receiver is located.
- Consult your dealer or an experienced radio/TV technician.

#### **FCC warning:**

Changes or modifications not expressly approved by the party responsible for compliance could void the user's authority to operate the equipment.

# **ATTENTION**

The use of a shielded interface cable is required to comply with the Class B limits of Part 15 of FCC rules. The length of the AC cable must be 2 meters (6.6 feet) or less.

### Canadian DOC Regulations

This digital apparatus does not exceed the Class B limit for radio noise emissions from digital apparatus set out in the Radio interference Regulations of the Canadian Department of Communications.

This Class B digital apparatus complies with Canadian ICES-003.s

Le présent appareil numérique n'émet pas de parasites radioélectriques dépassant les limites applicables aux appareils numériques de la classe B et prescrites dans le Règlement sur le brouillage radioélectrique dictées par le Ministère des Communications du Canada.

Cet appareil numérique de la classe B est conforme à la norme NMB-003 du Canada.

### Bescheinigung des Herstellers / Importeurs

Für den fi-5120C/fi-5220C wird folgendes bescheinigt:

● In Übereinsstimmung mit den Bestimmungen der EN45014(CE) funkentstört

- Maschinenlärminformationsverordnung 3. GPSGV: Der höchste Schalldruckpegel beträgt
	- 70 dB (A) oder weniger, gemäß EN ISO 7779.

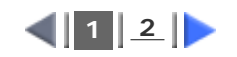

All Rights Reserved Copyright 2006-2009 © PFU LIMITED

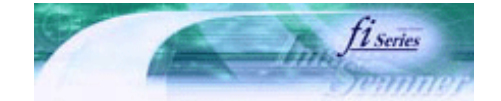

Next

<span id="page-3-0"></span>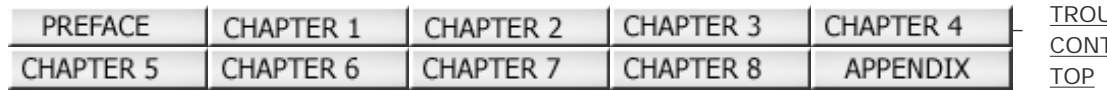

JBLE SHOOTING *CENTS MAP* 

Prev

#### **Regulatory Information (2)**

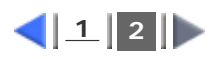

#### International ENERGY STAR Program

As an ENERGY STAR Partner, PFU LIMITED has determined that this product meets the ENERGY STAR guidelines for energy efficiency.

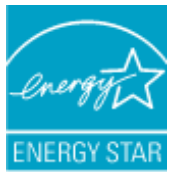

The International ENERGY STAR Office Equipment Program is an international program that promotes energy saving through the penetration of energy efficient computers and other office equipment. The program backs the development and dissemination of products with functions that effectively reduce energy consumption. It is an open system in which business proprietors can participate voluntarily. The targeted products are office equipment such as computers, monitors, printers, facsimiles, copiers, scanners, and multifunction devices.Their standards and logos are uniform among participating nations.

### Use in High-safety Applications

This product has been designed and manufactured on the assumption that it will be used in office, personal, domestic, regular industrial, and general-purpose applications. It has not been designed and manufactured for use in applications (simply called "high-safety applications" from here on) that directly involve danger to life and health when a high degree of safety is required, for example, in the control of nuclear reactions at nuclear power facilities, automatic flight control of aircraft, air traffic control, operation control in mass-transport systems, medical equipment for sustaining life, and missile firing control in weapons systems, and when provisionally the safety in question is not ensured. The user should use this product with adopting measures for ensuring safety in such high-safety applications. PFU LIMITED assumes no liability whatsoever for damages arising from use of this product by the user in high-safety applications, and for any claims or compensation for damages by the user or a third party.

### About the Use of Mercury

Lamp(s) inside this product contain mercury and must be recycled or disposed of according to  $\text{Hg}$  local, state, or federal laws.

To avoid unexpected injury, read the following carefully. Doing the following actions may result in serious personal injuries:

- Do not put the substance contained in the lamp in your mouth as it has mercury.
- Do not incinerate, crush, or shred the lamps or scanner parts.
- Do not breathe the chemical liquid contained in the scanner lamps.

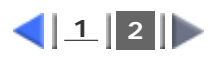

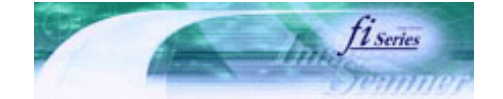

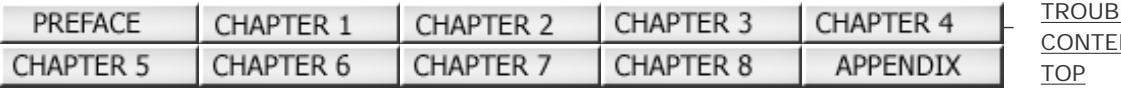

LE SHOOTING NTS MAP

#### **Trademarks**

Prev **Next** 

#### Trademarks

Microsoft, Windows, and Windows NT are registered trademarks of Microsoft Corporation in the United States and/or other countries.

ISIS and QuickScan are trademarks or registered trademarks of EMC Corporation in the United States.

Adobe, the Adobe logo, and Acrobat are either registered trademarks of Adobe Systems Incorporated in the United States and/or other countries.

Other product names are the trademarks or registered trademarks of the respective companies.

### How Trademarks Are Indicated In This Manual

References to operating systems (OS) and applications are indicated as follows:

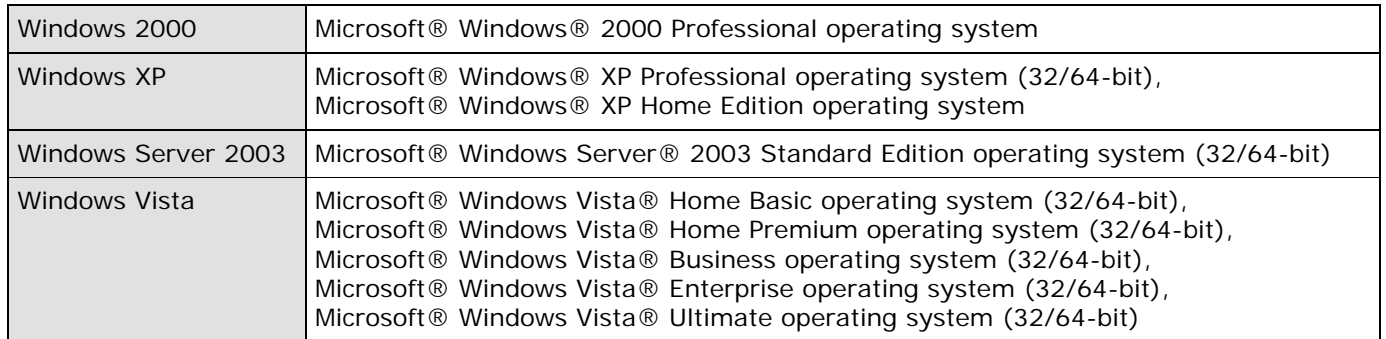

Where there is no distinction between the different versions of the above operating system, the general term "Windows" is used.

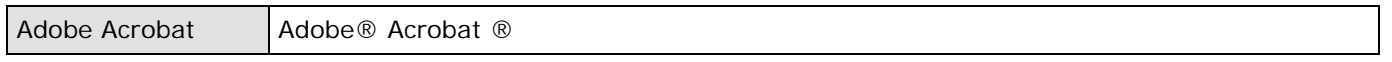

Where there is no distinction between the different versions of the above application, the general term "Adobe Acrobat" is used.

The version of Adobe Acrobat provided with this product may change without notice. If the instructions described in this manual differ from the actual displayed screen, refer to Acrobat's Help.

#### Manufacturer

PFU LIMITED International Sales Dept., Imaging Bussines Division, Products Group Solid Square East Tower, 580 Horikawa-cho, Saiwai-ku, Kawasaki-shi Kanagawa 212-8563, Japan Phone: (81-44) 540-4538

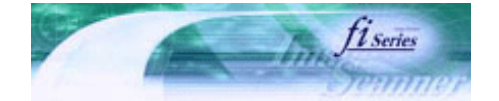

**Next** 

Prev

.......................

<span id="page-5-0"></span>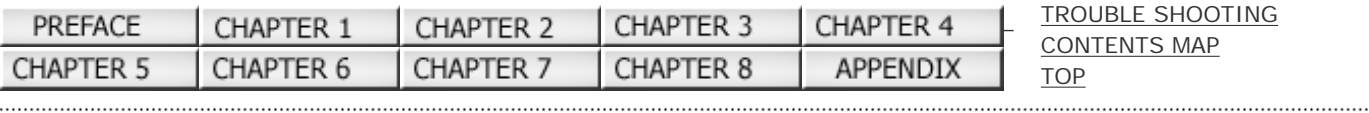

#### **Note, Liability**

BEFORE USING THIS PRODUCT, PLEASE READ THIS MANUAL CAREFULLY. IF THIS PRODUCT IS NOT USED CORRECTLY, UNEXPECTED INJURY CAN OCCUR TO USERS OR BYSTANDERS.

Keep this manual in a safe place so that it can be easily referred to during use of this product.

While all efforts have been made to ensure the accuracy of all information in this manual, PFU assumes no liability to any party for any damage caused by errors or omissions or by statements of any kind in this manual, its updates or supplements, whether such errors are omissions or statements resulting from negligence, accidents, or any other cause. PFU further assumes no liability arising from the application or use of any product or system described herein; nor any liability for incidental or consequential damages arising from the use of this manual. PFU disclaims all warranties regarding the information contained herein, whether expressed, implied, or statutory.

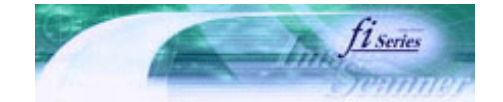

Next

<span id="page-6-0"></span>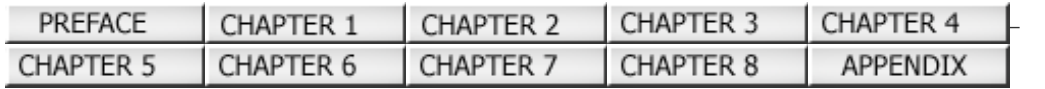

[TROUBLE SHOOTING](#page-119-0) CONTENTS MAP [TOP](#page-0-0)

Prev

#### **PREFACE (1)**

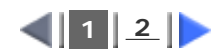

### Safety Precautions

This manual describes important details for ensuring the safe and correct use of this product. Thoroughly read this manual before you start to use this product. In particular, be sure to read and fully understand the Safety Precautions described in this manual before you use this product.

Also, store this manual in a safe place so that it can be easily referred to during use of this product.

# Warning Indications Used In This Manual

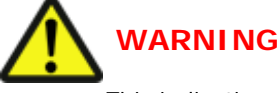

This indication alerts operators to an operation that, if not strictly observed, may result in severe injury or death.

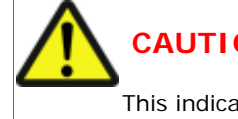

# **CAUTION**

This indication alerts operators to an operation that, if not strictly observed, may result in safety hazards to personnel or damage to equipment.

# Symbols Used In This Manual

This manual uses the following symbols in the explanations in addition to the warning indications.

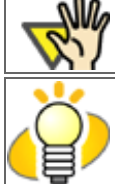

This symbol alerts operators to particularly important information. Be sure to read this information.

This symbol alerts operators to helpful advice regarding operation.

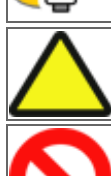

A TRIANGLE symbol indicates that special care and attention is required. The drawing inside the triangle shows the specific caution.

A CIRCLE with a diagonal line inside shows action which users may not perform. The drawing inside or under the circle shows the specific action that is not allowed.

Outline characters on a colored background show instructions users should follow. It may also include the drawing that shows the specific instruction.

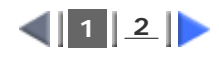

# <span id="page-7-0"></span>fi-5120C / fi-5220C Image Scanner Operator TSU <sup>fi-5120</sup><br>TSU Guide

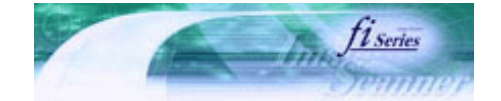

**Next** 

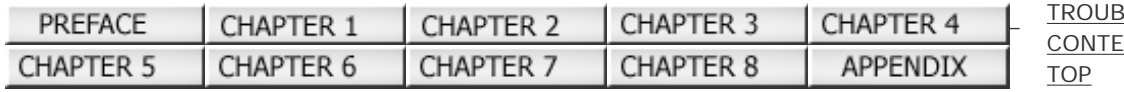

LE SHOOTING NTS MAP

Prev

#### **PREFACE (2)**

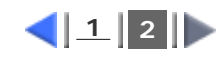

#### Screen Examples In This Manual

The screen examples in this manual are subject to change without notice in the interest of product improvement. If the actual displayed screen differs from the screen examples in this manual, operate by following the actual displayed screen while referring to the User's Manual of the scanner application you are using. The screenshots in this manual were captured from the FUJITSU TWAIN32 scanner driver, ScandAll 21 Image Capturing Utility Software, FUJITSU ISIS scanner driver, QuickScan™ image capturing software and Adobe® Acrobat®.

### Warning Label

The following picture shows the warning label used in this scanner.

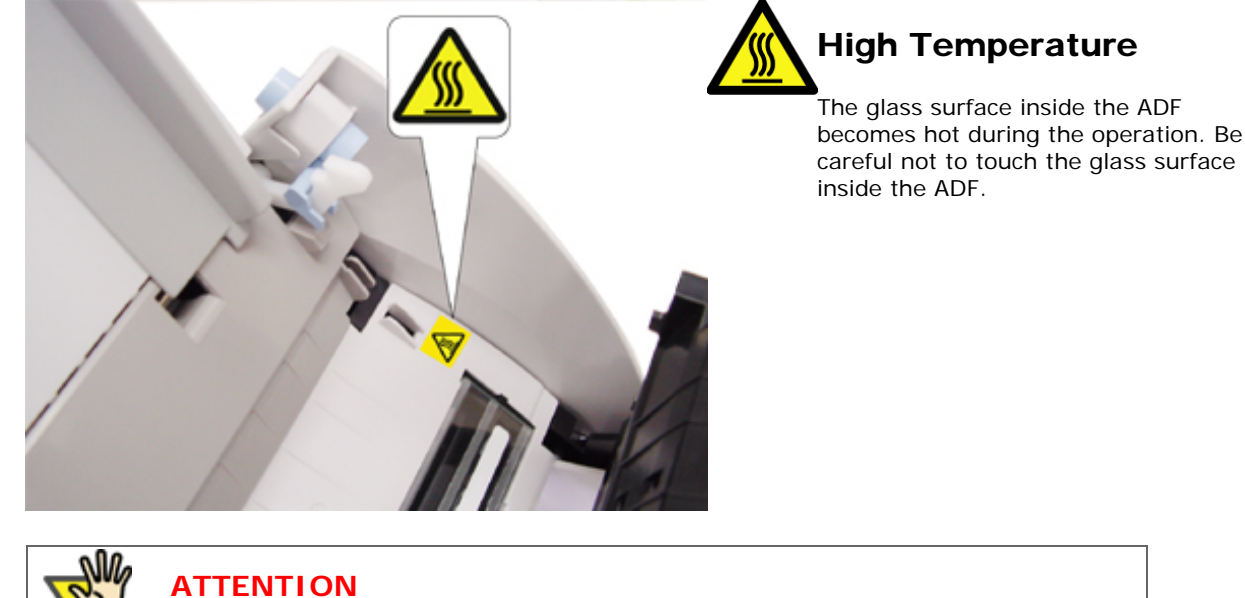

Do NOT remove from the scanner, stain or scratch the warning labels.

# About Maintenance

The user must not perform repairs on this scanner. Contact the store where you purchased the scanner or an authorized FUJITSU Image Scanner service provider to have repairs done on this product.

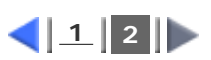

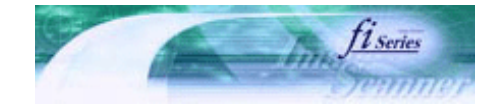

<span id="page-8-0"></span>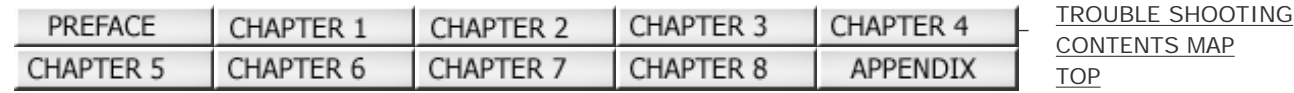

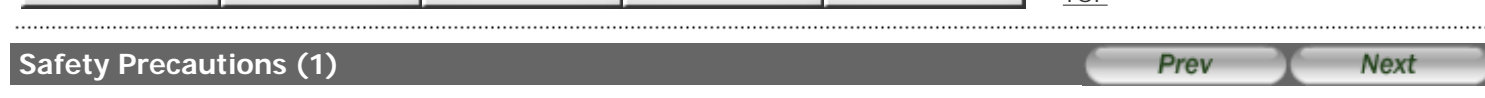

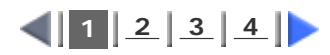

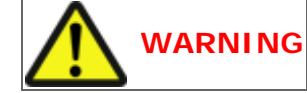

### **Do not damage the AC cable.**

A damaged AC cable may cause fire or electric shock. Do not place heavy objects on AC cables, or pull, bend, twist, heat, damage or modify AC cables. Do not use damaged AC cables or power plugs, or install any cables or power plugs to loose wall sockets.

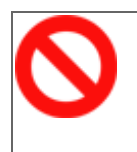

#### **Use only specified AC cables and connector cables.**

Use only specified AC cables and connector cables. Failure to use the correct cables might cause electric shock and/or equipment failure.

Please do not use the AC cable provided with this scanner for other devices, since this might cause equipment failure and other troubles or an electric shock.

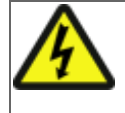

#### **Use this scanner only at the indicated power voltage. Do not connect to multiple-power strips.**

Use this scanner only at the indicated power voltage and current. Improper power voltage and current might cause fire or electric shock. Do not connect to multiple-power strips.

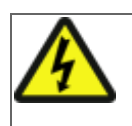

#### **Do not touch the AC cable with wet hands.**

Do not touch the power plug with wet hands. Doing so can cause electric shock.

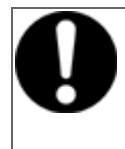

#### **Wipe any dust from the power plug.**

Wipe off any dust from metal parts on the power plug or metal fittings with a soft, dry cloth. Accumulated dust can cause fire or electric shock.

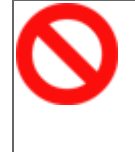

#### **Do not install the device in locations that has oil smoke, steam, humidity, and dust.**

Do not install the scanner in locations subject to oil smoke, steam, humidity, and dust. Doing so might cause a fire or electric shock.

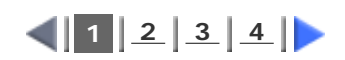

All Rights Reserved Copyright 2006-2009 © PFU LIMITED

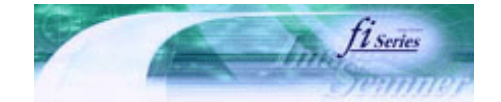

<span id="page-9-0"></span>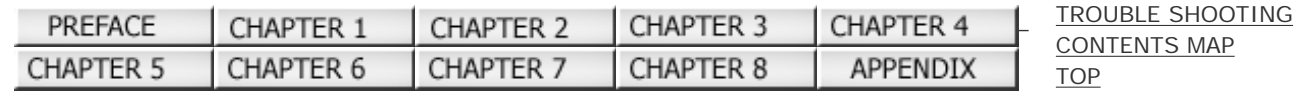

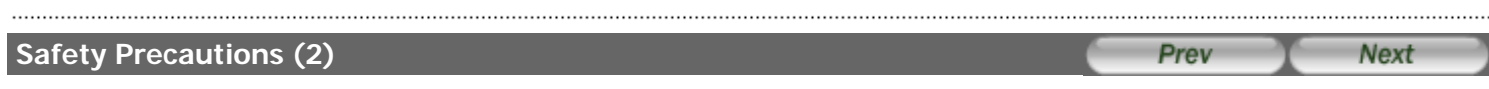

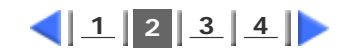

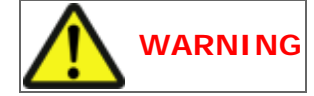

**Turn the scanner OFF if it is damaged.**

If the scanner is damaged for any reason, turn the scanner off and unplug the power cable. Contact the store where you purchased the scanner.

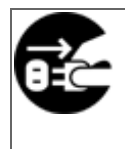

#### **Do not use the scanner if there is a strange odor.**

If you detect heat coming from the device or detect other problems such as smoke, strange smells or noises, immediately turn off the scanner and disconnect its power plug. Make sure that any smoke coming from it has stopped, before contacting the store where you bought the scanner or an authorized FUJITSU scanner service provider.

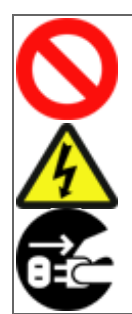

#### **Do not put liquids inside the scanner.**

Do not insert or drop metal objects in to the scanner. Do not scan wet documents or documents with paper clips or staples. Do not splash or allow the scanner to get wet.

If foreign objects (water, small metal objects, liquids, etc.) get inside the scanner, immediately turn off the scanner and disconnect the power plug from the power outlet. Then, contact the store where you bought the scanner or an authorized FUJITSU scanner service provider. Pay particular attention to this warning in households where there are small children.

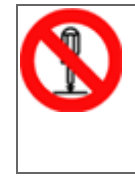

#### **Do not touch the inside of the scanner unless necessary.**

Do not take apart or modify the scanner. The inside of the scanner contains high-voltage components. Touching these components might cause electric shock or fire.

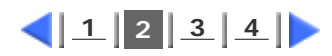

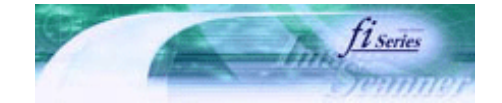

Next

<span id="page-10-0"></span>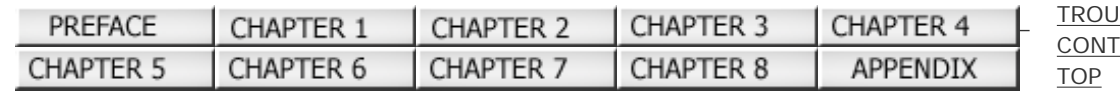

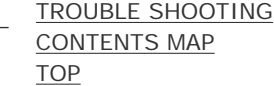

Prev

#### **Safety Precautions (3)**

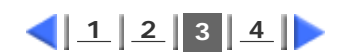

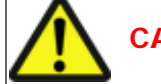

#### **CAUTION**

#### **Do not install the scanner on unstable surfaces.**

Make sure that the scanner is installed on a flat, level surface and that none of its parts extend beyond the surface top, such as a desk or table. Do not install the scanner on unstable surfaces. Install the scanner on a level surface that is free of vibration to prevent it from falling. Install the scanner on a strong surface that will support the weight of the scanner and other devices.

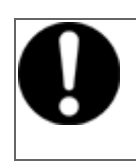

#### **Firmly insert the power plug.**

Firmly insert the power plug as far it can go into the power outlet.

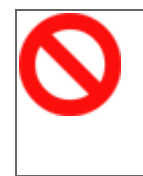

#### **Do not block the ventilation ports.**

Do not block the ventilation ports. Blocking the ventilation ports generates heat inside of scanner, which may result in fire or scanner failure.

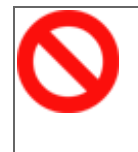

### **Do not place heavy objects or stand on top of the scanner.**

Do not place heavy objects on the scanner or use the scanner's surface top to perform other work. Improper installation might cause injuries and equipment failure.

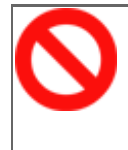

#### **Do not use the scanner immediately after moving it from a cold place into a warm room.**

Do not use the device immediately after moving it from a cold place into a warm room. Condensation may occur, which might lead to scanning errors. Let the device dry about one or two hours before you use it.

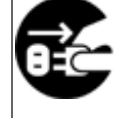

#### **Before moving the scanner, disconnect the power plug from the power outlet.**

Do not move the scanner with the power and interface cables connected as this can damage the cables, which can later cause fire, electric shock as well as injury. Before moving the scanner, be sure to disconnect the power plug from the power outlet, and all other data cables. Make sure that the floor is free of any obstructions.

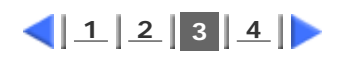

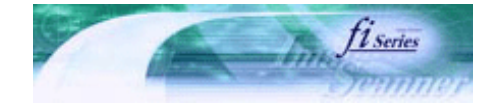

<span id="page-11-0"></span>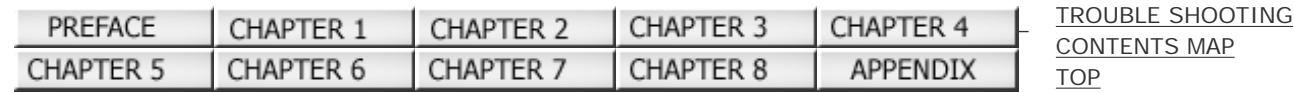

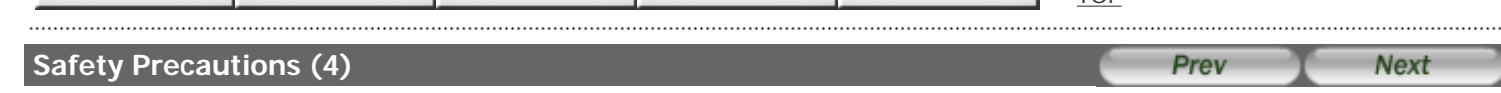

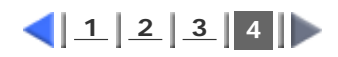

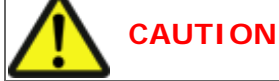

#### **Protect the scanner from static electricity.**

Install the scanner away from strong magnetic fields and other sources of electronic noise. Also, protect the scanner against any static electricity, which can cause the scanner to malfunction.

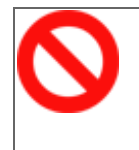

#### **Do not use aerosol sprays near the scanner.**

Do not use aerosol sprays to clean the scanner. Aerosol sprays can blow dirt and dust inside the scanner, resulting in scanner failure or malfunction.

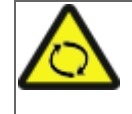

#### **Avoid any contact when scanner is in use.**

Avoid touching any scanner mechanism during scanning since this may cause injuries.

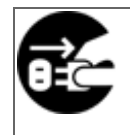

#### **Disconnect the power plug from the power outlet when the scanner is not used for a long period of time.**

When the scanner is not going to be used for a long period of time, be sure to disconnect the power plug from the power outlet.

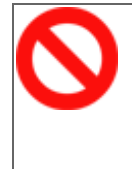

#### **Do not install the scanner in direct sunlight.**

Do not install the scanner under direct sunlight or near heating apparatus. Doing so might cause excessive heat to build up inside the scanner, which can cause scanner trouble or even fire. Install the scanner in a well-ventilated location.

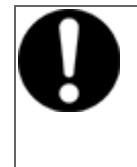

#### **Before moving the scanner, make sure the shipping lock is locked.**

When moving the scanner, be sure to lock the shipping lock in order to prevent damages to the scanner.

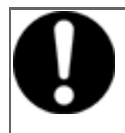

#### **Be aware of the pick spring.**

When you perform cleaning, make sure that the inside of the scanner is free of any foreign object, and be careful not to get your hand or the cloth caught on the pick spring (metal part) as a deformed pick spring (metal part) may cause injury.

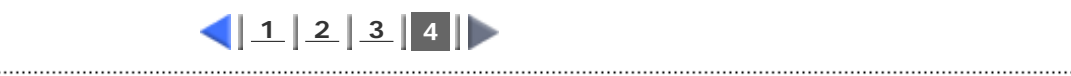

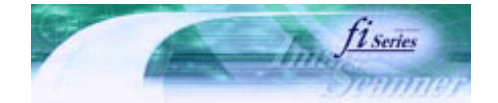

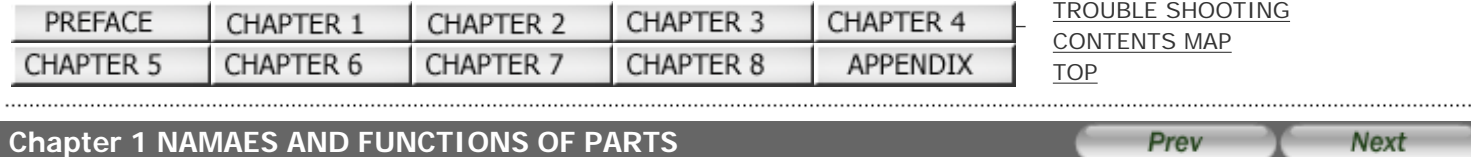

This chapter describes the scanner parts and their functions.

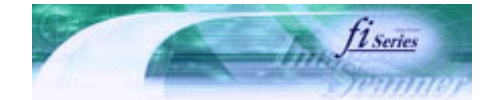

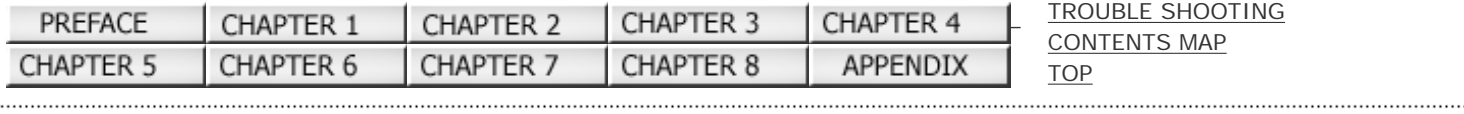

 **1.1 Checking the Contents of the Scanner Package**

Prev **Next** 

When you open the scanner package, please handle the main unit and its attachments carefully. Make sure it contains all the parts listed in the package contents list that is included in the package box. If any parts are missing or defective, contact the dealer were you purchased the scanner or an authorized FUJITSU scanner service provider

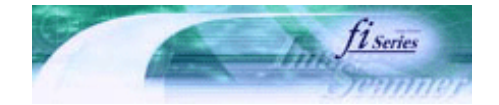

Next

Prev

<span id="page-14-0"></span>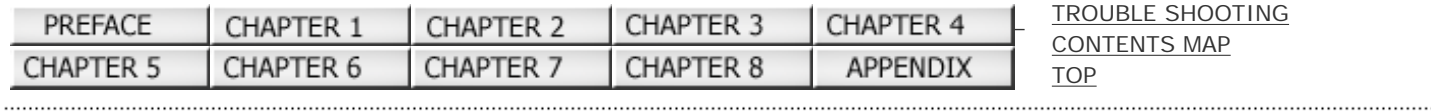

 **1.2 Names and Functions of Parts (1)**

 $\left| \frac{1}{2} \right| 2 \left| \frac{3}{4} \right| \right|$  $\left| \frac{1}{2} \right| 2 \left| \frac{3}{4} \right| \right|$  $\left| \frac{1}{2} \right| 2 \left| \frac{3}{4} \right| \right|$  $\left| \frac{1}{2} \right| 2 \left| \frac{3}{4} \right| \right|$  $\left| \frac{1}{2} \right| 2 \left| \frac{3}{4} \right| \right|$ 

This section describes the scanner parts and their functions.

# **Front**

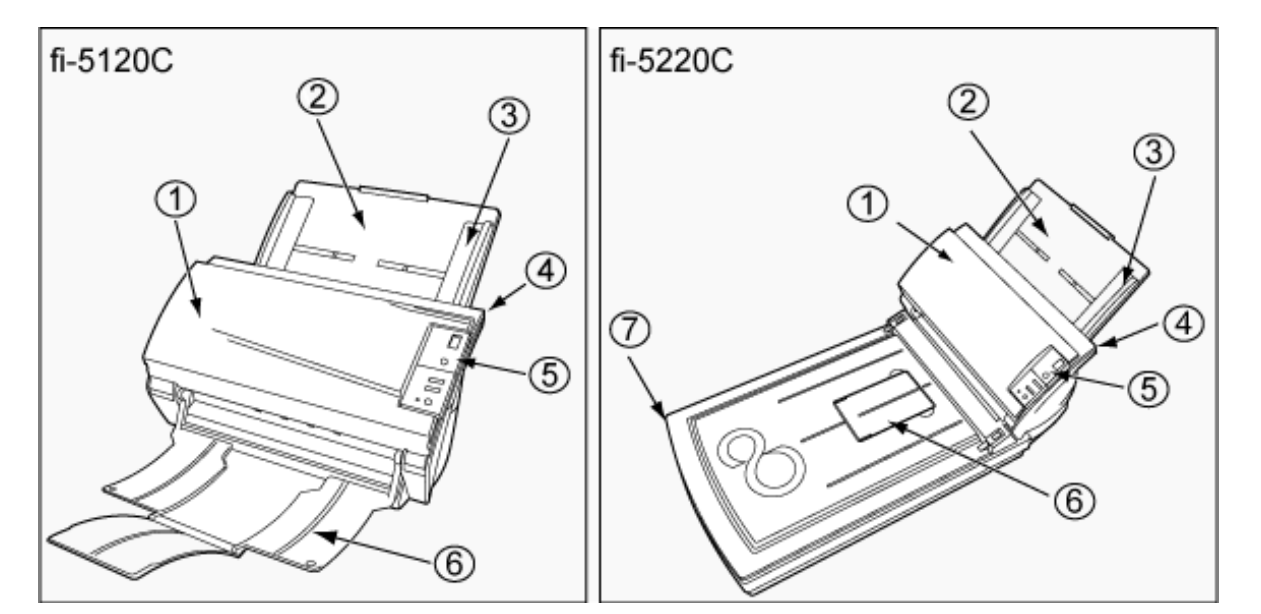

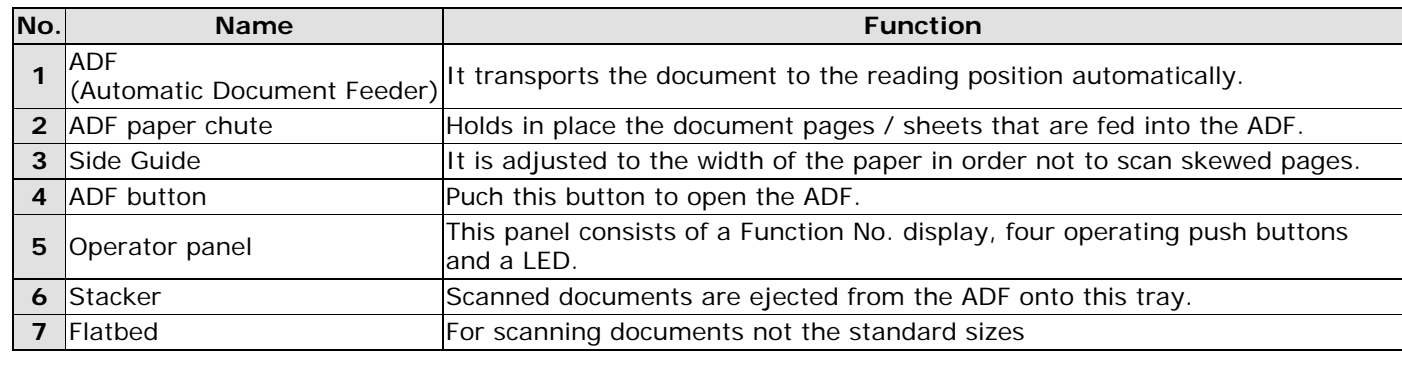

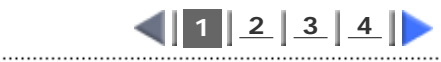

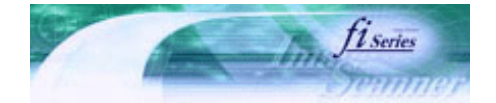

. . . . . . . . . . . . . . . . . . . .

**Next** 

<span id="page-15-0"></span>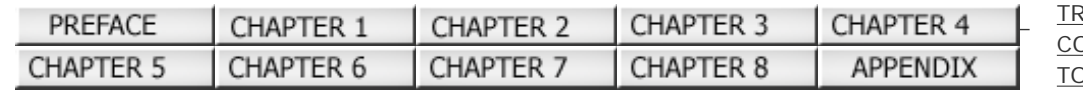

ROUBLE SHOOTING ONTENTS MAP [TOP](#page-0-0)

> Prev

. . . . . . .

 **1.2 Names and Functions of Parts (2)**

 $\left| \frac{1}{2} \right| 2 \left| \frac{3}{4} \right| \right|$  $\left| \frac{1}{2} \right| 2 \left| \frac{3}{4} \right| \right|$  $\left| \frac{1}{2} \right| 2 \left| \frac{3}{4} \right| \right|$ 

# **d** Rear

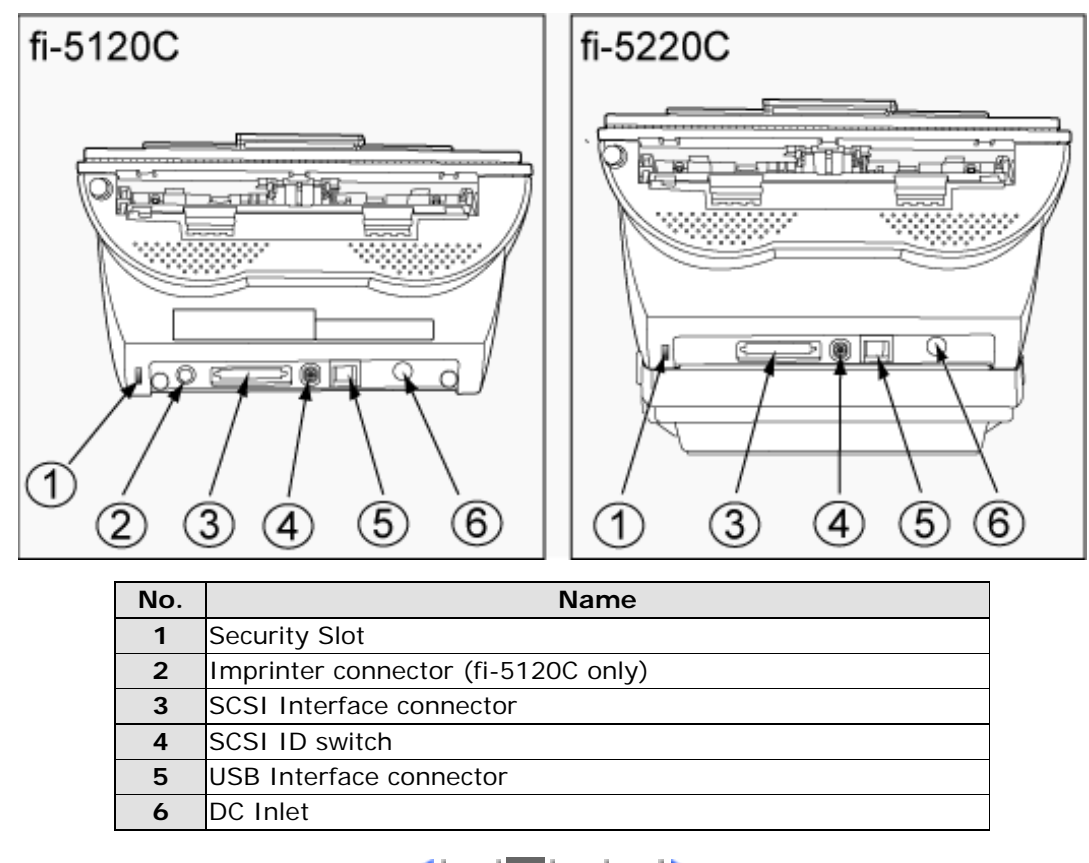

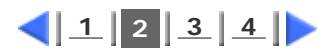

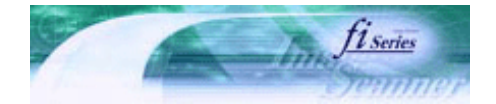

Next

Prev

<span id="page-16-0"></span>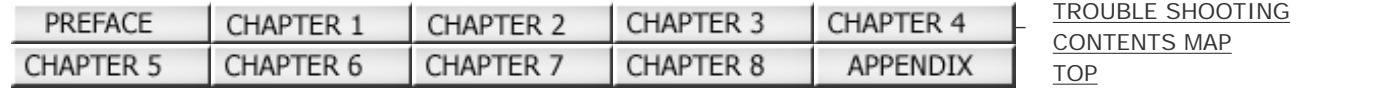

 **1.2 Names and Functions of Parts (3)**

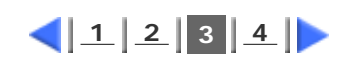

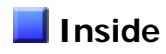

(for fi-5220C)

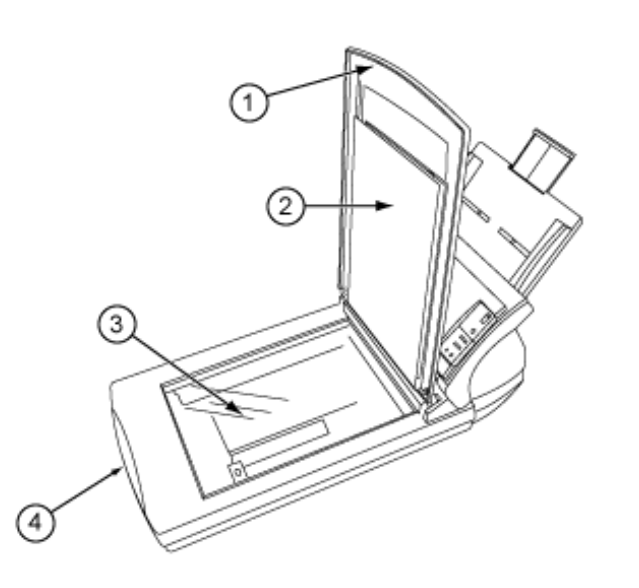

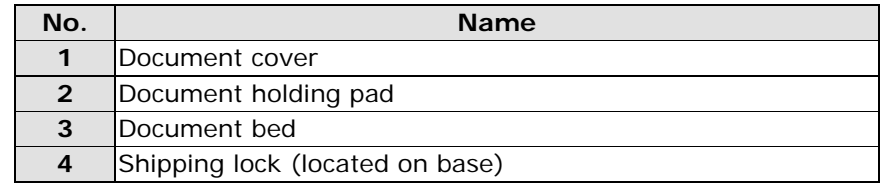

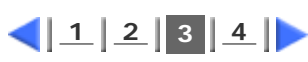

. . . . .

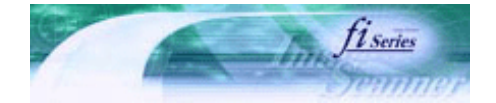

Prev

. . . . . . . . . . . . . . . . . .

**Next** 

<span id="page-17-0"></span>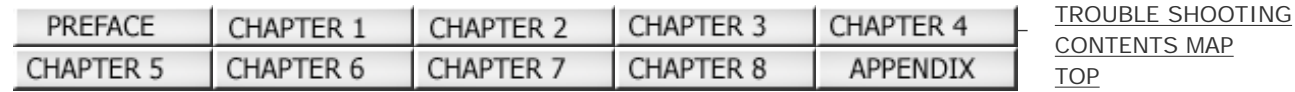

 **1.2 Names and Functions of Parts (4)**

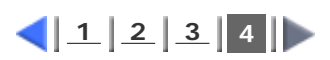

# **Removable Parts**

...................

Parts that can be removed from the scanner are displayed below.

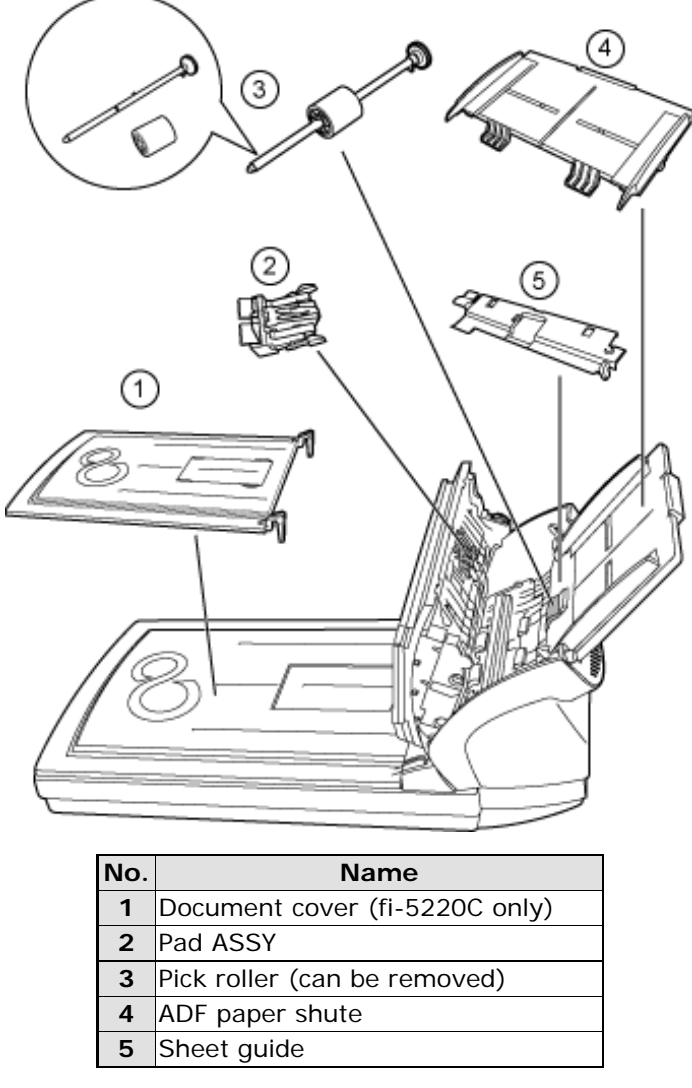

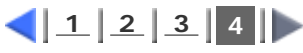

All Rights Reserved Copyright 2006-2009 © PFU LIMITED

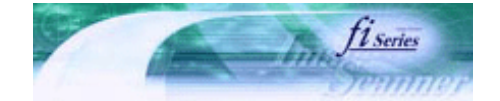

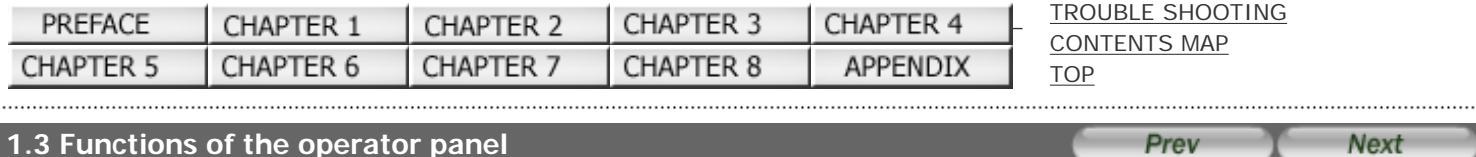

#### **1.3 Functions of the operator panel**

The operator panel is located on the right side of the scanner. This panel comprises of a Function Number display, four buttons and a LED.

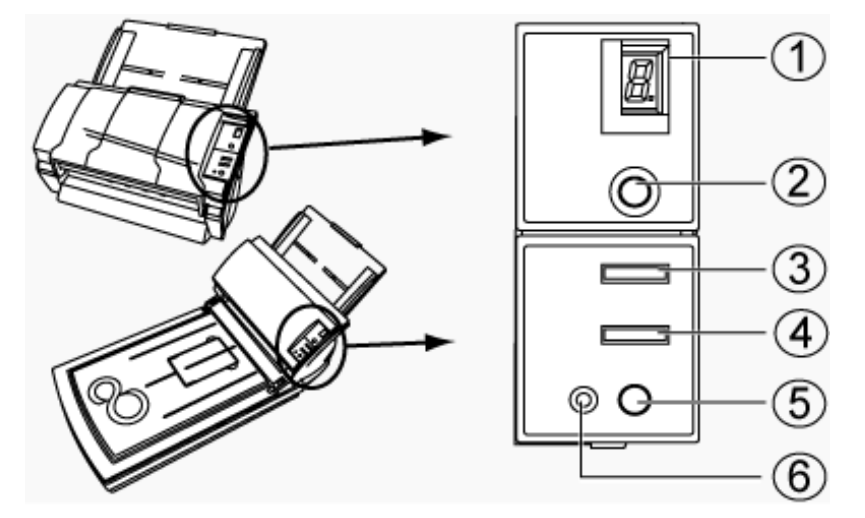

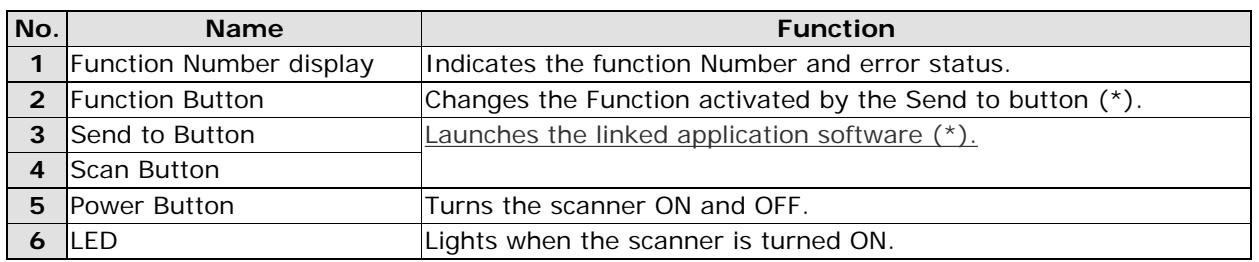

\* About the settings on the launcher, refer to FUJITSU TWAIN32 scanner driver help.

# **Indications on the Function Number display**

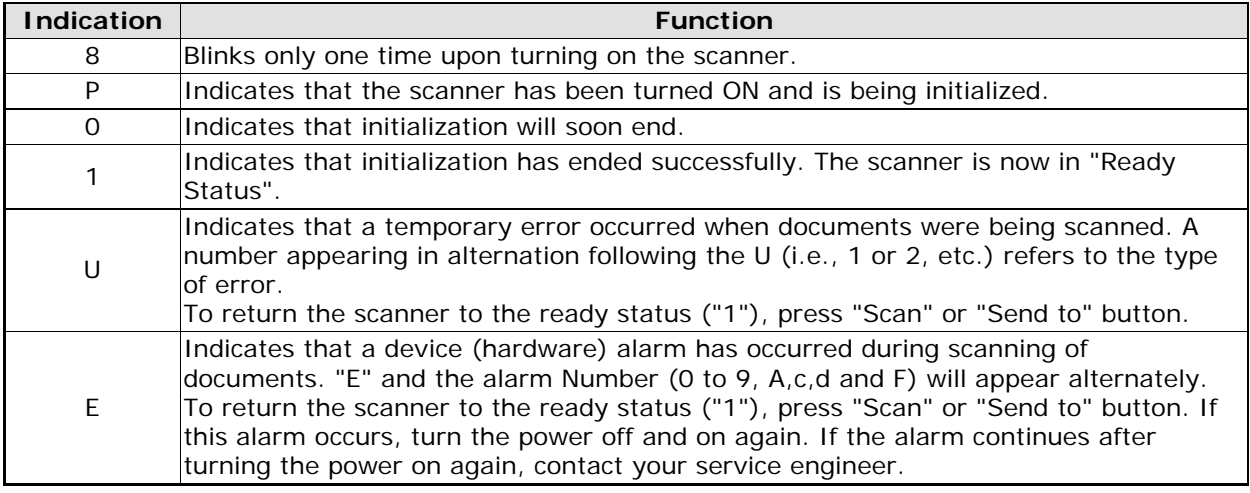

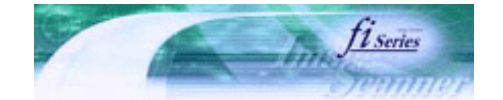

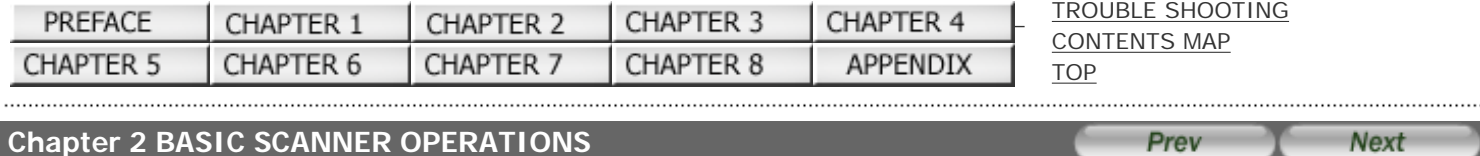

This chapter describes basic scanner operations.

In this chapter Windows XP screenshots are illustrated. The screens and operations may differ slightly if the OS that you are using is other than Windows XP.

Also, when FUJITSU TWAIN32 or FUJITSU ISIS is updated the screens and operations noted in this chapter will differ slightly.

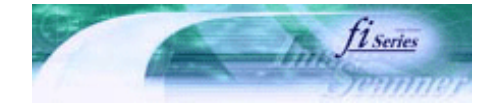

**Next** 

Prev

<span id="page-20-0"></span>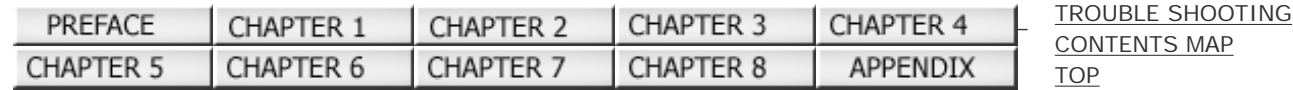

#### **2.1Turning the Scanner ON (1)**

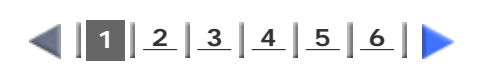

This section describes how to turn the scanner ON. The following shows the procedure for turning the scanner ON.

#### **1. Press the power button on the operator panel.**

The scanner is turned ON, and the green LED on the operator panel lights. Also, while the scanner is being initialized, the indication of the Function Number display changes as follows: "8" -> "P" -> "0" -> "1" The indication "1" means that the operator panel is in the ready status.

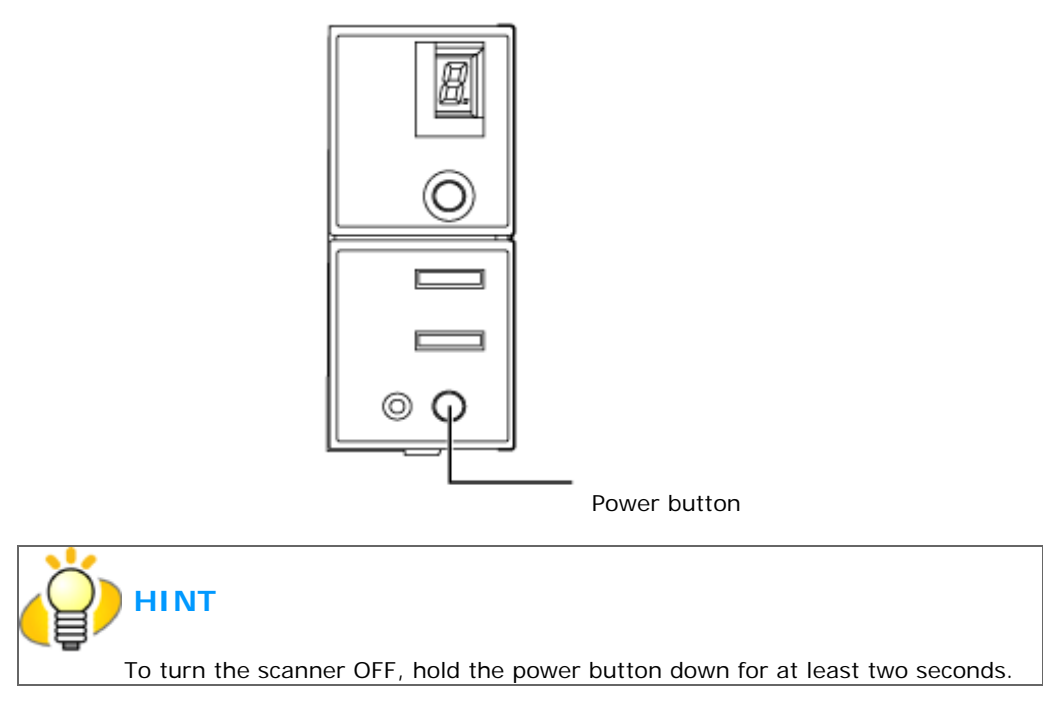

# About Power ON/OFF Control

You can select to power the scanner on/off either by pressing the Power button, or by connecting / disconnecting the AC cable.

The procedure is as follows.

#### **1. Open Scanner's Properties.**

1) When turning on the power, check that the scanner is connected to your PC. Refer to "2.2 Connecting the Scanner to a PC in " fi-5120C / fi-5220C Getting Started".

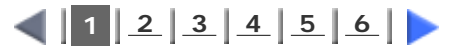

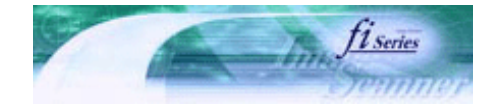

**Next** 

Prev

<span id="page-21-0"></span>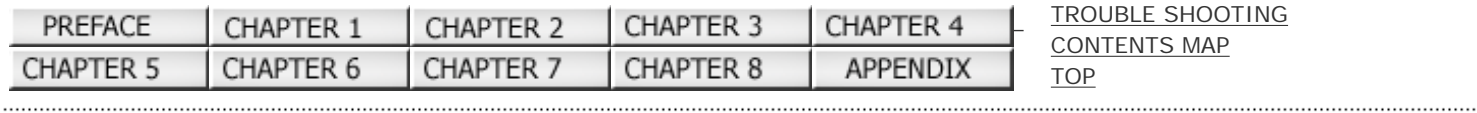

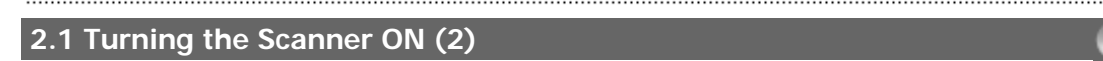

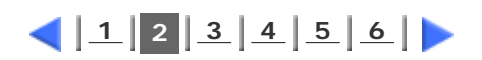

2) Double click the "Printer and Other Hardware" icon on the Control panel of your PC.

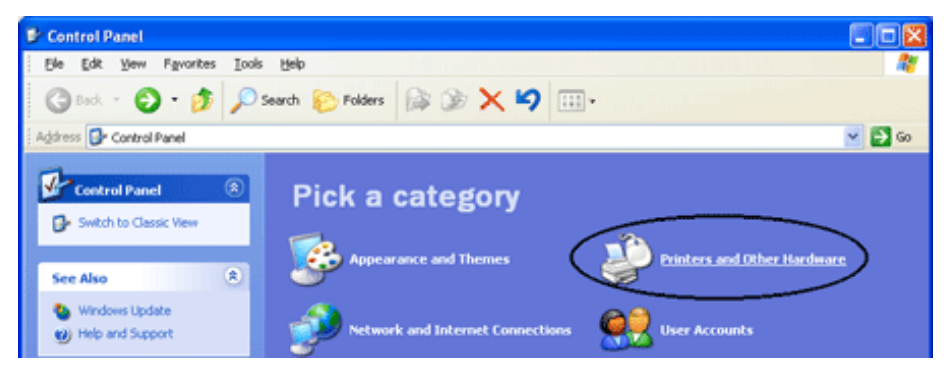

The [Printer and Other Hardware] window appears.

3) On the [Printers and Other Hardware] window, double click the [Scanners and Cameras] icon.

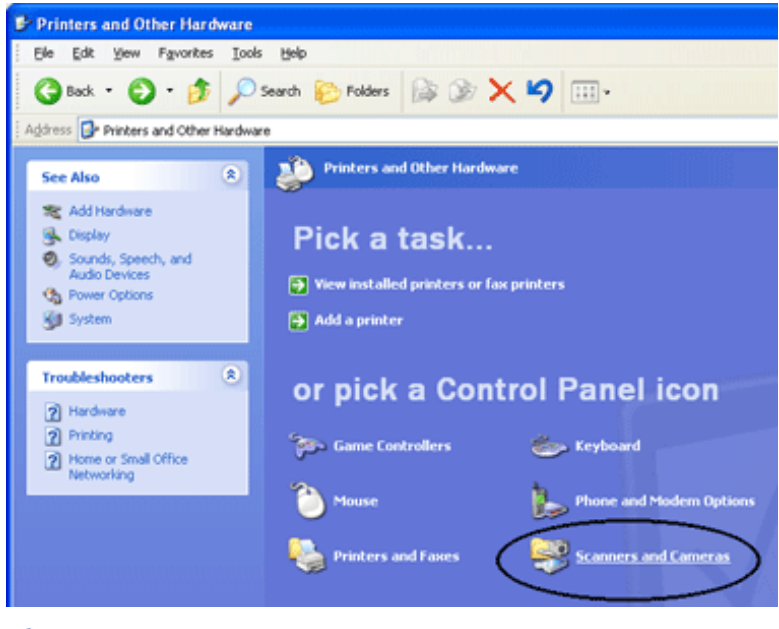

The [Scanners and Cameras] window is displayed.

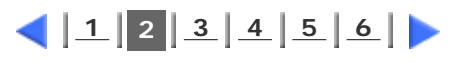

All Rights Reserved Copyright 2006-2009 © PFU LIMITED

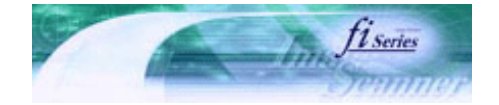

**Next** 

Prev

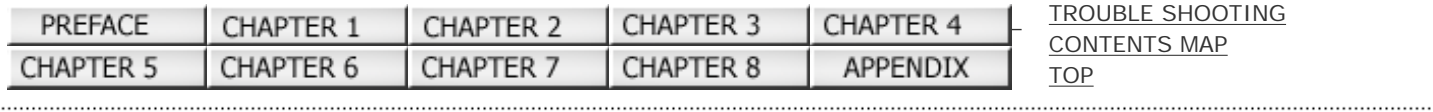

 **2.1 Turning the Scanner ON (3)**

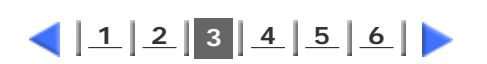

4) Right click [fi-5120Cdj] or [fi-5220Cdj], and select [Properties] from the menu.

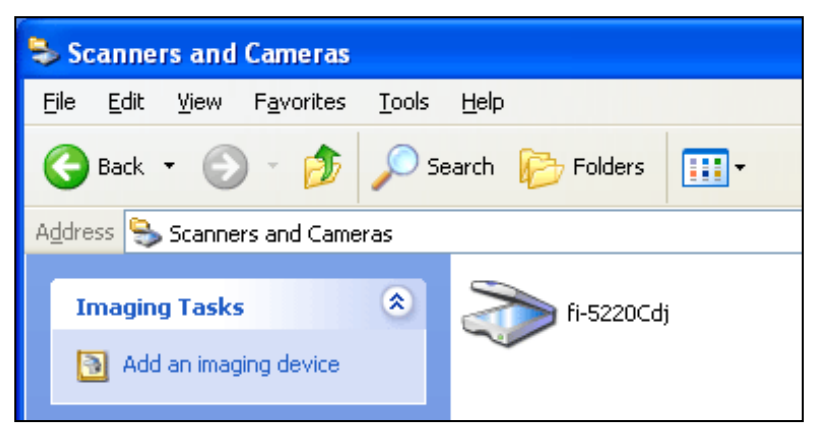

The properties dialogbox of fi-5120C or fi-5220C appears.

5) Click the "Device Set" tab.

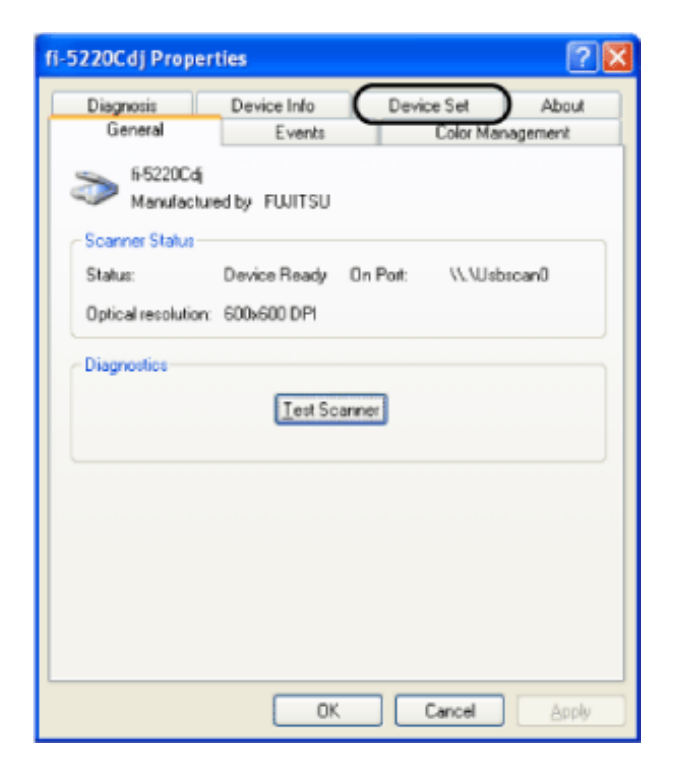

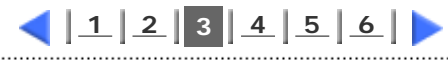

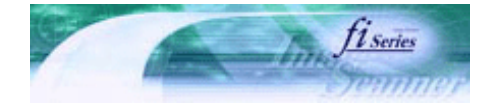

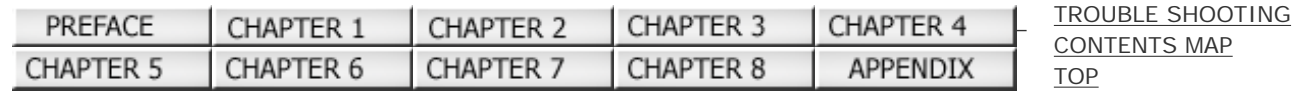

[TOP](#page-0-0)  **2.1 Turning the Scanner ON (4)** Prev Next

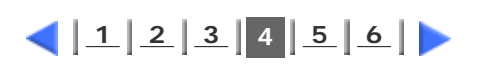

The following screen appears.

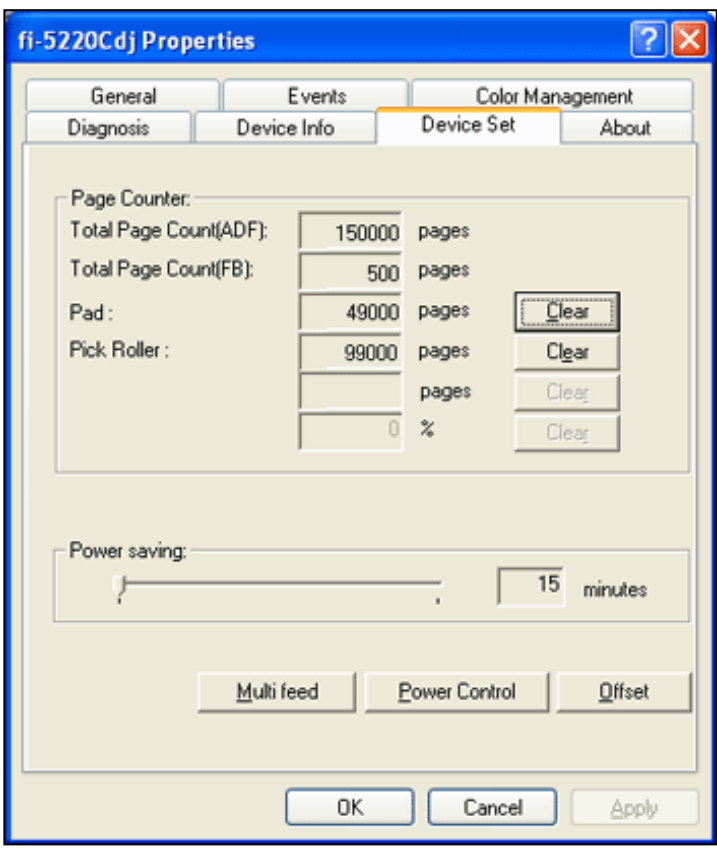

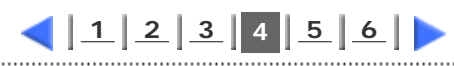

#### fi-5120C / fi-5220C Image Scanner Operator  $F<sub>l</sub>$ Guide

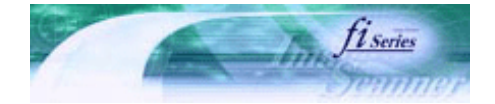

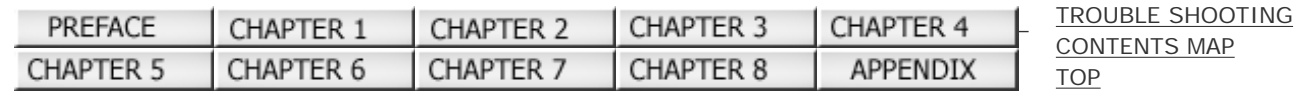

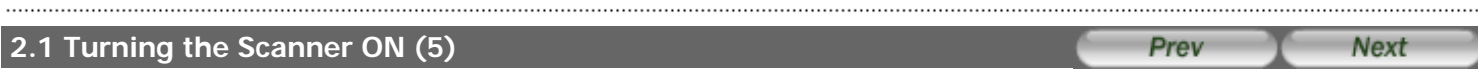

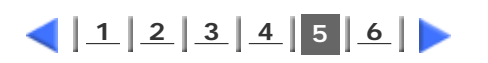

#### **2. Click [Power Control] button**

The following screen is displayed.

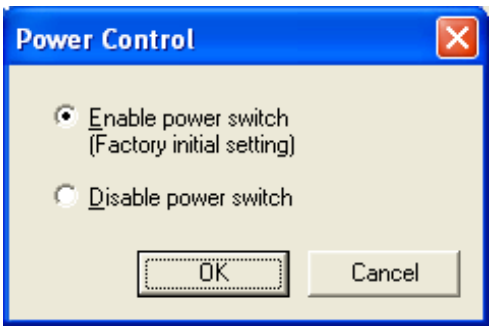

**3. Select a power ON/OFF control**

- To power on/off the scanner by pressing the Power button: select "Enable power switch".
- To power on/off the scanner by connecting/disconnecting the AC cable: select "Disable power switch".

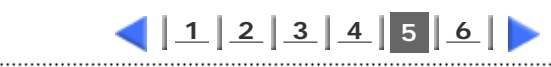

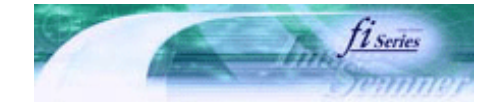

**Next** 

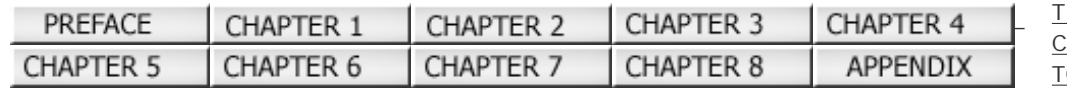

ROUBLE SHOOTING ONTENTS MAP **OP** 

Prev

#### **2.1 Turning the Scanner ON (6)**

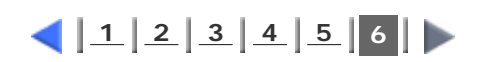

### Power Save Mode

The Power Save mode keeps the scanner in a low-powered state after it has been turned ON. If no operation is performed on the scanner for 15 minutes, the scanner automatically switches to the Power Save mode. In the Power Save mode, the indication of the Function Number display on the operator panel goes out, but the green LED stays lit.

To return from the Power Save mode, perform one of the following:

- Load the document on the ADF paper chute.
- Press any button on the operator panel.
- The scanner will be turned OFF when pressing down the power button for at least two seconds.
- Execute a command from the scanner driver.

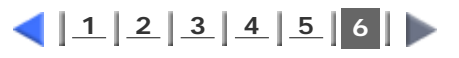

# <span id="page-26-0"></span>fi-5120C / fi-5220C Image Scanner Operator on ti-5 i∠s<br><mark>ITSU</mark> Guide

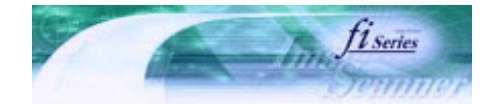

**Next** 

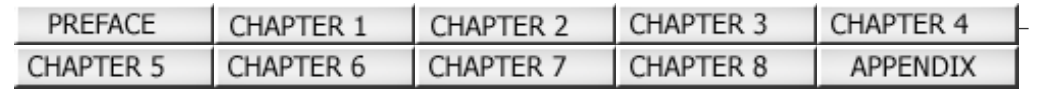

[TROUBLE SHOOTING](#page-119-0) CONTENTS MAP [TOP](#page-0-0)

# **2.2 Loading Documents on the ADF for Scanning**  Prev

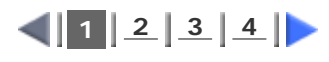

#### **1. Align the edges of the documents.**

**(1)**

Confirm that all the documents have the same width.

Check the number of sheets in the document stack. The standard number of sheets that can be loaded on the scanner is as follows: (For details, see ["7.3 Maximum Document Loading Capacity"\)](#page-146-0)

- A4-size paper or smaller that makes a document stack of 5mm or less
- Maximum 50 sheet at A4, 20 lb, or 80  $g/m^2$

#### **2. Fan the documents as follows:**

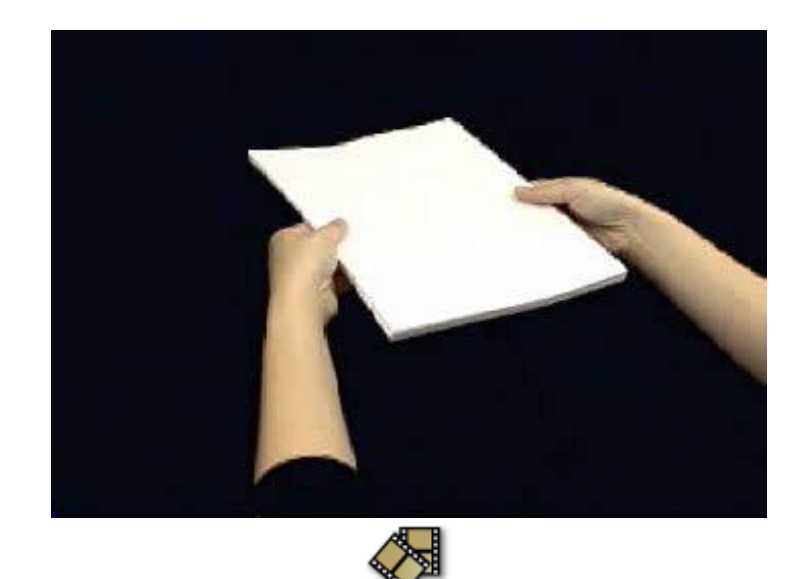

Lightly grip both ends of the document with both hands, and bend the document as follows.

Firmly holding the document with both hands, bend back the document as follows so that the bent section rises up in the middle of the document as follows.

Repeat steps 1) to 2) a few times.

Rotate the document 90 degrees, and fan again.

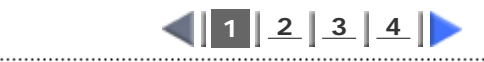

All Rights Reserved Copyright 2006-2009 © PFU LIMITED

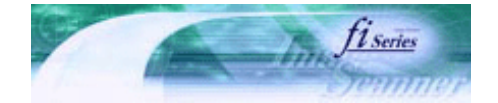

**Next** 

Prev

<span id="page-27-0"></span>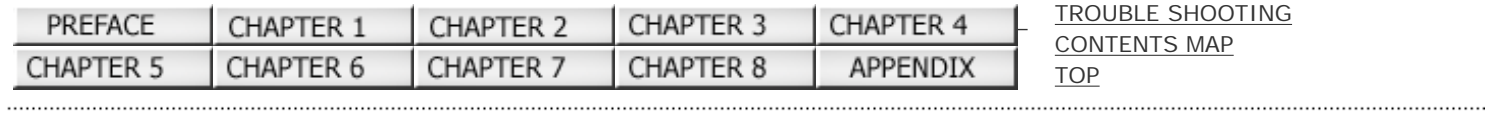

 **2.2 Loading Documents on the ADF for Scanning** 

**(2)**

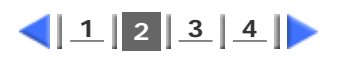

#### **3. Load the document on the ADF paper chute.**

Pull out the ADF paper chute extension.

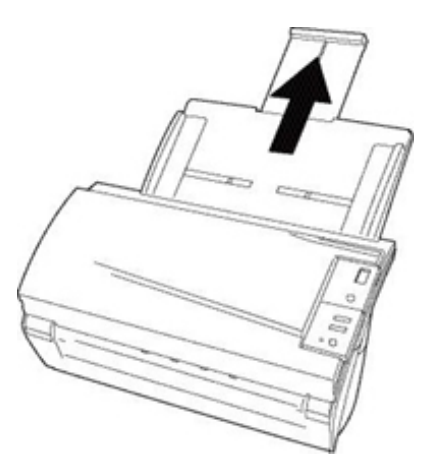

20Set the documents face-down in the ADF paper chute (so that the side to be scanned faces towards the ADF paper chute).

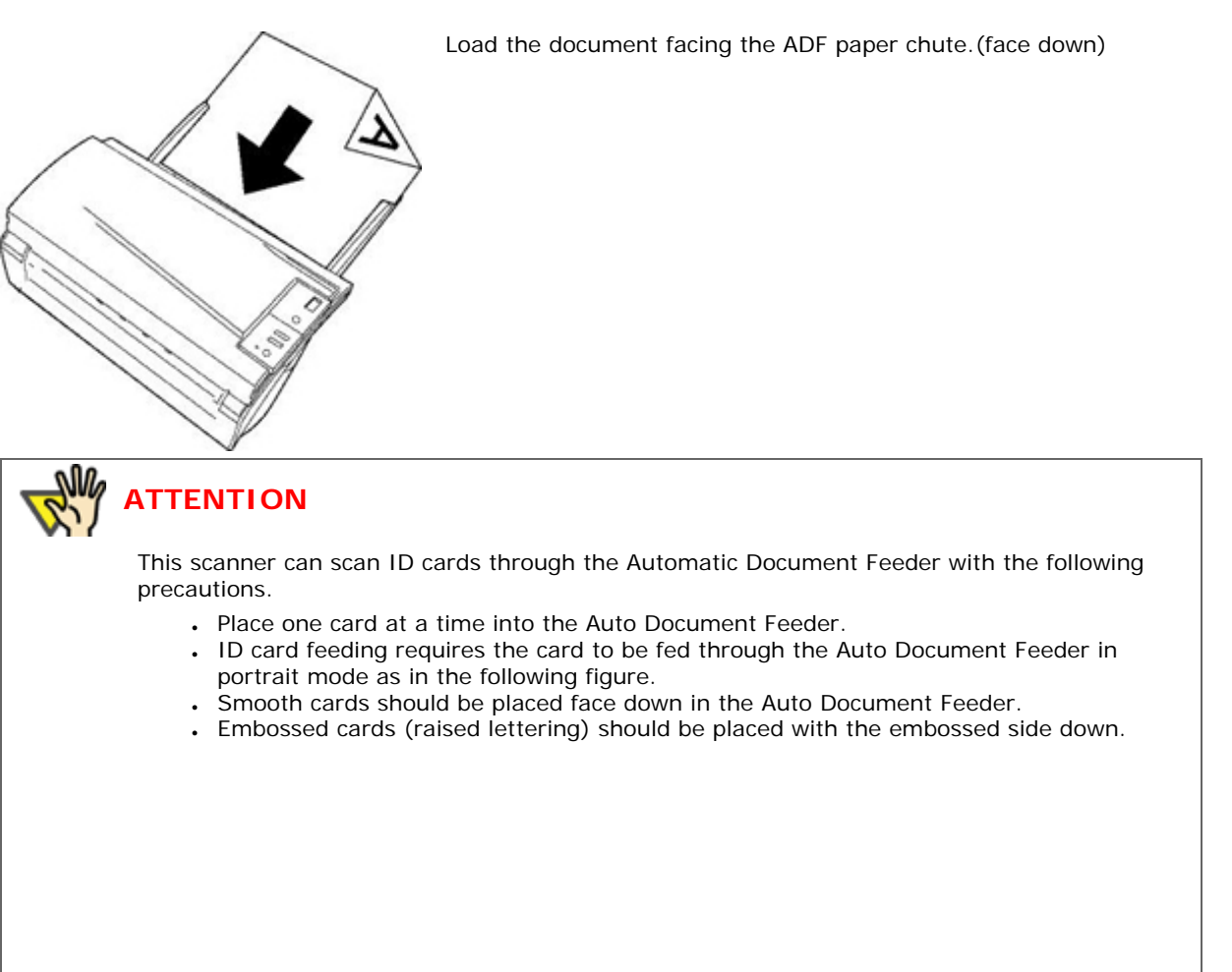

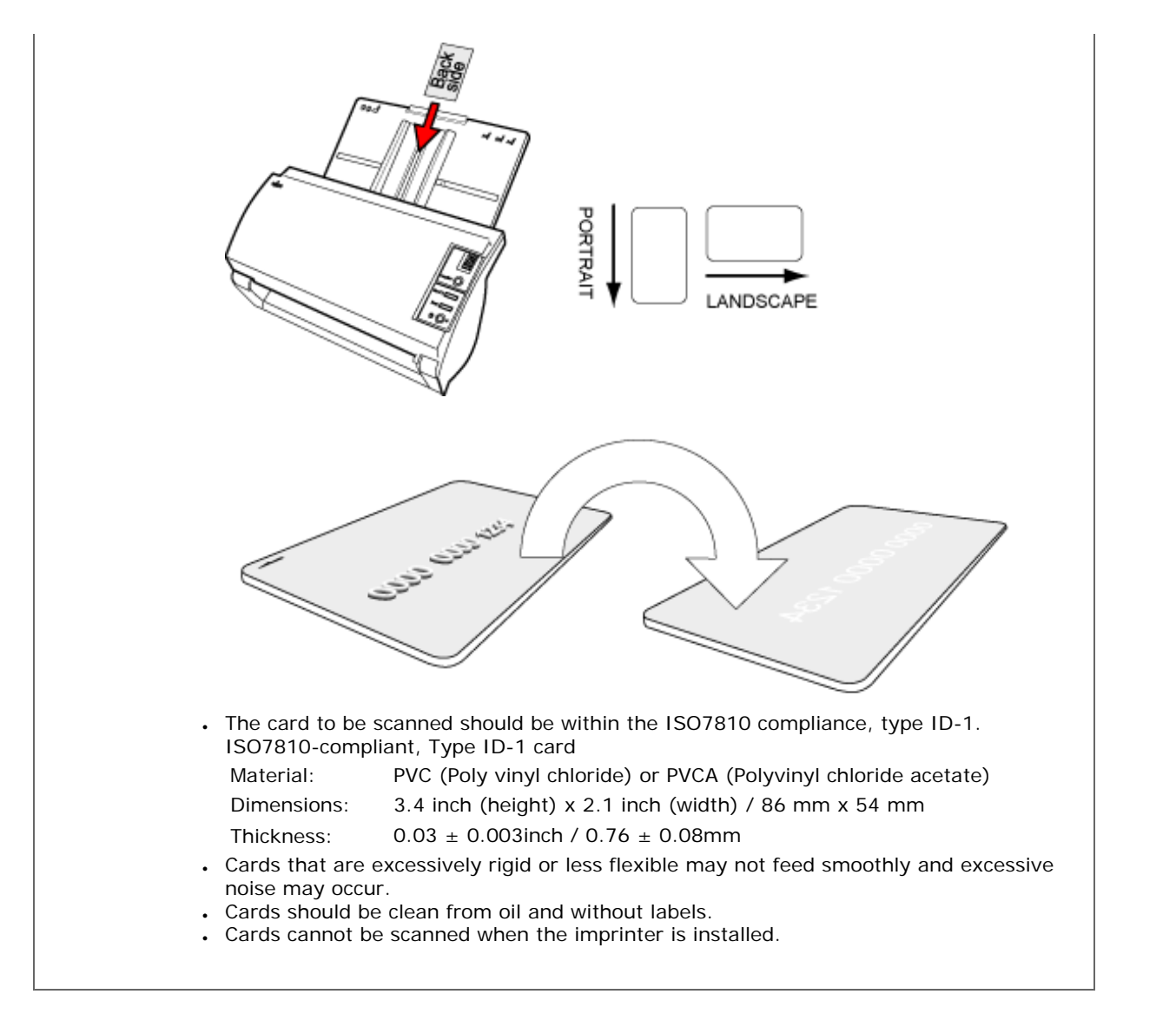

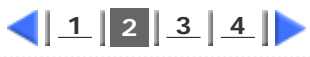

All Rights Reserved Copyright 2006-2009 © PFU LIMITED

.............................

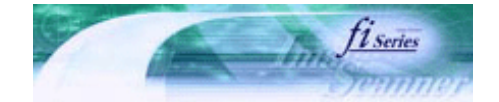

**Next** 

Prev

<span id="page-29-0"></span>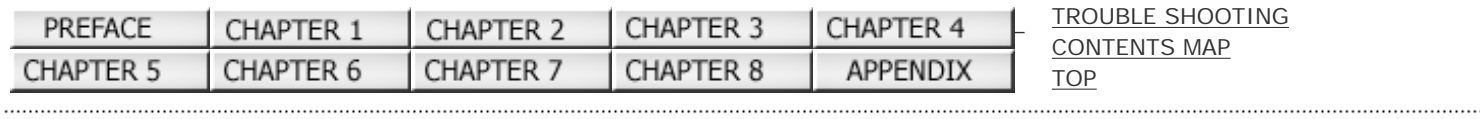

 **2.2 Loading Documents on the ADF for Scanning (3)**

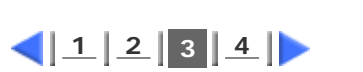

#### **4. Adjust the side guides to the width of the documents.**

Move the side guides so that they touch both sides of the documents. If there is any space between the side guides and the edges of documents, the scanned image may be skewed.

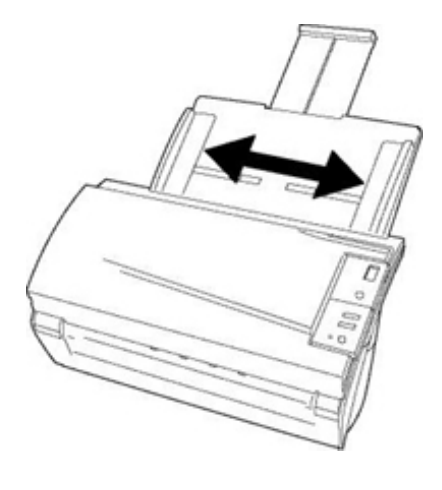

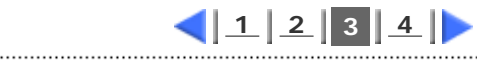

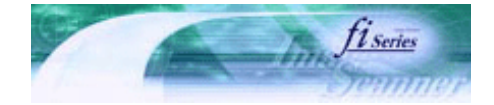

<span id="page-30-0"></span>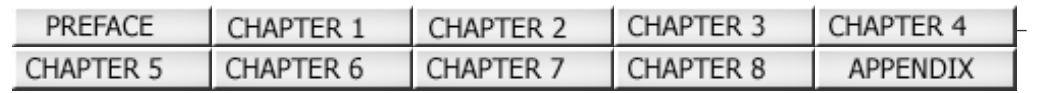

[TROUBLE SHOOTING](#page-119-0) CONTENTS MAP [TOP](#page-0-0)

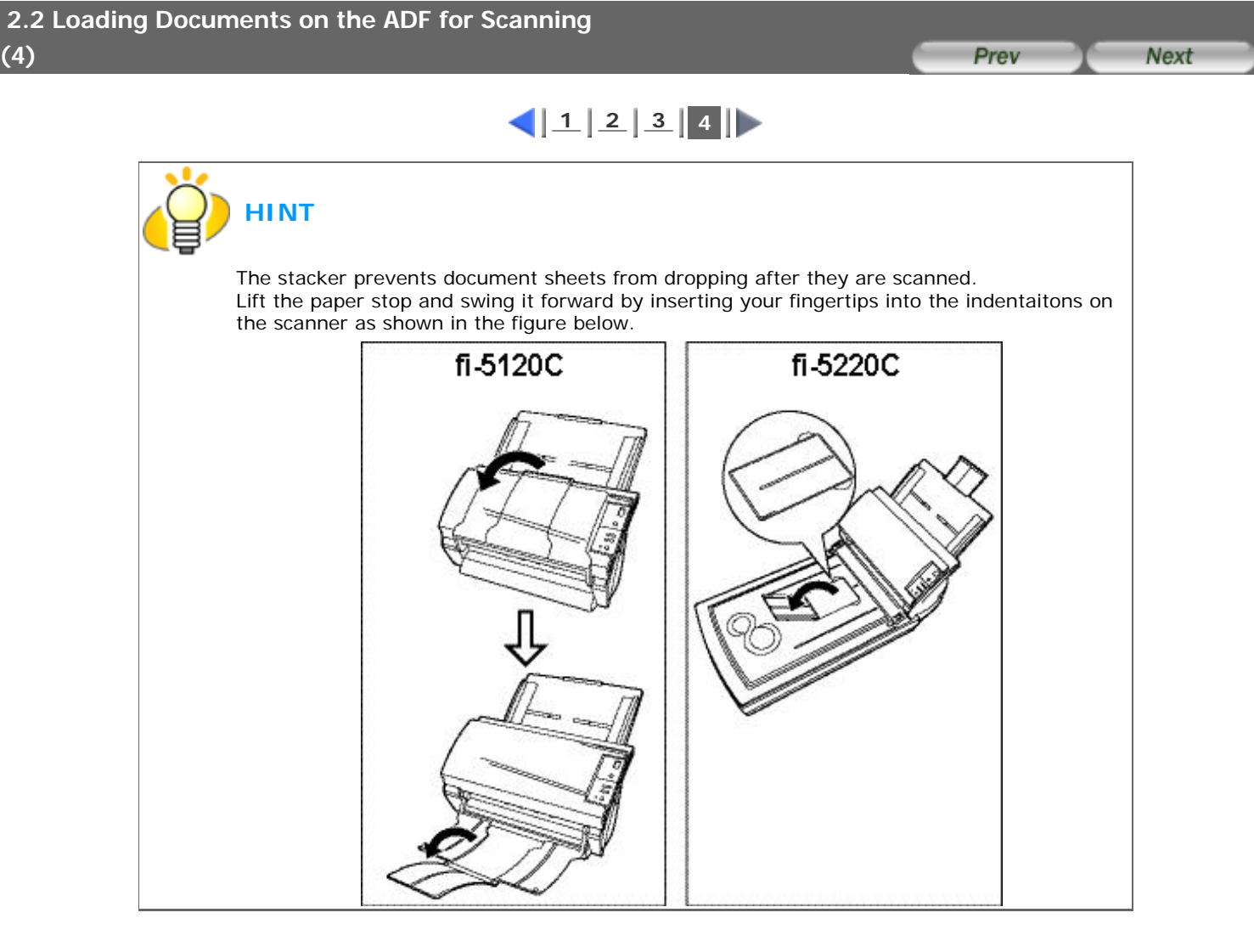

#### **5. Start up the scanner application, and scan the document.**

For details on how to scan documents using the ScandAll 21 application, refer to "[2.4 Scanning Documents](#page-32-0)".

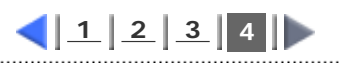

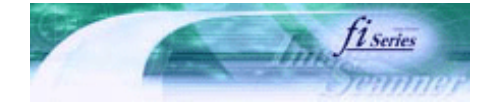

<span id="page-31-0"></span>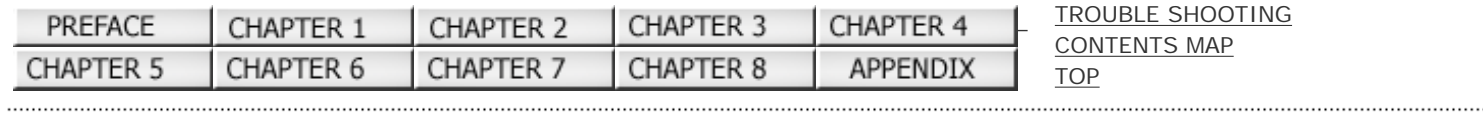

[TROUBLE SHOOTING](#page-119-0) CONTENTS MAP [TOP](#page-0-0)

 **2.3 Loading Documents on the Flatbed for Scanning** 

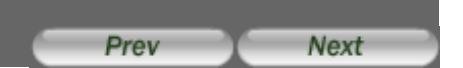

**1. Lift up the document cover.**

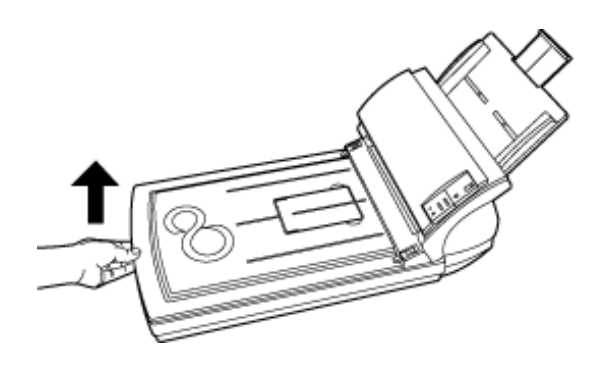

**2. Load the document on the document bed with the scanning face down and the top left corner**  aligned with the reference point (1).

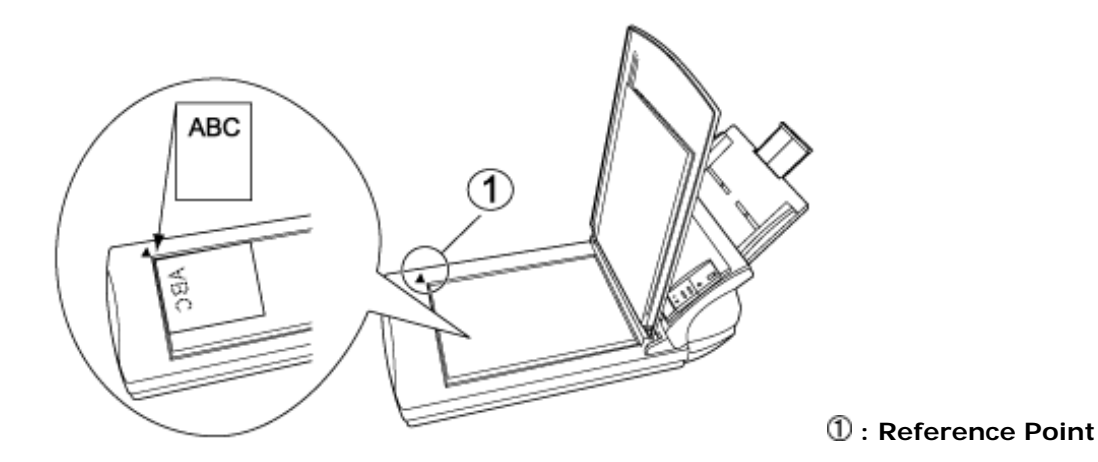

- **3. Gently close the document cover.**
- **4. Start up the scanner application, and scan the document.**

For details on how to scan documents using the ScandAll 21 application, see "[2.4 Scanning Documents](#page-32-0)".

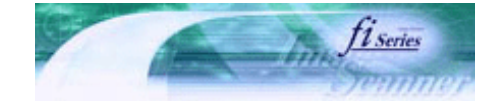

<span id="page-32-0"></span>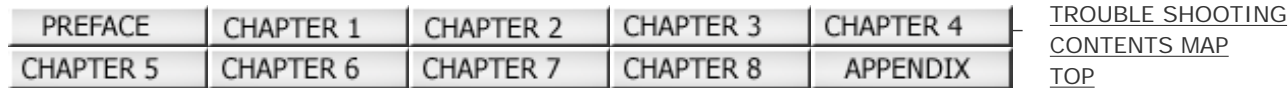

 **2.4 Scanning Documents (1)** Prev **Next** 

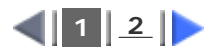

#### **1. Load the document on the scanner's ADF paper chute or Flatbed.**

For details on how to load documents, see ["2.2 Loading Documents on the ADF for Scanning"](#page-26-0) and ["2.3 Loading Documents](#page-31-0) [on the Flatbed for Scanning".](#page-31-0)

#### **2. Start up ScandAll 21.**

Select [Start] - [Program] - [Scanner Utility for Microsoft Windows] - [ScandAll 21]. This starts up ScandAll 21.

#### **3. Select the scanner to be used.**

Select [Select Source] from the [Scan] menu.

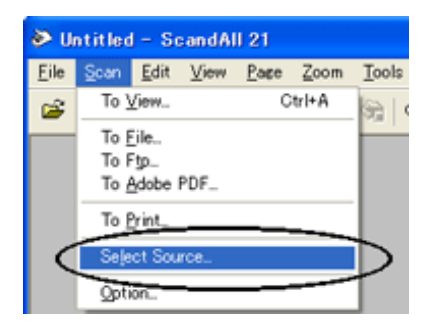

The [Select Source] dialog box appears.

Select "FUJITSU fi-5120Cdj" or "FUJITSU fi-5220Cdj" and click the [Select] button.

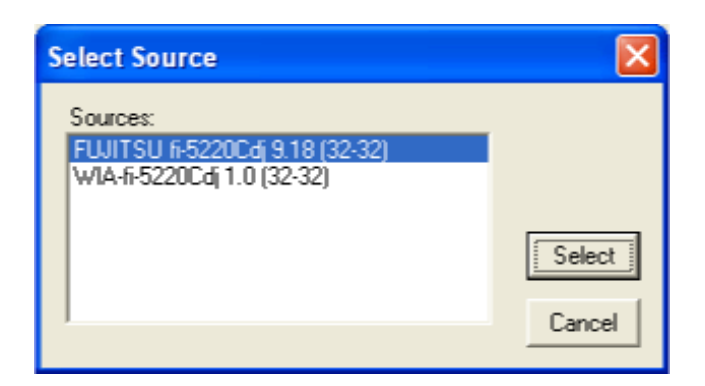

**4. Click the [Scan To View] button on the tool bar.**

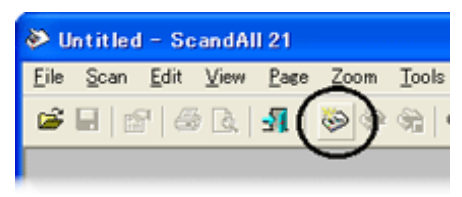

The [TWAIN Driver] dialog box (screen for setting the scan conditions) appears.

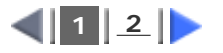

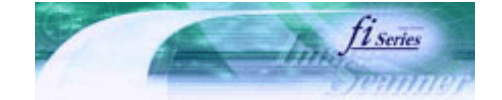

<span id="page-34-0"></span>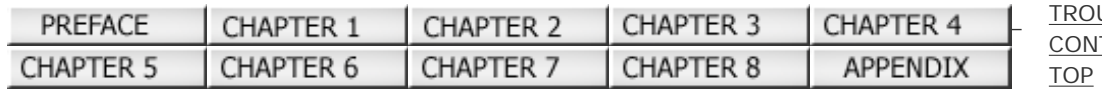

UBLE SHOOTING **TENTS MAP** 

#### **2.4 Scanning Documents (2)**

Prev **Next** 

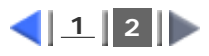

#### **5. Set the scan resolution, paper size and other scan conditions, and click the [Scan] button.**

For details on settings in the [TWAIN Driver] dialog box, refer to ["2.5 How to Use the Scanner Driver](#page-36-0)".

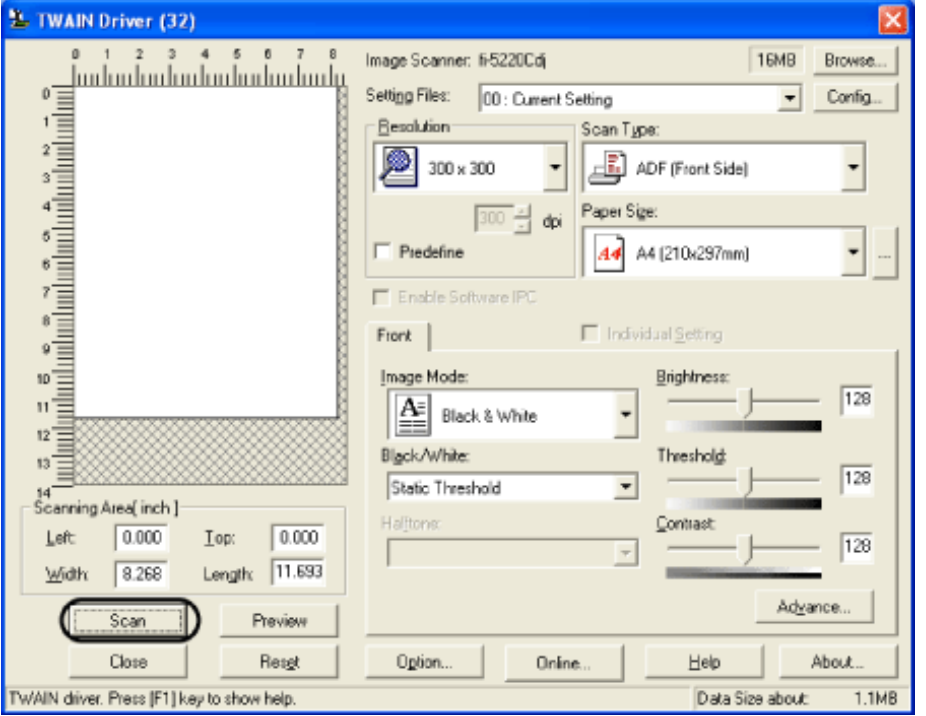

The document is scanned, and an image of the scanned document appears on the ScandAll 21 screen.

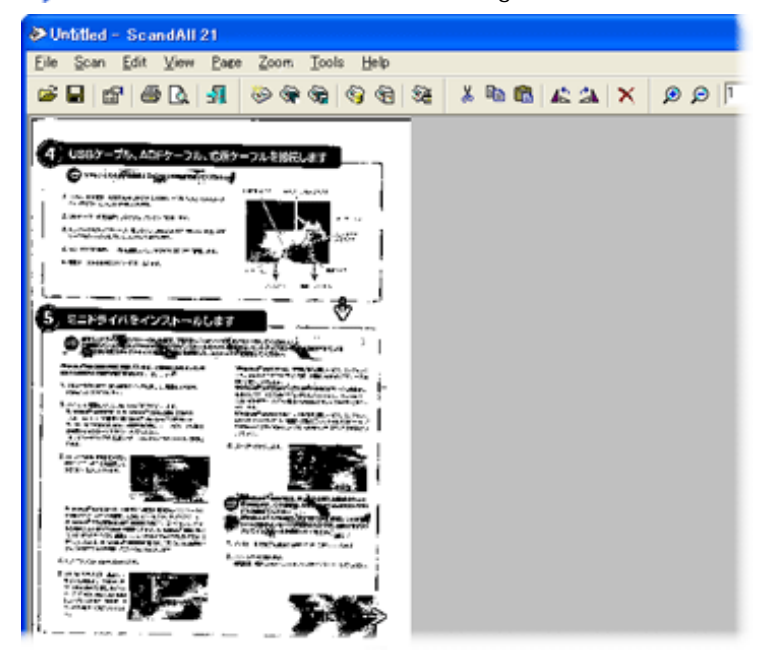

For details on scanning other types of documents, refer to ["Chapter 3 SCANNING VARIOUS TYPES OF DOCUMENTS"](#page-53-0). For details on ScandAll 21 functions and operations, refer to ScandAll 21 Help.

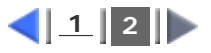
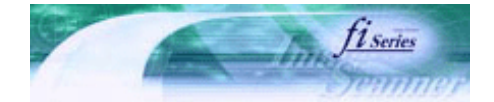

<span id="page-36-0"></span>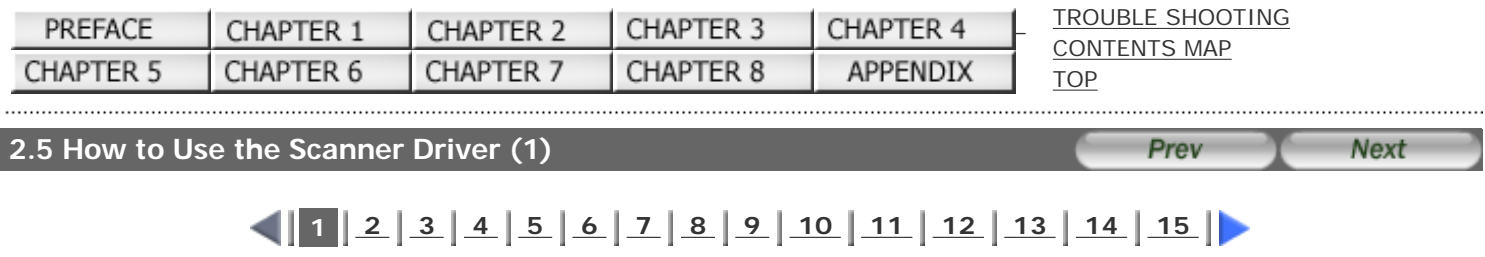

## FUJITSU TWAIN32 Scanner Driver

FUJITSU TWAIN32 Scanner Driver is designed for scanning documents with FUJITSU image scanner fi series by using application software that complies with the TWAIN standard.

The following describes the procedure with examples of ScandAll 21 for ordinary scanning by using this driver software.

### **1. Procedure for Basic Scanning Operation**

Startup the application.

From the [Start] menu, select [Programs]-[Scanner Utility for Microsoft Window] and click [ScandAll 21].

Select your scanner on the window below. Select [Select Source] from the [Scan] menu.

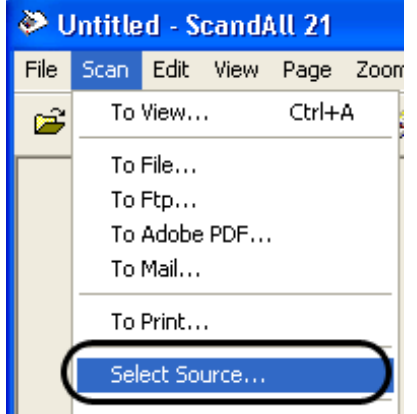

Select the scanner to use, then click the [Select] button.

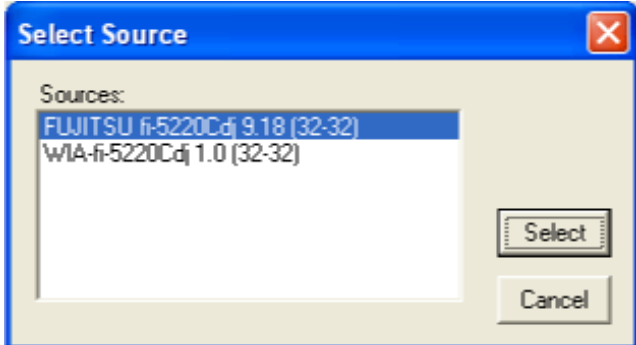

Select

● "FUJITSU fi-5120C" or "FUJITSU fi-5220C"

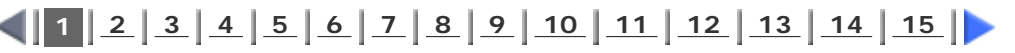

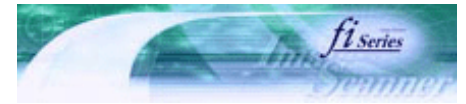

<span id="page-37-0"></span>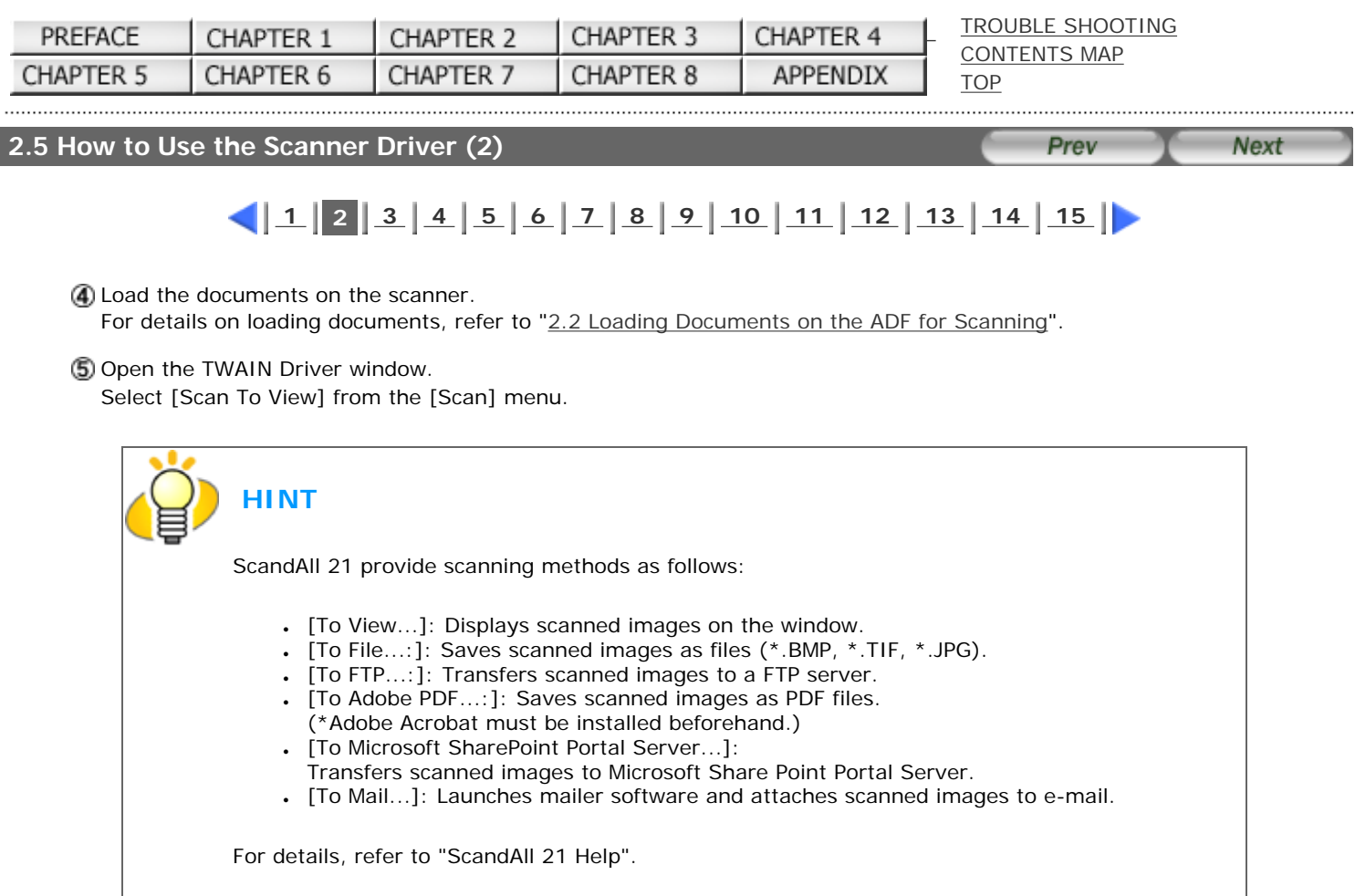

Configure settings for scanning and click the [Scan] button.

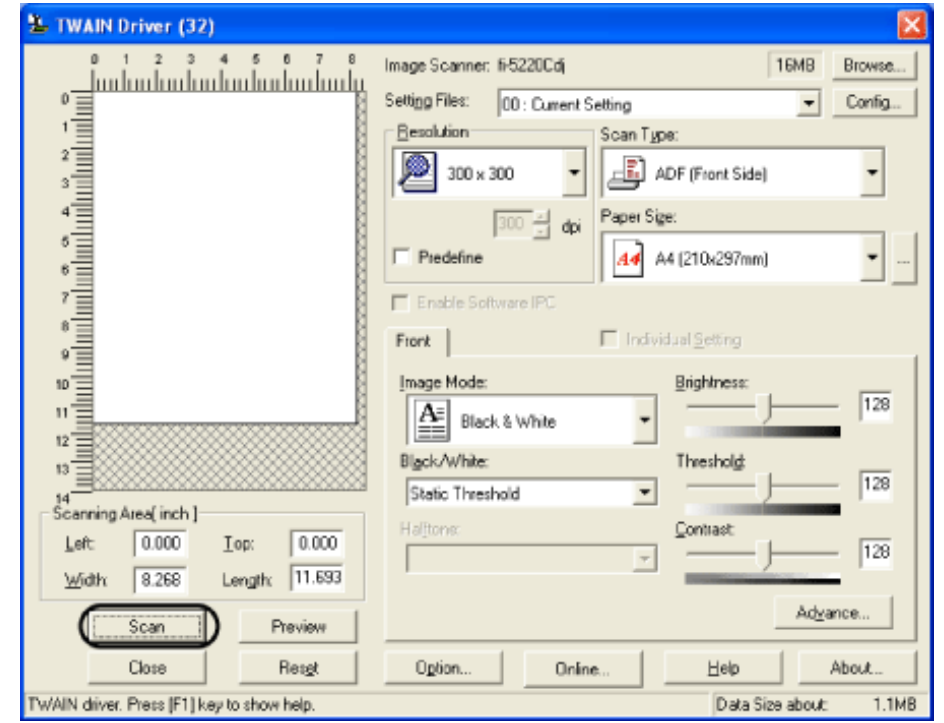

For details about the settings on this window, refer to "[Setting Window for FUJITSU TWAIN32 Scanner Driver](#page-39-0)".

 **[1](#page-36-0) 2 [3](#page-38-0) [4](#page-39-0) [5](#page-40-0) [6](#page-41-0) [7](#page-43-0) [8](#page-44-0) [9](#page-46-0) [10](#page-47-0) [11](#page-48-0) [12](#page-49-0) [13](#page-50-0) [14](#page-51-0) [15](#page-52-0)** 

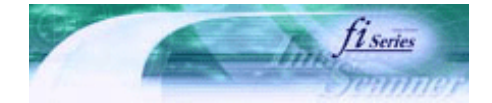

<span id="page-38-0"></span>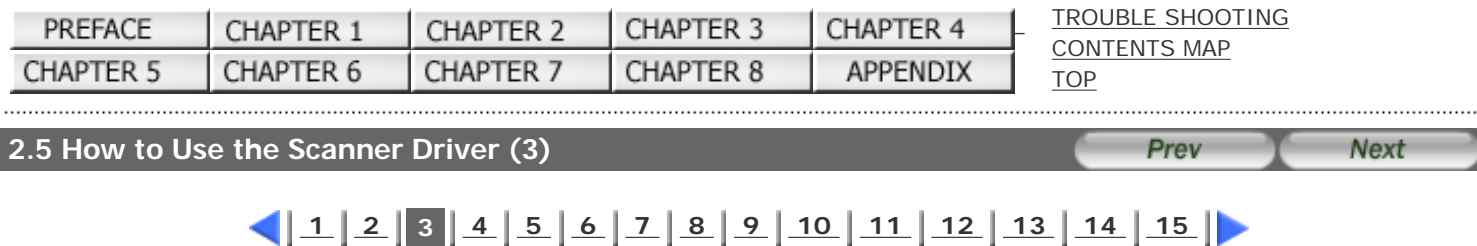

The images of scanned documents are displayed on the [ScandAll 21] window.

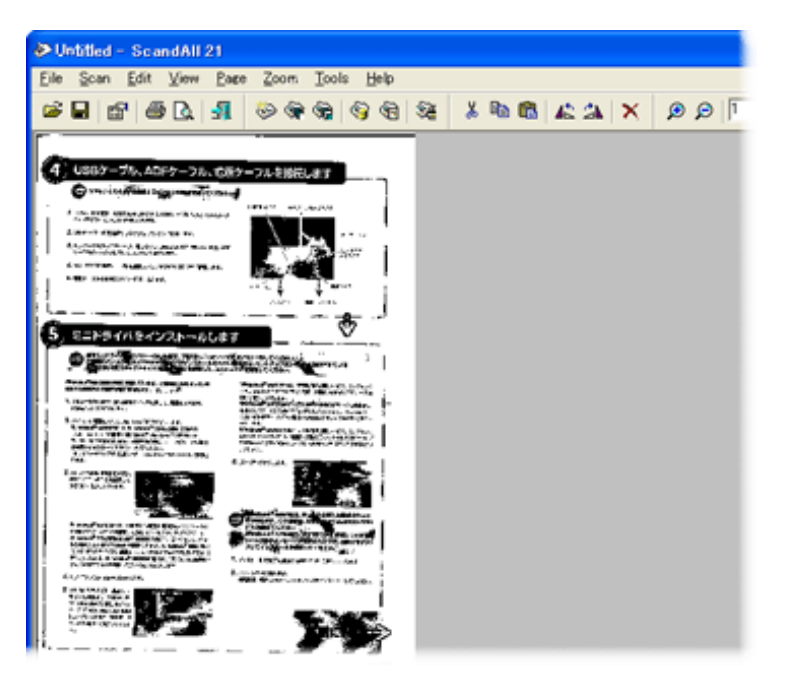

Depending on the settings of the application software, images may not be displayed. For details, refer to the documentation or Help file of your application. e.x.) When you select [To File...] from the [Scan] menu of ScandAll 21, images of scanned documents are not displayed on the window.

**7** Save the scanned images.

Select [Save As...] from the [File] menu to save the scanned images. If you wish to start another scanning, return to procedure 4.

End the application. Select [Exit] from the [File] menu.

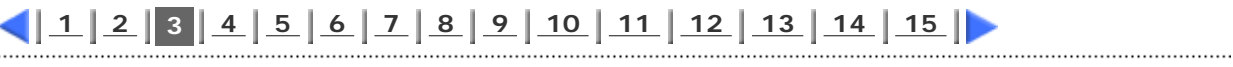

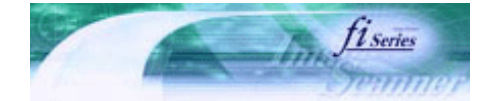

. . . . .

<span id="page-39-0"></span>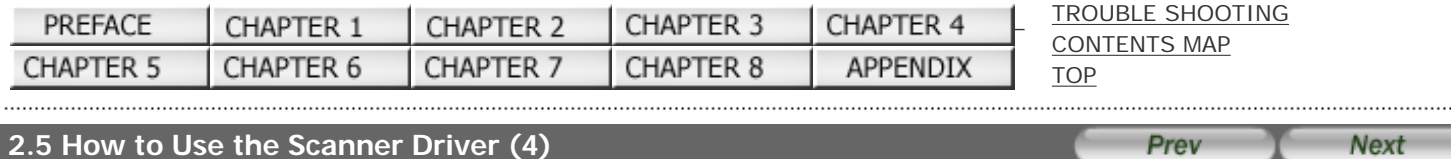

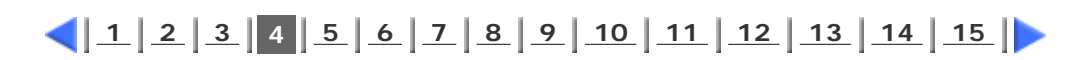

### **2. Setting Window for FUJITSU TWAIN32 Scanner Driver**

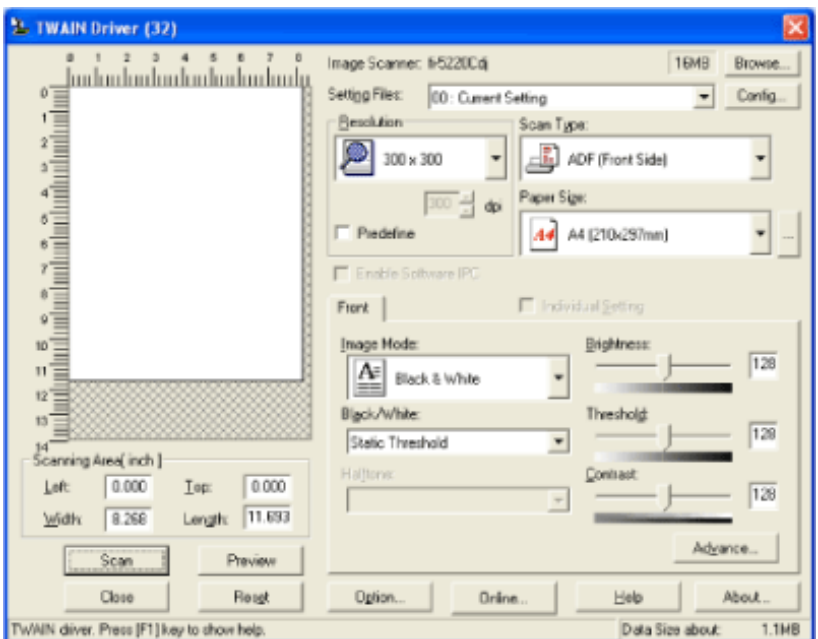

You can configure settings for the FUJITSU TWAIN32 Scanner Driver on this window. The following describes the main setting items.

- For details on each functions, refer to "FUJITSU TWAIN32 Scanner Driver Help" (appears by pressing [Help] or [F1] button).
- Depending on the type of your scanner, available setting items or range of setting values vary.

### **Resolution**

Specifies the resolution of scanning.

It can be specified by selecting a default value from the list or customizing (specify any resolution in 1 dpi unit). By marking the [Predefine] checkbox, you can select one from three predefined settings as [Normal], [Fine], [Super Fine] to scan documents instead of setting details by yourself.

Otherwise, you can change the details of the predefined settings on the [Resolution Setting] window, which appears when you click on the [...] button.

### **Scan Type**

Specifies the feeding method, the side(s) to be scanned (Front Side, Back Side, Duplex, flatbed[fi-5220C only]) or details of Long page (the size of documents longer than A4).

### **Paper Size**

Selects the size of documents to be scanned from this list. Windows for customizing the paper size will appear when you click on [...] besides the list. You can save any document size as a customized setting (up to three) or for changing the order of the paper size in the list.

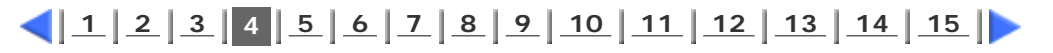

## <span id="page-40-0"></span>fi-5120C / fi-5220C Image Scanner Operator ri-ə izv<br>**TSU** Guide

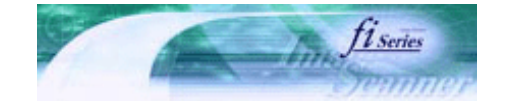

**Next** 

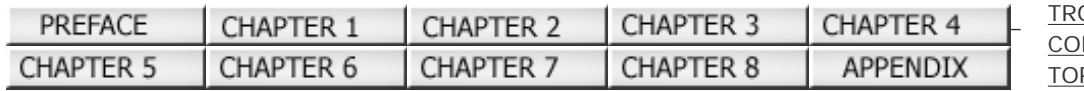

**OUBLE SHOOTING** NTENTS MAP [TOP](#page-0-0)

Prev

#### **2.5 How to Use the Scanner Driver (5)**

 **[1](#page-36-0) [2](#page-37-0) [3](#page-38-0) [4](#page-39-0) 5 [6](#page-41-0) [7](#page-43-0) [8](#page-44-0) [9](#page-46-0) [10](#page-47-0) [11](#page-48-0) [12](#page-49-0) [13](#page-50-0) [14](#page-51-0) [15](#page-52-0)** 

#### **Image Mode**

Specifies the image type for the scanned documents

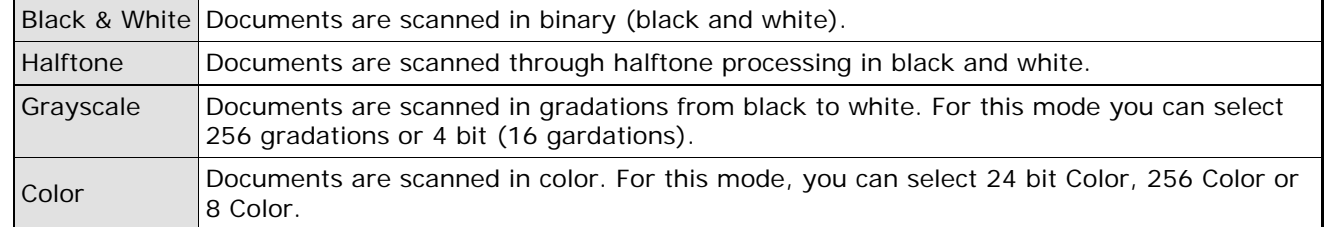

### **[Scan] button**

Starts scanning documents with the current settings.

### **[Preview] button**

Documents are scanned preliminarily before the actual scanning. You can confirm the image of the documents in the preview window.

### **[Close] button**

Saves the current settings and closes this window.

### **[Reset] button**

Used to undo changes of settings.

### **[Help] button**

Opens the "FUJITSU TWAIN32 Scanner Driver Help" window. The window also opens by pushing the [F1] key.

### **[About...] button**

Opens an information window about the FUJITSU TWAIN32 Scanner Driver's version.

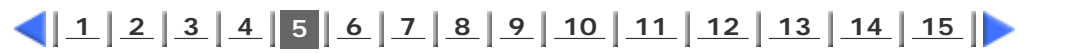

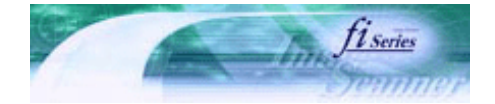

<span id="page-41-0"></span>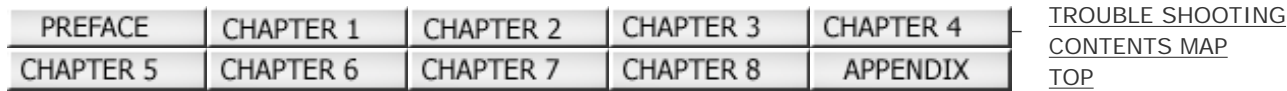

**ENTS MAP** Prev **Next** 

### **2.5 How to Use the Scanner Driver (6)**

 **[1](#page-36-0) [2](#page-37-0) [3](#page-38-0) [4](#page-39-0) [5](#page-40-0) 6 [7](#page-43-0) [8](#page-44-0) [9](#page-46-0) [10](#page-47-0) [11](#page-48-0) [12](#page-49-0) [13](#page-50-0) [14](#page-51-0) [15](#page-52-0)** 

## **[Option...] button**

You can set up the details of optional functions on the window below.

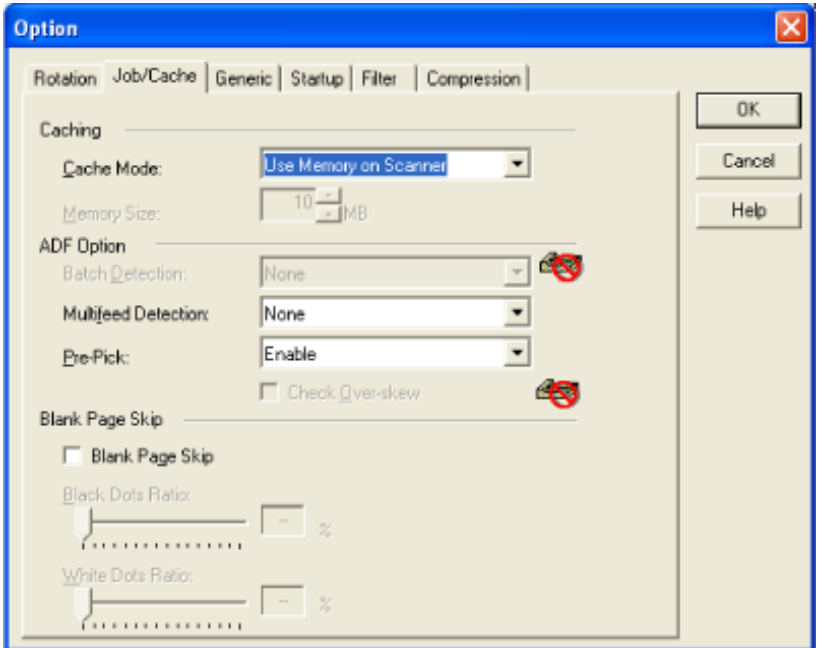

### **[Rotation] tab**

Selects this tab when setting image rotation, detection of document size, etc.

### **[Job/Cache] tab**

Selects this tab when setting cache mode, multi feed detection, blank page skipping, etc.

### **[Generic] tab**

Selects this tab to change the unit displayed on the Setting Window for the FUJITSU TWAIN32 Scanner Driver. (Millimeters, Inches, and Pixels are available)

### **[Startup] tab**

Selects this tab for setting the Scanner Operation Panel.

### **[Filter] tab**

Selects this tab for setting the image processing filter(s). Page Edge Filler: Fills up the margins of the scanned documents with a selected color. Digital Endoser: A character string, such as the alphabet and numbers, can be added in the scanned document.

### **[Compression] tab**

Selects this tab for setting the compression rate of JPEG Transfer.

### **[Advance...] button**

Click this button for settings of the advanced image processing. You can set Edge Extract, Gamma Pattern, White Level Follower, Dropout Color, Reverse, etc.

### **[Config...] button**

Click this button for configuring the Setting Files.

You can save the changed settings as a Setting File. From next scanning, the settings are quickly changed by using these Setting Files.

For details of each function, refer to the "FUJITSU TWAIN32 Scsnner Driver Help".

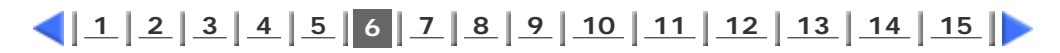

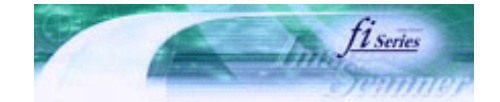

<span id="page-43-0"></span>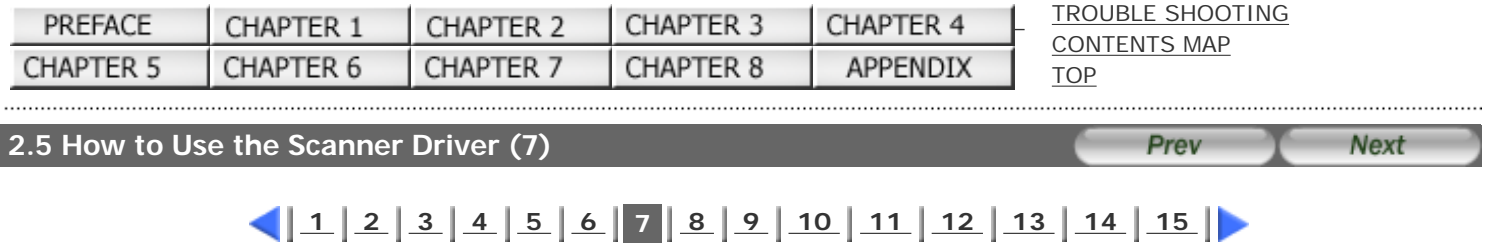

## FUJITSU ISIS Scanner Driver

FUJITSU ISIS Scanner Driver is designed for scanning documents with FUJITSU image scanner fi series by using application software that complies with the ISIS standard.

The following describes the procedure with examples of QuickScan for ordinary scanning by using this driver software. The procedure may vary depending on your application. If you use an application other than QuickScan, please refer to its Guide or Help for further information.

### **1. Procedure for Basic Scanning Operation**

1 Startup the application.

From the [Start] menu, select [Programs] - [QuickScan] and click [QuickScan].

2 Select your scanner on the window below. Select [Scan] - [Select Scanner] on the menu bar.

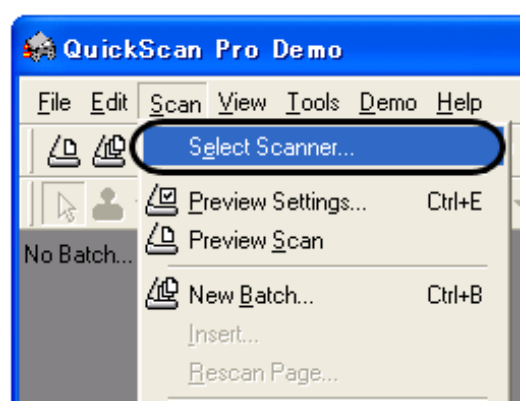

Select the scanner to use (fi-5120C or fi-5220C) then click the [OK] button.

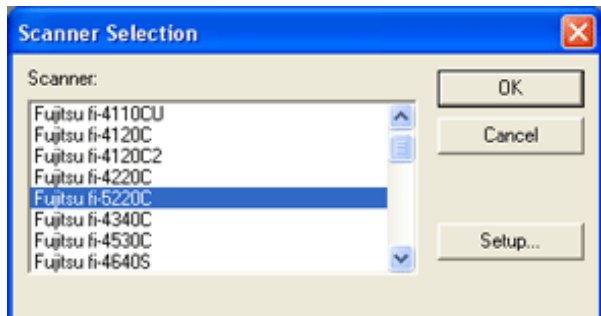

Select [Scan] - [New Batch] on the menu bar.

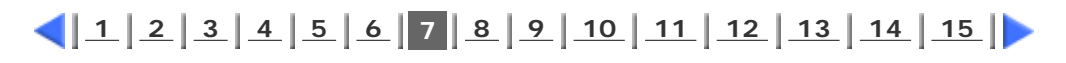

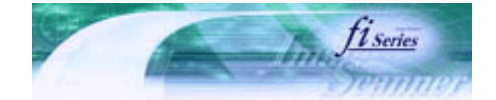

**Next** 

<span id="page-44-0"></span>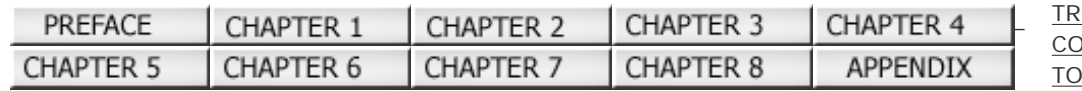

OUBLE SHOOTING **NTENTS MAP** )P

Prev

### **2.5 How to Use the Scanner Driver (8)**

 **[1](#page-36-0) [2](#page-37-0) [3](#page-38-0) [4](#page-39-0) [5](#page-40-0) [6](#page-41-0) [7](#page-43-0) 8 [9](#page-46-0) [10](#page-47-0) [11](#page-48-0) [12](#page-49-0) [13](#page-50-0) [14](#page-51-0) [15](#page-52-0)** 

Select the profile for scanning.

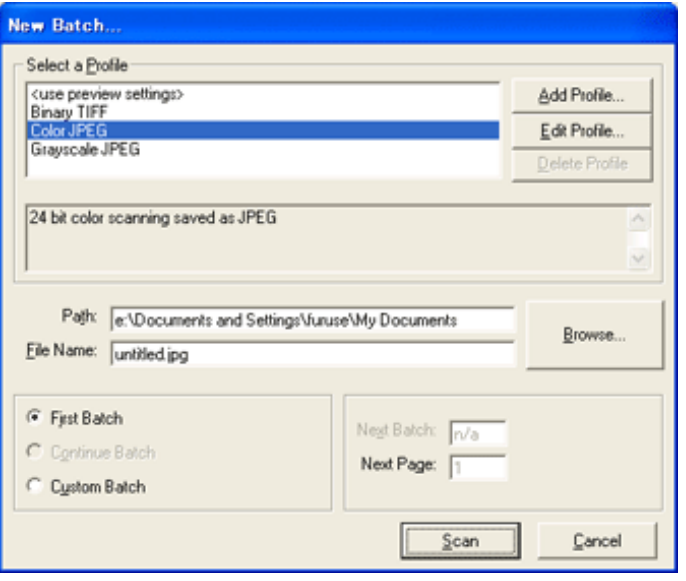

● **When creating a new profile**  Select one from already existing profiles and click [Add Profile...] button. A new profile will be created based on the profile you select. **When changing the settings of already existing profiles** 

Select one from already existing profiles and click [Edit Profile...] button. The settings of the selected profile can be changed.

**When using an existing profile** Select one from an already existing profiles.

Scanning will be started according to the settings of the selected profile.

[Go to procedure 9](#page-46-0).

#### **6** Open the window of ISIS Driver.

Select the [Scan] tab and click the [Scanner Settings] on the [Profile Editor] window.

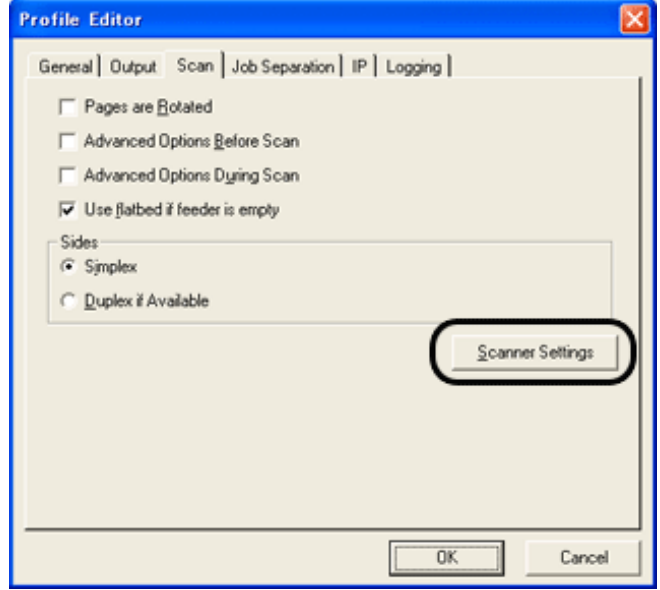

The configuration window of FUJITSU ISIS driver appears.

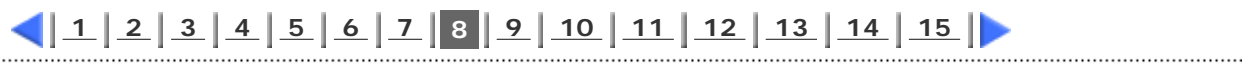

All Rights Reserved Copyright 2006-2009 © PFU LIMITED

...................

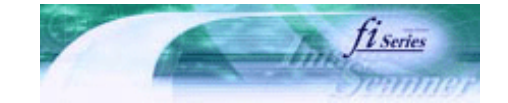

<span id="page-46-0"></span>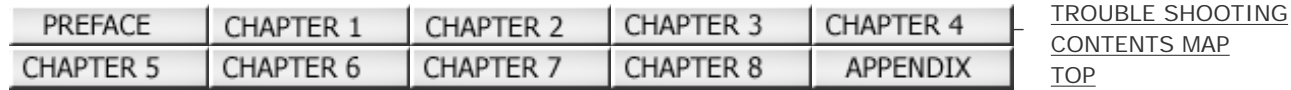

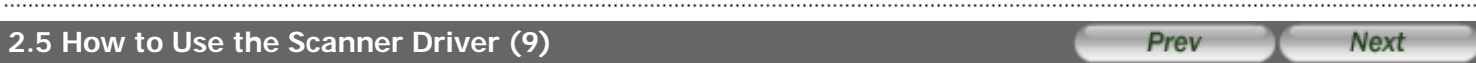

 **[1](#page-36-0) [2](#page-37-0) [3](#page-38-0) [4](#page-39-0) [5](#page-40-0) [6](#page-41-0) [7](#page-43-0) [8](#page-44-0) 9 [10](#page-47-0) [11](#page-48-0) [12](#page-49-0) [13](#page-50-0) [14](#page-51-0) [15](#page-52-0)** 

Configure settings for scanning and click the [OK] button.

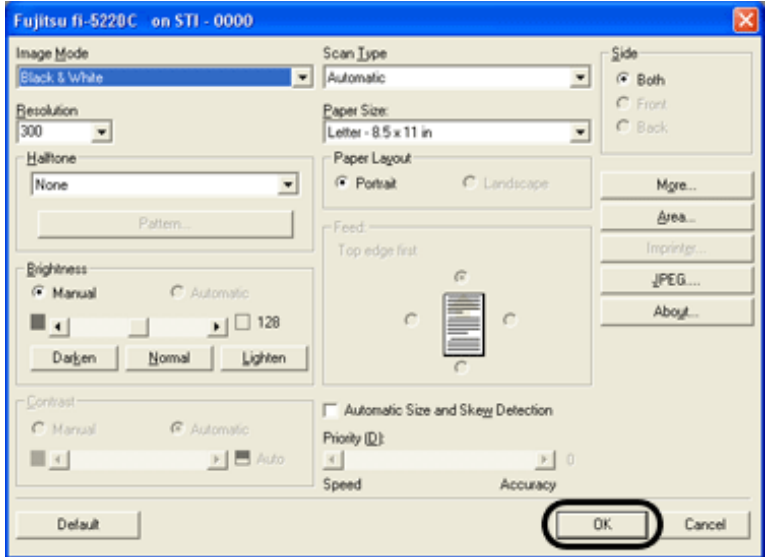

For details on this dialog box, refer to ["Configuration Window of FUJITSU ISIS Scanner Driver](#page-47-0)".

The [Profile Editor] window appears. Click the [OK] button to return to [New batch] dialog.

**OLoad the documents on the scanner.** 

Click the [Scan] button.

 $\cdots$ 

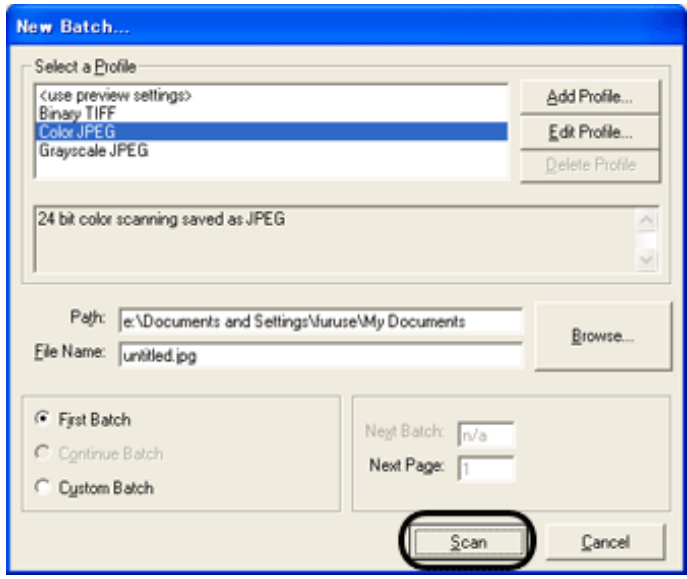

Scanned images are displayed on the window.

Refer to the "QuickScan Overview" or the "QuickScan Help" for further information on functions and operations of QuickScan. After the installation of QuickScan, it is registered in the [Start] menu.

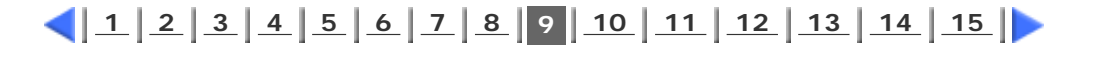

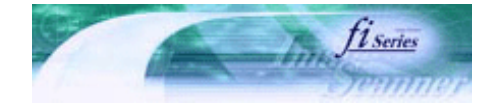

**Next** 

Prev

<span id="page-47-0"></span>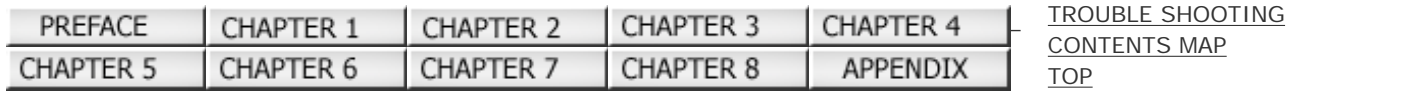

### **2.5 How to Use the Scanner Driver (10)**

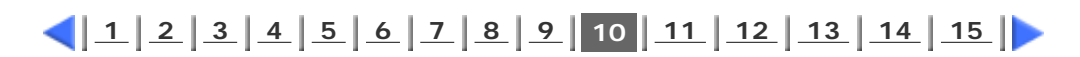

## **2. Configuration Window of FUJITSU ISIS Scanner Driver**

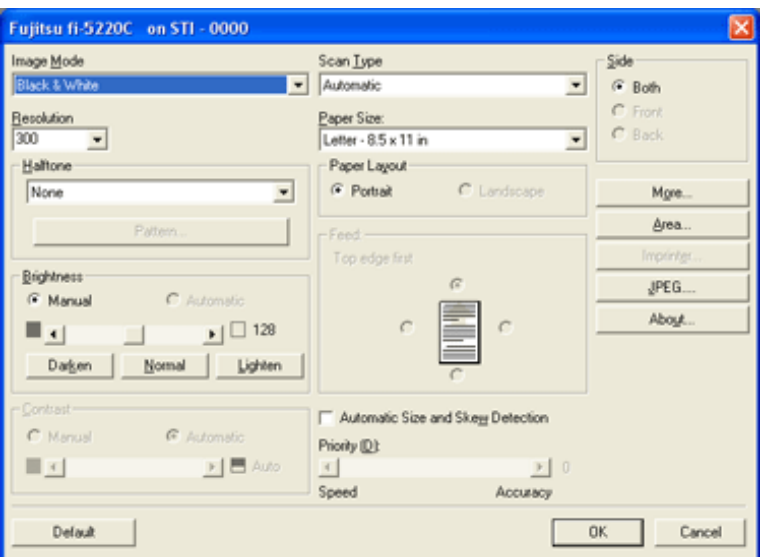

### **Image Mode**

Selects a color mode suitable for the purpose from the menu.

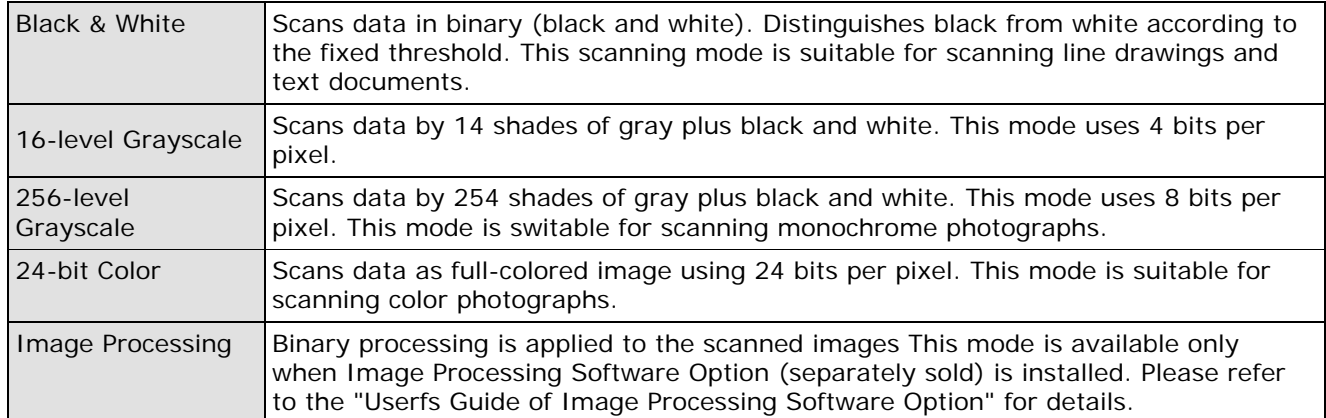

### **Resolution**

Specifies the number of pixels (dots) per inch.

Select a fixed resolution from the list or enter any value (from 50 to 600) manually. A higher resolution produces finer image, but requires much more memory.

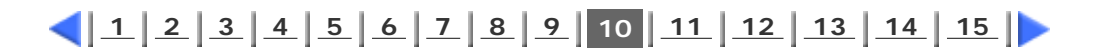

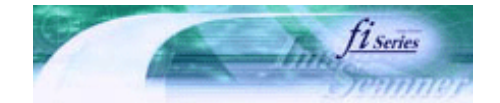

<span id="page-48-0"></span>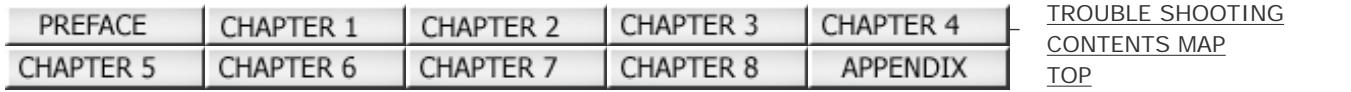

## **2.5 How to Use the Scanner Driver (11)** Prev **Next  [1](#page-36-0) [2](#page-37-0) [3](#page-38-0) [4](#page-39-0) [5](#page-40-0) [6](#page-41-0) [7](#page-43-0) [8](#page-44-0) [9](#page-46-0) [10](#page-47-0) 11 [12](#page-49-0) [13](#page-50-0) [14](#page-51-0) [15](#page-52-0)**

### **Halftone**

Selects the halftone pattern for halftone scanning. This setting is available when "Black & White" is selected in the "Image Mode".

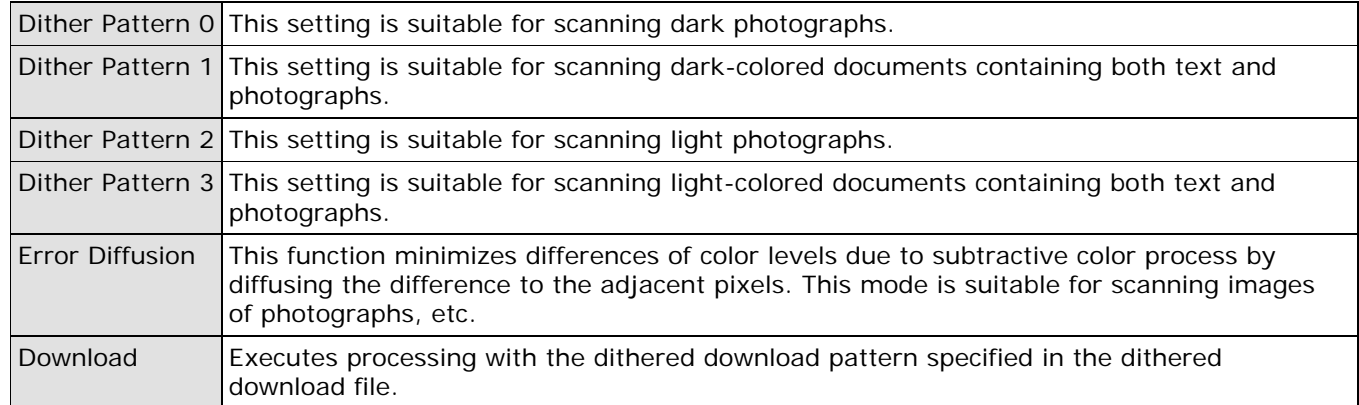

#### **Brightness**

Sets the brightness of the entire image. Specify the brightness as a number within the range of 1 (dark) to 255 (bright). To brighten the entire image, increase the value of the setting. To darken the entire image, decrease the value.

### **Contrast**

Sets the contrast between light and shadow of the scanned image. Specify the contrast as a number within the range of 1 (low [soft]) to 255 (high [sharp]). Increasing this value makes the contrast sharper.

#### **Scan Type**

Selects the scanning method.

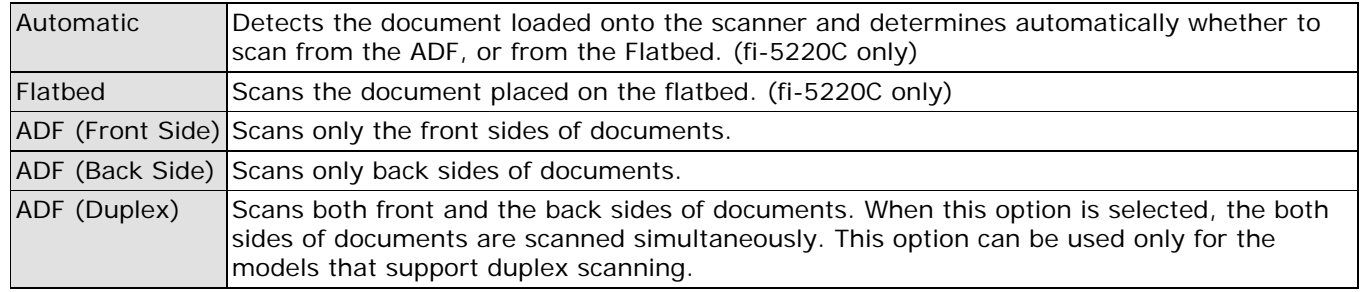

# **[1](#page-36-0) [2](#page-37-0) [3](#page-38-0) [4](#page-39-0) [5](#page-40-0) [6](#page-41-0) [7](#page-43-0) [8](#page-44-0) [9](#page-46-0) [10](#page-47-0) 11 [12](#page-49-0) [13](#page-50-0) [14](#page-51-0) [15](#page-52-0)**

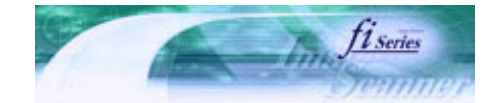

<span id="page-49-0"></span>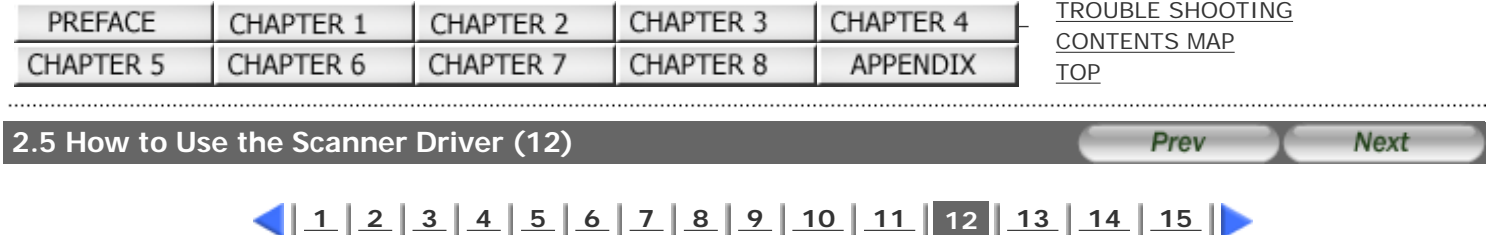

#### **Paper Size**

Selects a paper size according to the size of the document to be scanned. Select a standard paper size from the list.

#### **Paper Layout**

Specifies orientation of the documents as portrait or landscape.

#### **Automatic Size and Skew detection**

This option will adjust the output to the detected page size, and it will detect and automatically correct the skew of the document.

With [Priority] slider control, you can change accuracy of Automatic Page Size Detection. Move the slider to the right when improving the detection accuracy.

#### **[Area...] button**

Opens the Scan Area dialog box. Specify scan area for the document size. The size can be set by dragging the frame with mouse. Otherwise, enter any value for the setting.

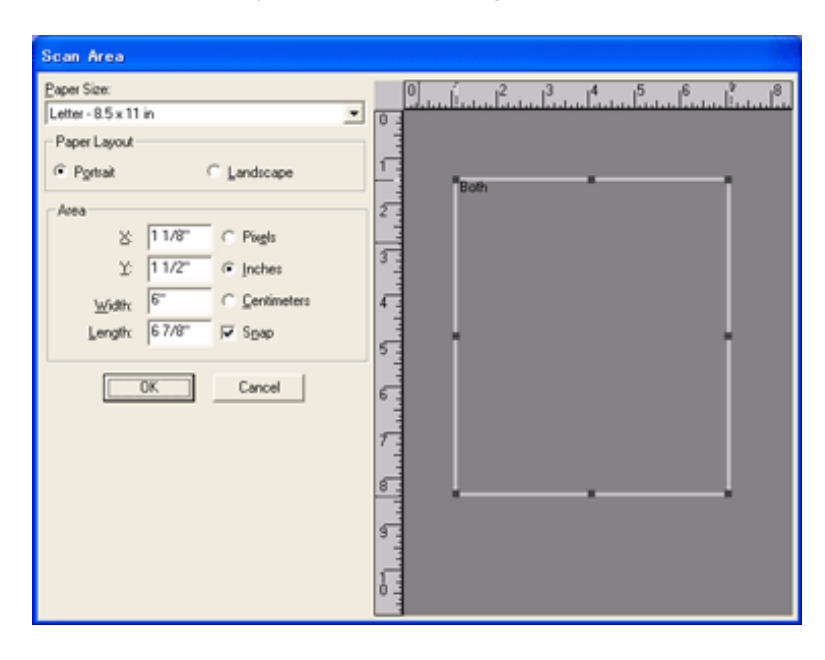

# **[1](#page-36-0) [2](#page-37-0) [3](#page-38-0) [4](#page-39-0) [5](#page-40-0) [6](#page-41-0) [7](#page-43-0) [8](#page-44-0) [9](#page-46-0) [10](#page-47-0) [11](#page-48-0) 12 [13](#page-50-0) [14](#page-51-0) [15](#page-52-0)**

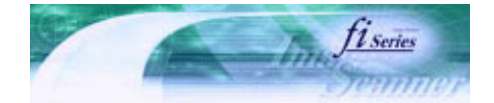

<span id="page-50-0"></span>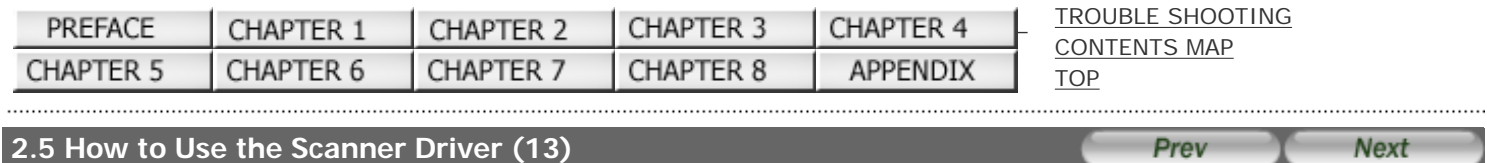

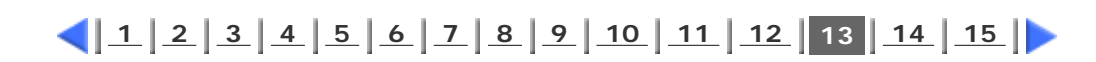

### **[JPEG...] button**

Opens the JPEG Settings dialog box. Used for setting the compression rate of JPEG transfer.

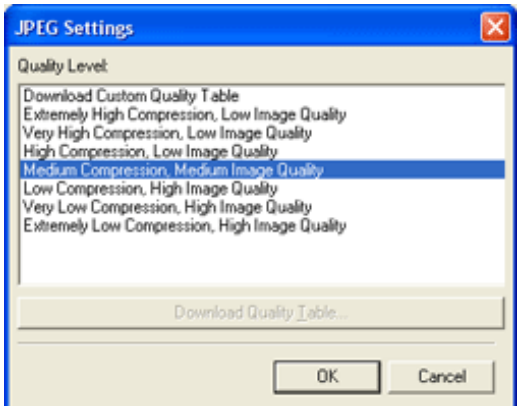

### **[About...] button**

This button displays the version information.

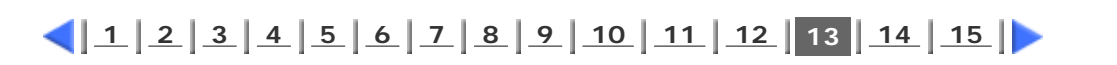

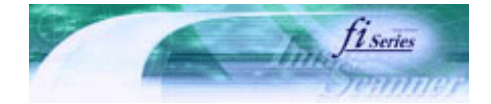

<span id="page-51-0"></span>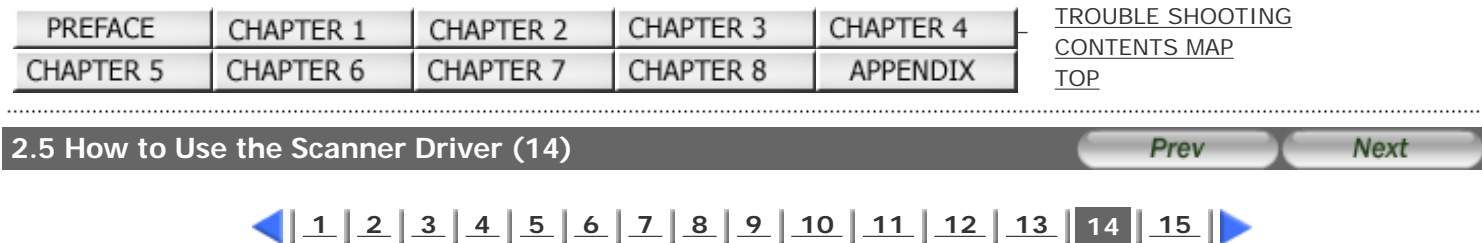

### **[More...] button**

Opens [More Settings] window. Used for setting advanced features.

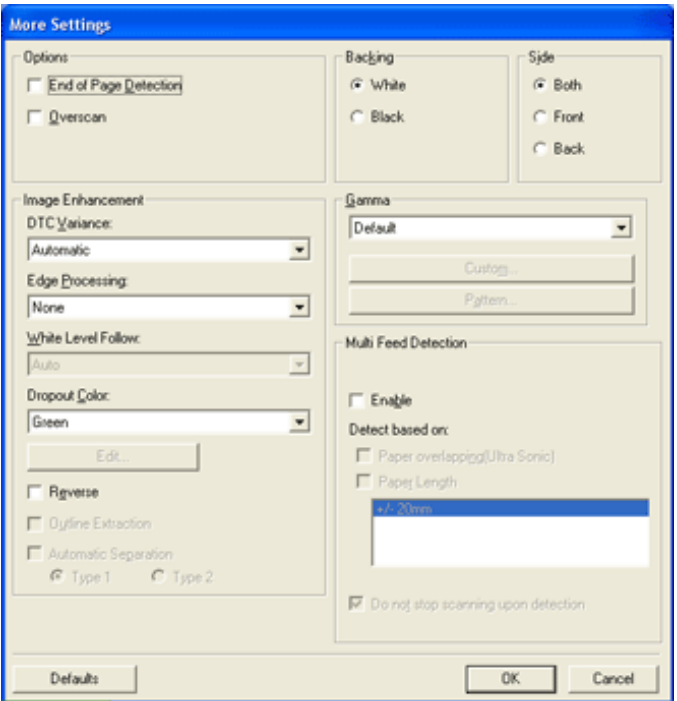

### **End of Page Detection**

Scans the edge (bottom) of the documents and outputs data adjusted to the document length. When any page shorter than specified "Paper Size" is included, the output size is adjusted to the detected short size.

#### **Overscan**

This function makes the scanned images larger than the original documents by adding margins.

#### **Backing**

With this function, the outside of document paper becomes black / white by selecting [black] / [white] background.

#### **Gamma**

Specifies Gamma correction. Correction patterns are: "Normal", "Soft", "Sharp", "Custom", or "Download".

#### **DTC Variance**

This option specifies the value for adjusting the variance based on the brightness of the image.

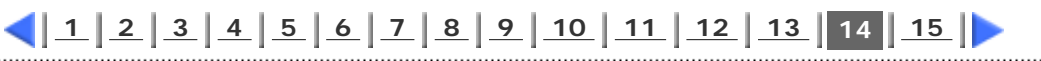

All Rights Reserved Copyright 2006-2009 © PFU LIMITED

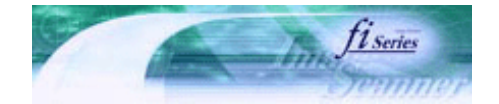

Next

<span id="page-52-0"></span>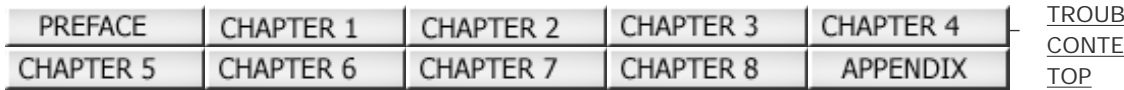

LE SHOOTING NTS MAP

Prev

### **2.5 How to Use the Scanner Driver (15)**

 **[1](#page-36-0) [2](#page-37-0) [3](#page-38-0) [4](#page-39-0) [5](#page-40-0) [6](#page-41-0) [7](#page-43-0) [8](#page-44-0) [9](#page-46-0) [10](#page-47-0) [11](#page-48-0) [12](#page-49-0) [13](#page-50-0) [14](#page-51-0) 15** 

#### **Edge Processing**

This option specifies the sharpness of contour extraction.

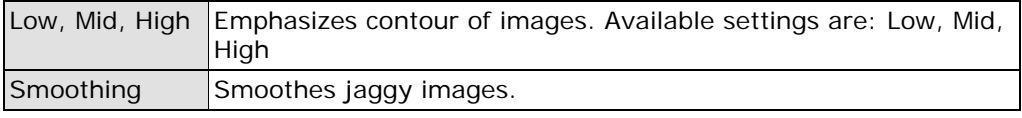

#### **Dropout Color**

This option excludes selected color (the three primary colors of light i.e. green, red, blue) from scanned images. For example, if the document contains black text in a red frame and when the red color is selected, the scanner reads only the text and eliminate (drop out) the red frame.

If you do not wish to have any colors dropped out select "None".

#### **Reverse**

Colors of scanned images are reversed.

#### **Multi feed Detection**

Detects Multi feeds (phenomena that two or more sheets are accidentally fed). You can set conditions for detecting Multi feeds so that the scanner should stop and display error messages. Multi feeds are scanned by the differences in document lengths or thicknesses.

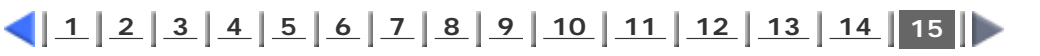

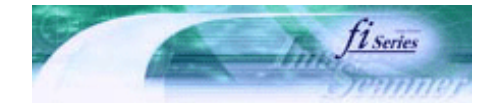

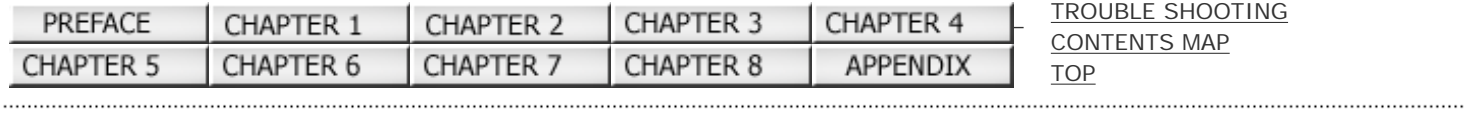

 **Chapter 3 SCANNING VARIOUS TYPES OF DOCUMENTS**

Prev Next

This chapter describes how to scan various types of documents.

In this chapter Windows XP screenshots are illustrated.

The screens and operations may differ slightly if the OS that you are using is other than Windows XP.

Also, when FUJITSU TWAIN32 or FUJITSU ISIS is updated the screens and operations noted in this chapter will differ slightly.

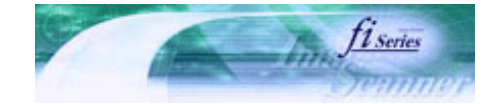

<span id="page-54-0"></span>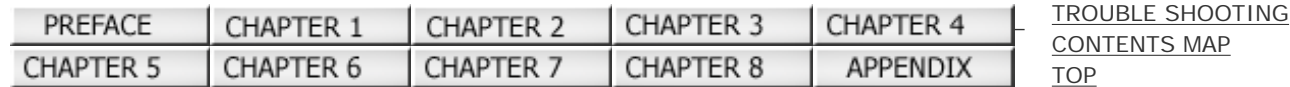

 **3.1 Scanning Double Sided Docments (1)** Prev **Next** 

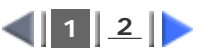

The following shows the procedure for reading the double sided documents.

## **1. Load the document on the ADF paper chute.**

For details on how to load documents, see ["2.2 Loading Documents on the ADF for Scanning"](#page-26-0).

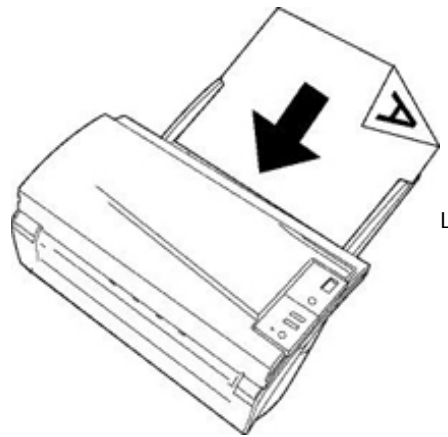

Load the doccument facing the ADF paper chute (face down).

**2. Adjust the side guides to the width of the documents.**

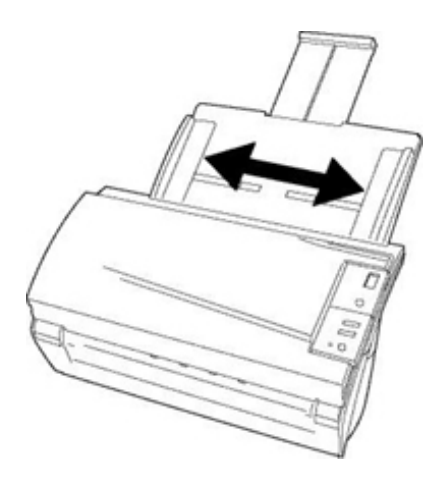

### **3. Start up ScandAll 21.**

From [Start] menu, select [Program] - [Scanner Utility for Microsoft Windows] - [ScandAll 21]. This starts up ScandAll 21.

### **4. Select fi-5120C or fi-5220C.**

From the [Scan] menu, select [Select Source]. Then select the scanner to use and click the [Select] button.

### **5. Click [Scan To View] on the tool bar. The [TWAIN Driver] dialogbox appears.**

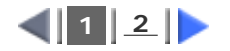

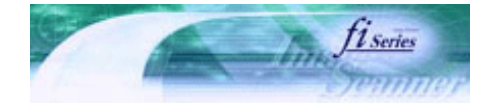

. . . . . . . . . . . . . . . . . . . .

**Next** 

<span id="page-56-0"></span>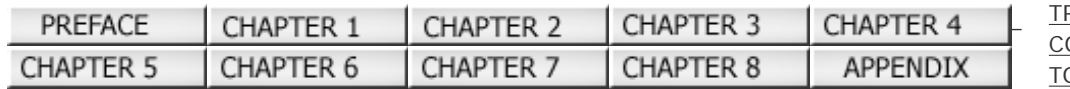

ROUBLE SHOOTING ONTENTS MAP [TOP](#page-0-0)

> Prev

. . . . . . . . .

 **3.1 Scanning Double Sided Docments (2)**

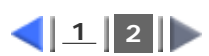

**6. Select [ADF (Duplex)] from [Scan Type].**

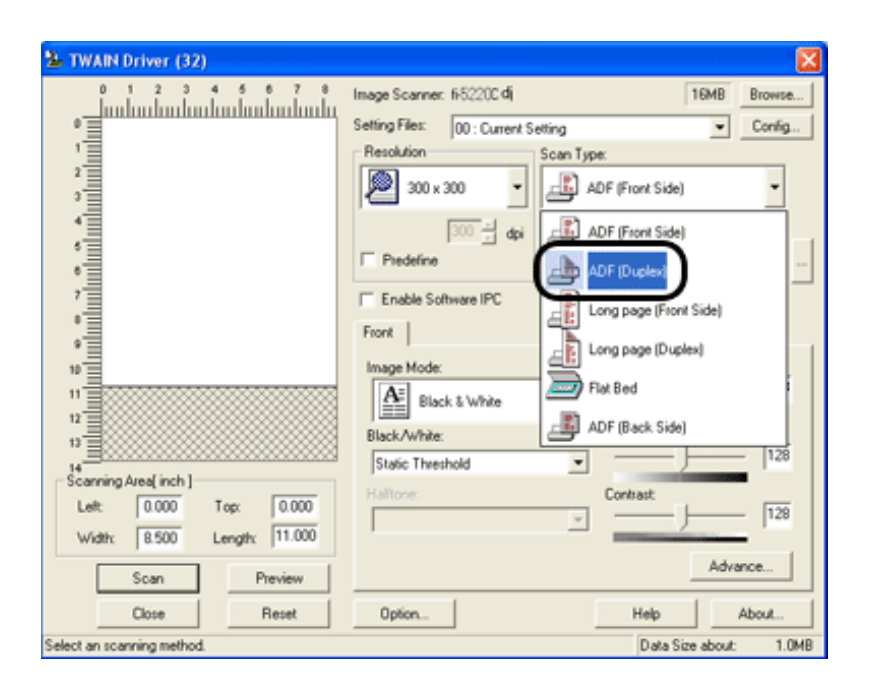

## **7. Click the [Scan] button.**

..................

For [TWAIN Driver] dialog box setting, refer to ["2.5 How to Use the Scanner Driver](#page-36-0)".

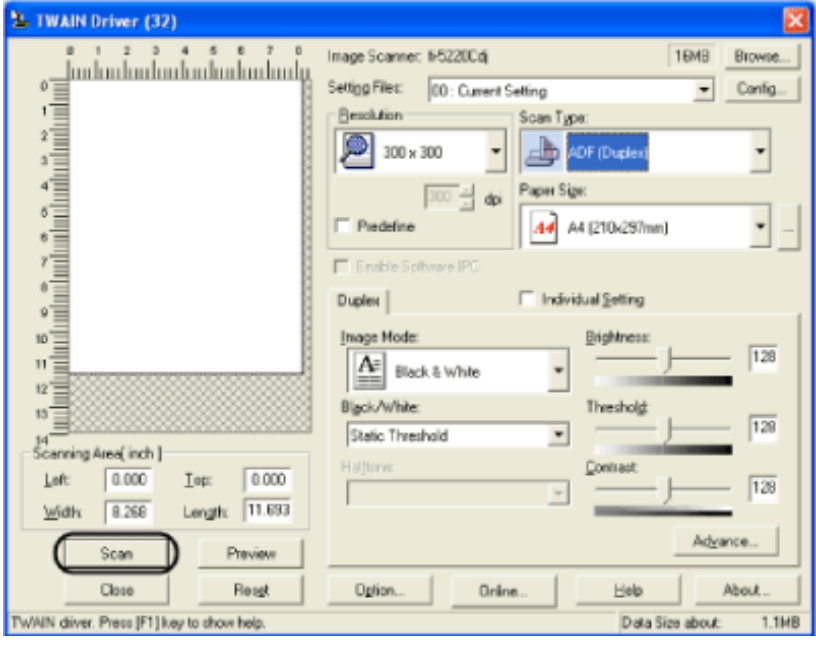

The document is scanned, and an image of the scanned document appears on the ScandAll 21 screen. For ScandAll functions and operation, refer to [ScandAll 21 Help].

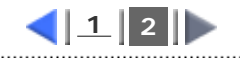

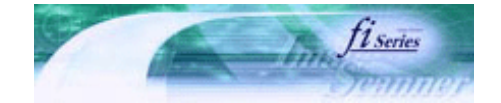

**Next** 

<span id="page-57-0"></span>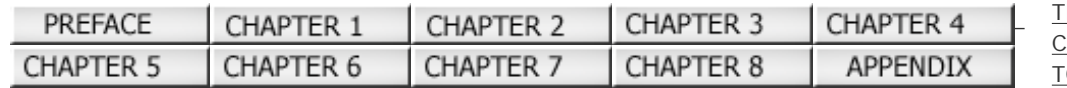

ROUBLE SHOOTING ONTENTS MAP **OP** 

Prev

 **3.2 Scanning Books [fi-5220C only] (1)** 

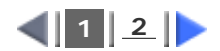

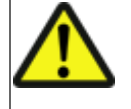

## **CAUTION**

Never look directly the light source during scanning.

**1. Open the document cover.**

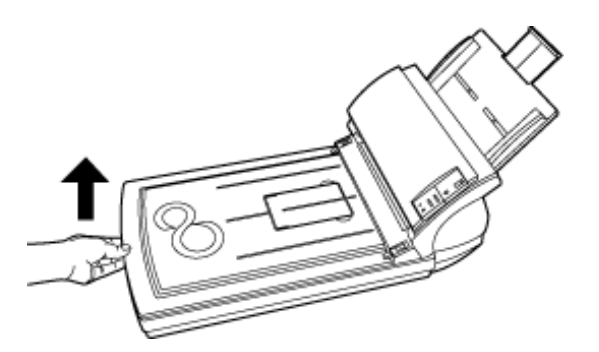

**2. Remove the document cover as shown in the figure below.**

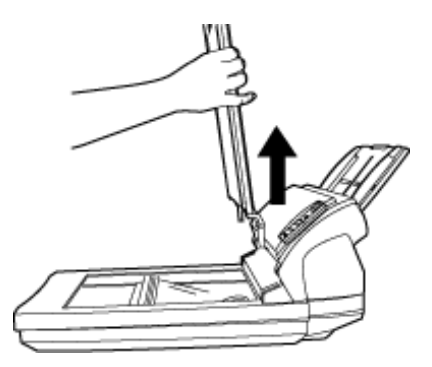

**3. Read the document on the document bed face down.**

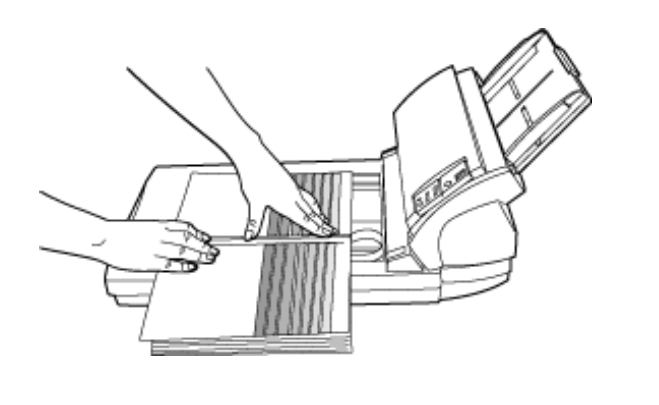

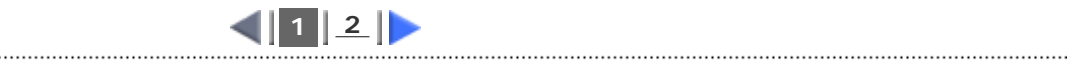

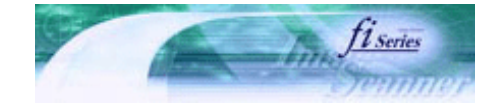

Next

..................................

<span id="page-58-0"></span>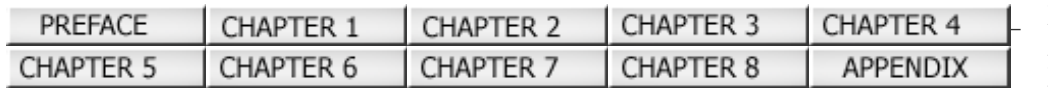

[TROUBLE SHOOTING](#page-119-0) CONTENTS MAP [TOP](#page-0-0)

Prev

 **3.2 Scanning Books [fi-5220C only] (2)**

..............................

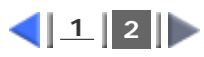

**4. Refer to "[2.4 Scanning Documents"](#page-32-0) and perform the scanning.**

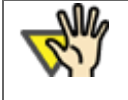

 **ATTENTION**

Do not move the document during scanning.

**5. When scanning ends, re-attach and gently close the document cover.**

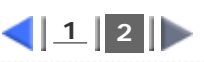

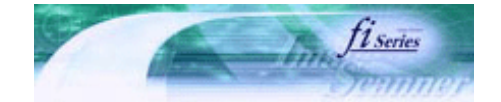

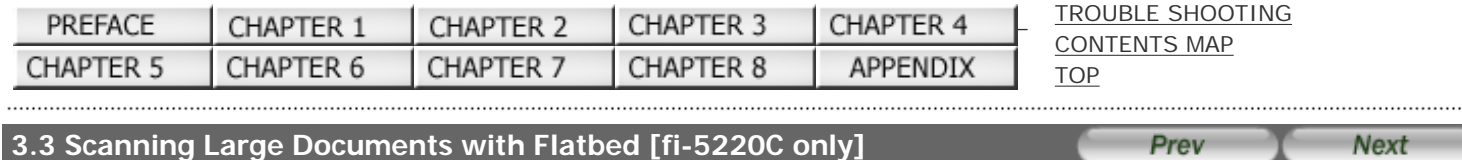

**1. Remove the document cover as shown in the figure below.**

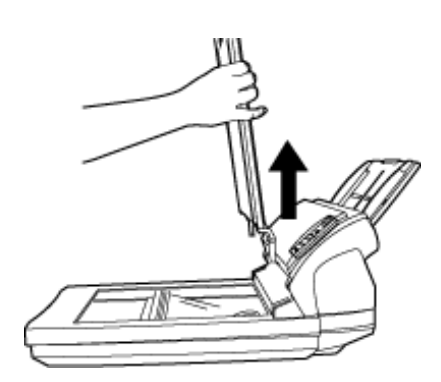

**2. Load the document on the document bed face down.**

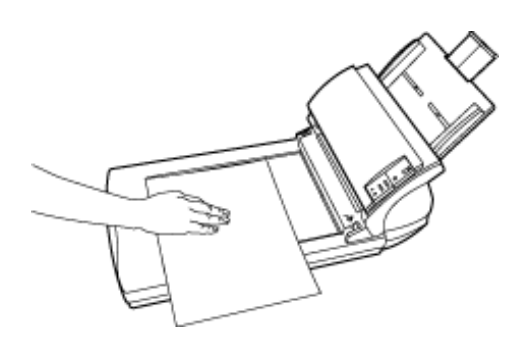

. . . . . . . . . . . . . . . . . .

**3. Refer to "[2.4 Scanning Documents"](#page-32-0) and perform the scanning.**

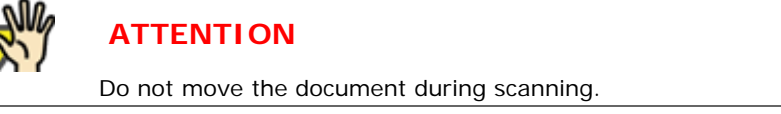

**4. When scanning ends, re-attach and gently close the document cover.**

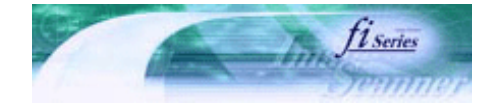

**Next** 

Prev

<span id="page-60-0"></span>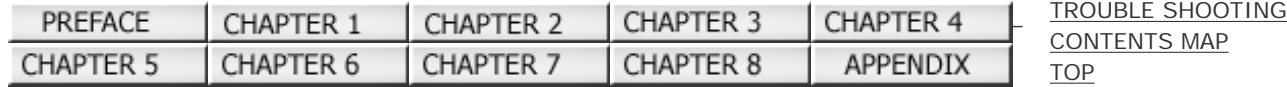

 **3.4 Scanning Documents longer than A4 size (1)**

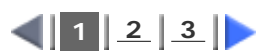

### **1. Load the documents on the ADF paper chute.**

For details on loading documents, refer to "[2.2 Loading Documents on the ADF for Scanning](#page-26-0)".

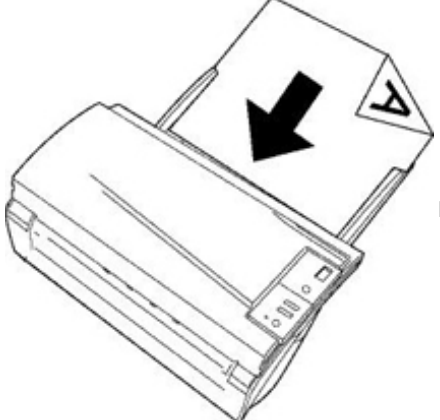

Load the document facing the ADF paper chute. (face down)

**2. Adjust the side guides to the document width.**

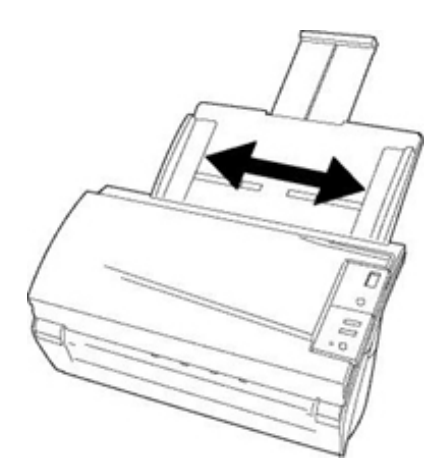

### **3. Start up ScandAll 21.**

For starting up ScandAll 21, select [Programs] - [Scanner Utility for Microsoft Windows] - [ScandAll 21] from [Start].

### **4. Select fi-5120C or fi-5220C.**

From the [Scan] menu, select [Select Source]. Then select the scanner to use and click the [Select] button.

### **5. Click [Scan To View] on the tool bar.**

The [TWAIN Driver] dialogbox appears.

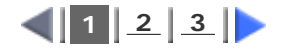

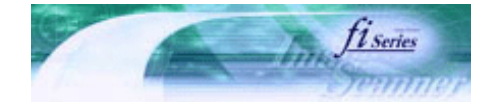

**Next** 

Prev

<span id="page-61-0"></span>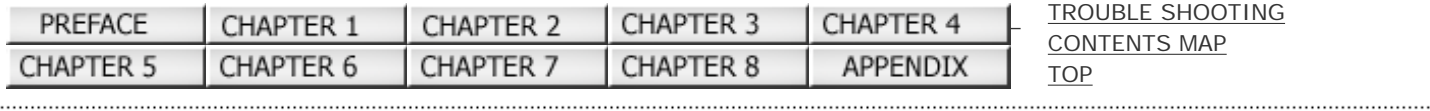

 **3.4 Scanning Documents longer than A4 size (2)**

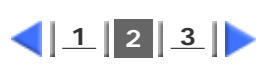

**6. Select [Long page (Front Side)] or [Long page (Duplex)] from [Scan Type].**

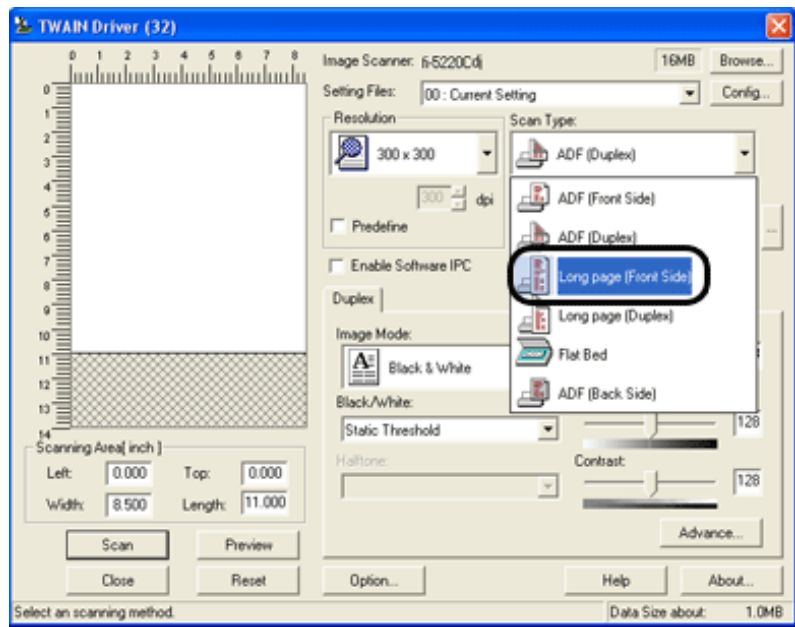

**7. Specify the length of documents and then click the [OK] button.**

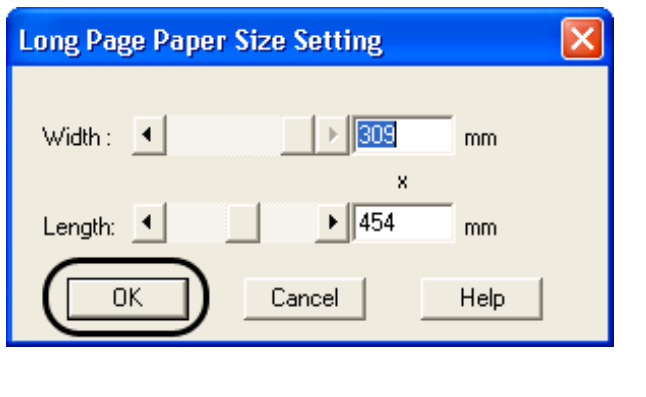

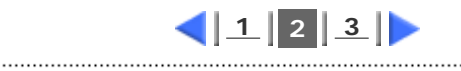

All Rights Reserved Copyright 2006-2009 © PFU LIMITED

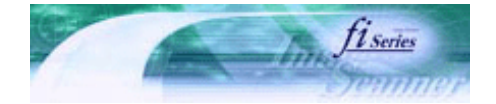

**Next** 

Prev

<span id="page-62-0"></span>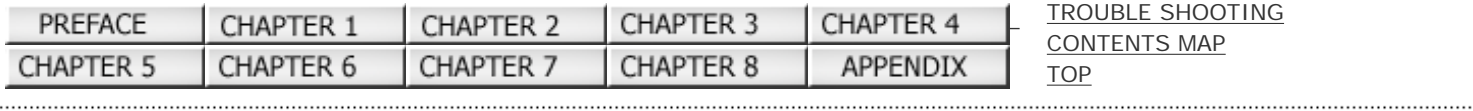

 **3.4 Scanning Documents longer than A4 size (3)**

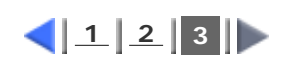

## **8. Click the [Scan] button.**

For settings in the [TWAIN Driver] dialogbox, refer to "[2.5 How to Use the Scanner Driver"](#page-36-0).

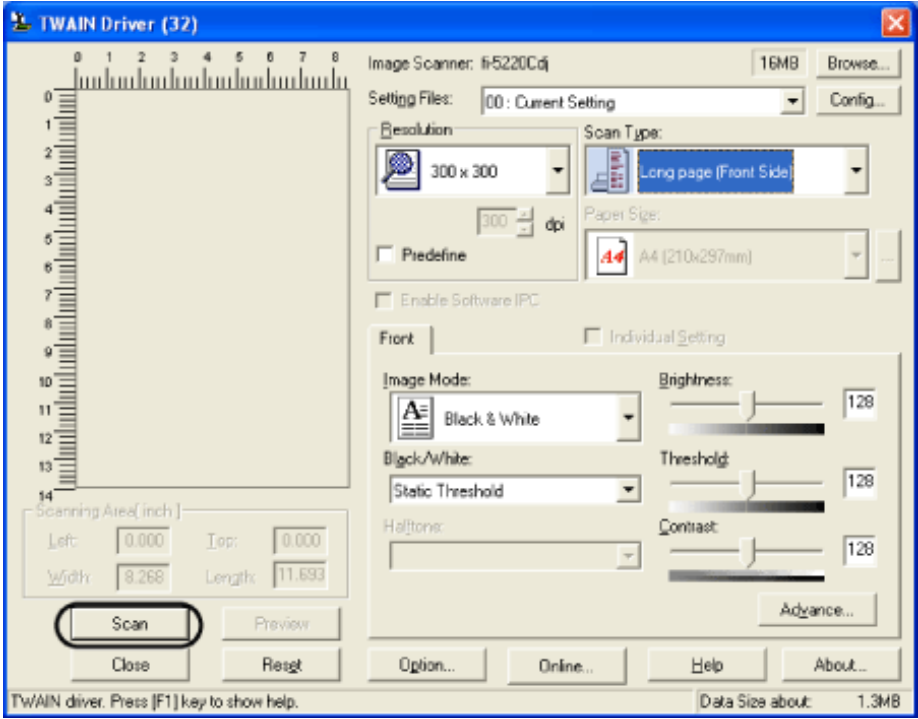

Images of scanned documents are displayed on the window of ScandAll 21.

For details on functions and operations of ScandAll 21, refer to "ScandAll 21 Help".

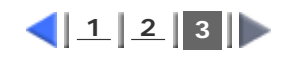

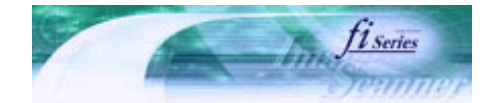

Prev

. . . . . .

Next

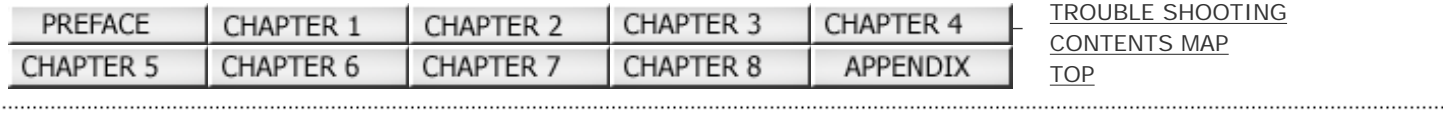

### **3.5 Scanning Different-width Documents**

When you scan a batch of documents with different widths by using the ADF, you may get skewed images from smaller sized documents.

Be sure to scan only documents of the same width together.

The following shows the procedure for scanning a batch of mixed size documents.

**1. Sort out the batch into stacks of the same width.**

- **2. Adjust the side guides to the width of each document stack.**
- **3. Scan the batches of the same widths separately one by one.**

For details on how to scan documents, see "[2.4 Scanning Documents"](#page-32-0).

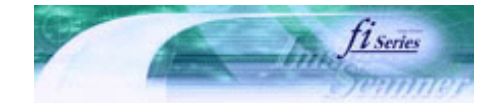

<span id="page-64-0"></span>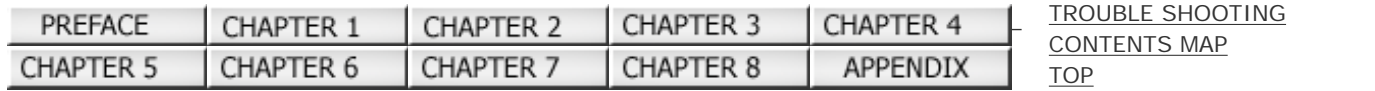

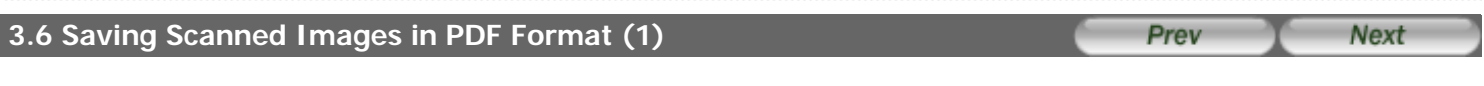

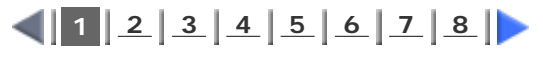

To save scanned images in PDF format, Adobe Acrobat must be installed on your PC. Adobe Acrobat can be installed from the provided Adobe Acrobat CD-ROM.

There are 2 ways for saving scanned images in PDF format.

**1. [Using ScandAll 21](#page-65-0)**

This method is recommended for color or grayscale scanning and when smaller PDF file size is required. The benefits are:

- . Reduced PDF data size
- Simplified method for creating PDF files with no troublesome operations

### **2. [Using Adobe Acrobat](#page-68-0)**

This method is recommended for faster creation of PDF files and for black and white scanning.

The benefits are:

- Quick creation of PDF files with the original scan resolution
- Flexibile creation of PDF files by changing the PDF compression rates

Grayscale or color scanning creates larger file sizes than black and white scanning.

If the file size is very large, you can reduce the file size by configuring the properties of Acrobat Distiller before saving scanned images.

For details, please refer to the [hints.](#page-72-0)

# **ATTENTION**

### **Notes for using Adobe Acrobat**

- Acrobat's default settings overrides the previous settings for "Resolution", "Scan Type" and "Image Mode".
- . The following functions cannot be used:
	- o "256 Color" or "8 Color"
	- ❍ "Rotation Degree" selection when "End of Page Detection" is selected
	- ❍ Long Page Scanning
- When scanning a paper document and converting the image to PDF using Acrobat, unexpected images may be output when:
	- 1. Setting "Edge Shadow Removal" in Acrobat, and setting "Digital Endorser" or "Black Background" options in the TWAIN driver at the same time. Letter strings embedded in the image or the background may be missed.

**Solution 1:** Set "Edge shadow removal" to "OFF" or set any option other than "Adaptive" for "Color/Grayscale" and/or "Monochrome" under "Compression" by selecting [File] - [Create PDF] - [From Scannerc] - [Image Settingsc] in Acrobat.

**Solution 2:** Adjust the scanning density in the TWAIN driver.

- 2. Setting "Adaptive" for "Color/Grayscale" and/or "Monochrome" under "Compression" in Acrobat and scanning in a resolution lower than the resolution recommended for Acrobat. **Solution:** Set OPTION to something other than "Adaptive" under "Compression."
- 3. Scanning a document longer than the double letter (11x17) or A3 size, when setting "Overscan" in the TWAIN driver, the scan may fail.

**Solution:** When scanning a double letter (11x17) or A3 size of document, do not set "Overscan" in TWAIN driver.

\*As for detailed usage and information of Acrobat, refer to "Create a PDF file from a scanned document" in Acrobat Help.

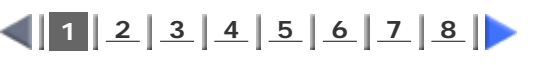

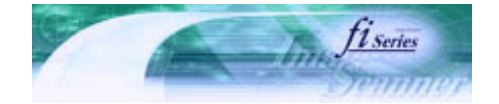

**Next** 

Prev

<span id="page-65-0"></span>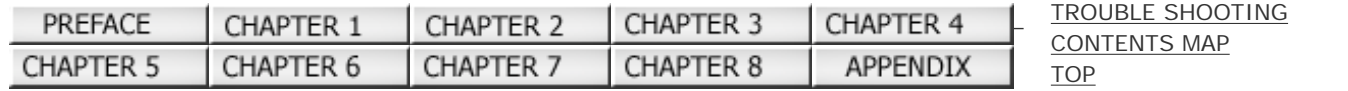

 **3.6 Saving Scanned Images in PDF Format (2)**

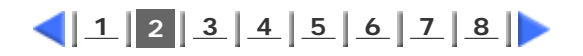

## Using ScandAll 21

- **1. Load the documents on the ADF paper chute or flatbed.**
- **2. Start up ScandAll 21..**

From [Start] menu, select [Program] - [Scanner Utility for Microsoft Windows] - [ScandAll 21]. This starts up ScandAll 21.

**3. From the menu bar select [Scan] and then [To Adobe PDF] from the pull down menu.**

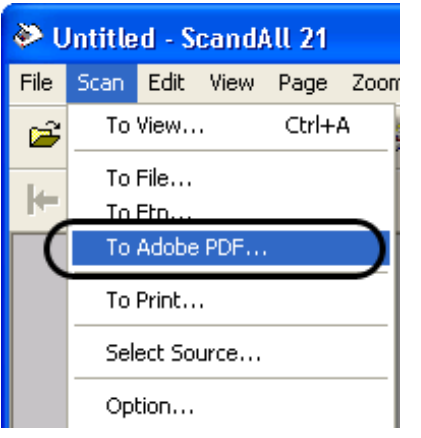

**TWAIN Driver" dialog box is displayed.** 

**4. Select the scan resolution, document size and other scan conditions, and then click the [Scan] button.**

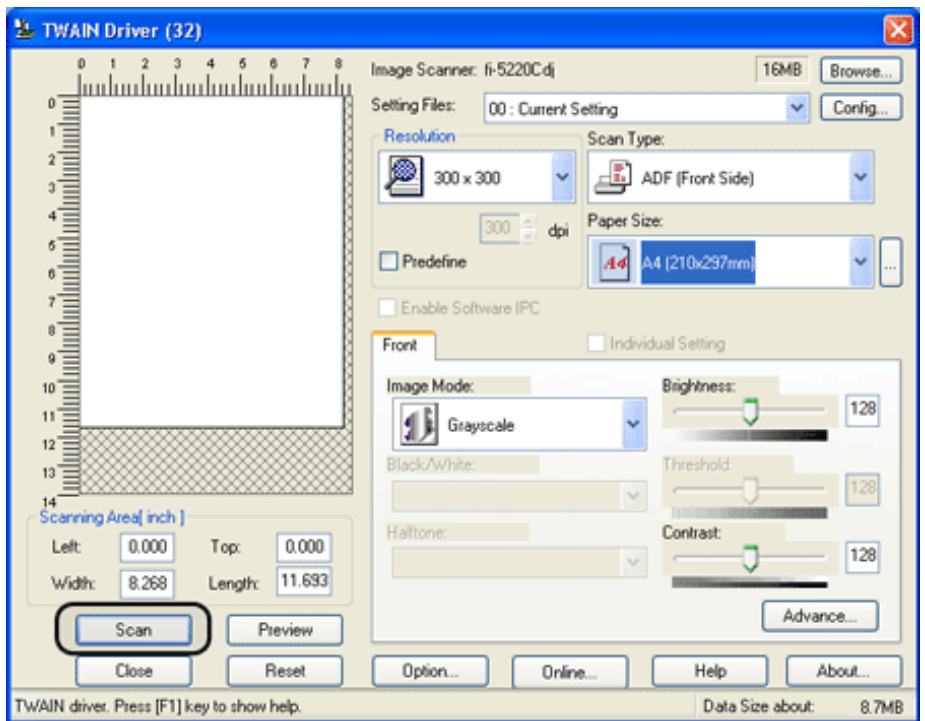

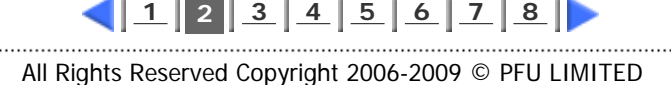

. . . . . . .

....................

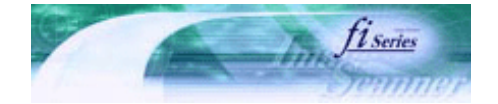

<span id="page-67-0"></span>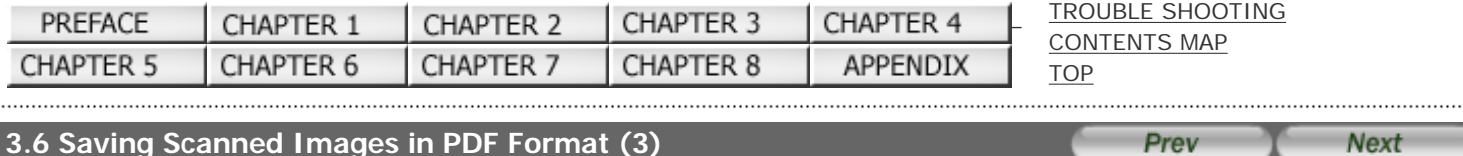

 **3.6 Saving Scanned Images in PDF Format (3)**

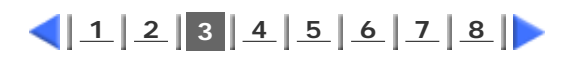

- **5. To end scanning, click the [Close] button.**
- **6. Enter the file name and select the destination to save the scanned image.**

For details, refer to ScandAll 21 Help.

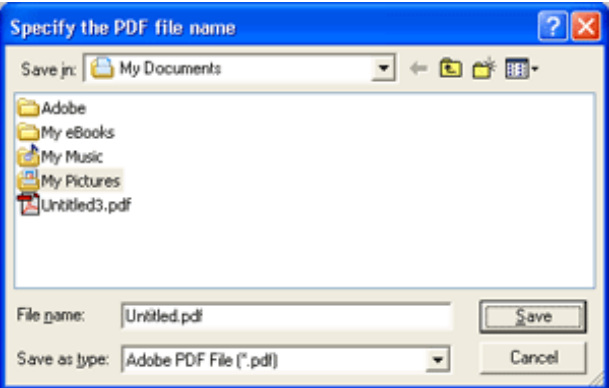

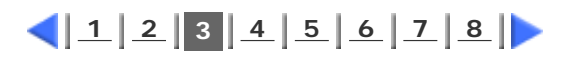

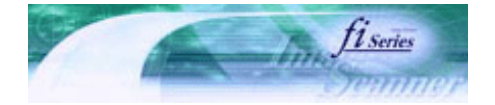

<span id="page-68-0"></span>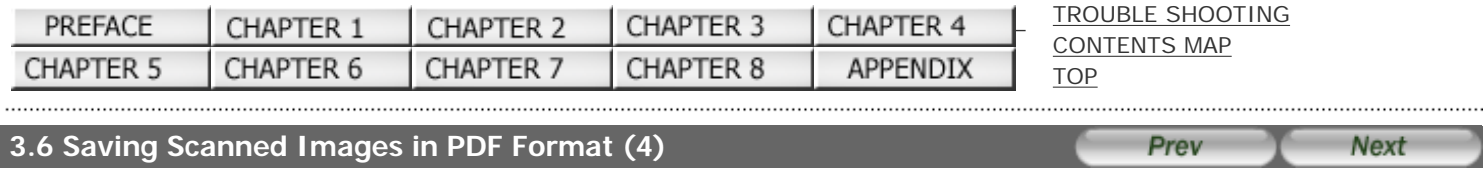

 $\left| \frac{1}{2} \right| 2 \left| \frac{3}{4} \right| 4 \left| \frac{5}{6} \right| 4 \left| \frac{7}{8} \right| 8$  $\left| \frac{1}{2} \right| 2 \left| \frac{3}{4} \right| 4 \left| \frac{5}{6} \right| 4 \left| \frac{7}{8} \right| 8$  $\left| \frac{1}{2} \right| 2 \left| \frac{3}{4} \right| 4 \left| \frac{5}{6} \right| 4 \left| \frac{7}{8} \right| 8$  $\left| \frac{1}{2} \right| 2 \left| \frac{3}{4} \right| 4 \left| \frac{5}{6} \right| 4 \left| \frac{7}{8} \right| 8$  $\left| \frac{1}{2} \right| 2 \left| \frac{3}{4} \right| 4 \left| \frac{5}{6} \right| 4 \left| \frac{7}{8} \right| 8$  $\left| \frac{1}{2} \right| 2 \left| \frac{3}{4} \right| 4 \left| \frac{5}{6} \right| 4 \left| \frac{7}{8} \right| 8$  $\left| \frac{1}{2} \right| 2 \left| \frac{3}{4} \right| 4 \left| \frac{5}{6} \right| 4 \left| \frac{7}{8} \right| 8$  $\left| \frac{1}{2} \right| 2 \left| \frac{3}{4} \right| 4 \left| \frac{5}{6} \right| 4 \left| \frac{7}{8} \right| 8$  $\left| \frac{1}{2} \right| 2 \left| \frac{3}{4} \right| 4 \left| \frac{5}{6} \right| 4 \left| \frac{7}{8} \right| 8$ 

## Using Adobe Acrobat

- **1. Load the documents on the ADF paper chute or flatbed.**
- **2. Start up Adobe Acrobat.**

Select [All Programs] - [Adobe Acrobat] from the [Start] menu. This starts up Adobe Acrobat.

## **3. From the [File] menu select [Create PDF] - [From Scanner].**

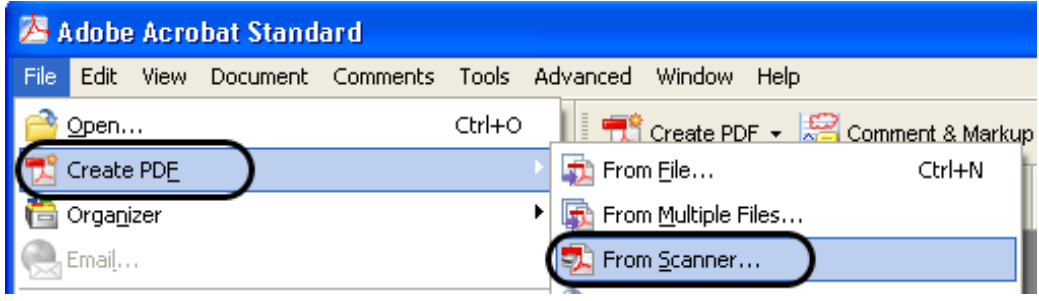

**The "Acrobat Scan Plug-in"dialog box is displayed.** 

## **4. Select "FUJITSU fi-5120Cdj or "FUJITSU fi-5220Cdj" at [Scanner] and click [Scan] button.**

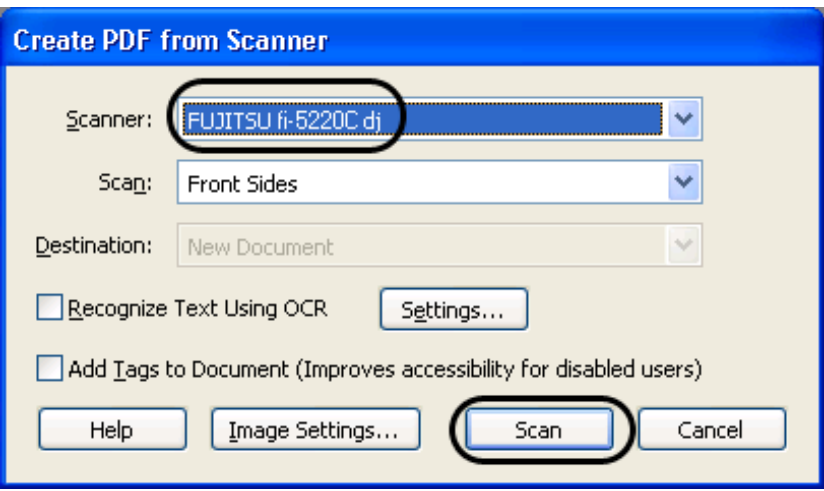

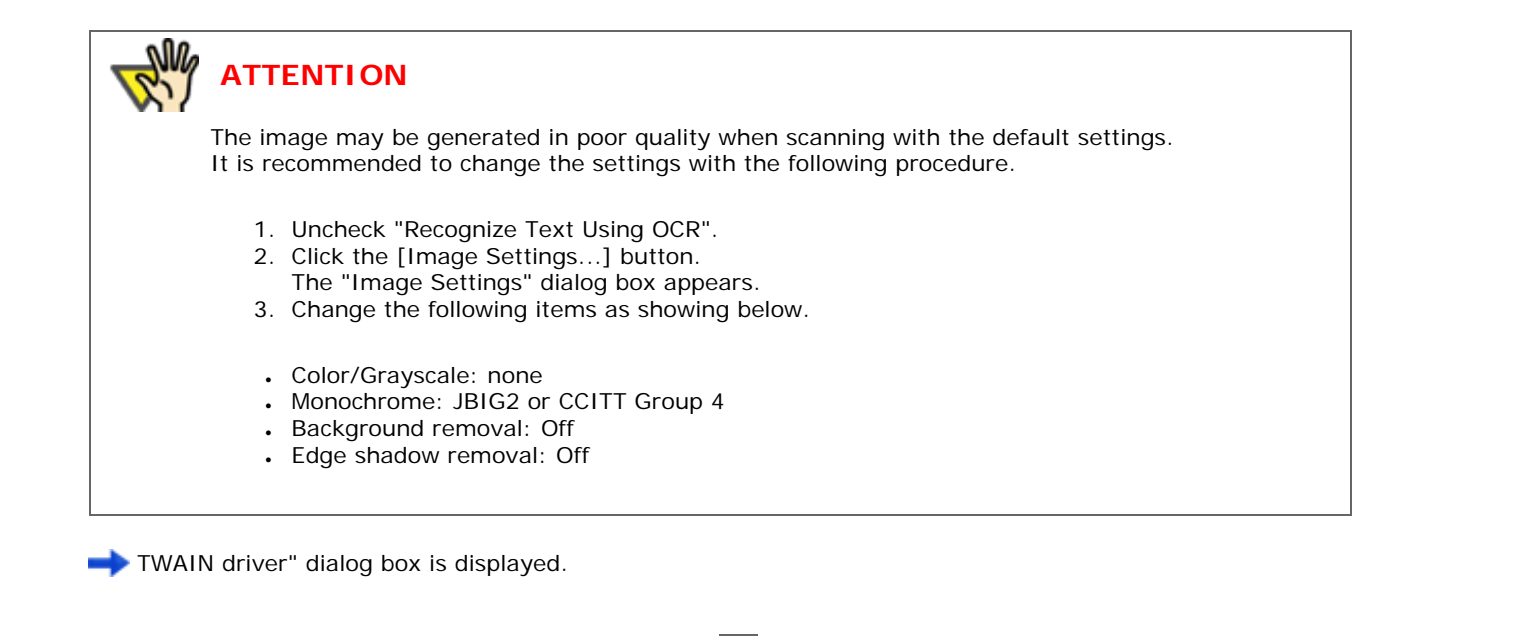

 $\left| \frac{1}{2} \right| 2 \left| \frac{3}{4} \right| 4 \left| \frac{5}{6} \right| 2 \left| \frac{8}{4} \right| \right|$  $\left| \frac{1}{2} \right| 2 \left| \frac{3}{4} \right| 4 \left| \frac{5}{6} \right| 2 \left| \frac{8}{4} \right| \right|$  $\left| \frac{1}{2} \right| 2 \left| \frac{3}{4} \right| 4 \left| \frac{5}{6} \right| 2 \left| \frac{8}{4} \right| \right|$  $\left| \frac{1}{2} \right| 2 \left| \frac{3}{4} \right| 4 \left| \frac{5}{6} \right| 2 \left| \frac{8}{4} \right| \right|$  $\left| \frac{1}{2} \right| 2 \left| \frac{3}{4} \right| 4 \left| \frac{5}{6} \right| 2 \left| \frac{8}{4} \right| \right|$  $\left| \frac{1}{2} \right| 2 \left| \frac{3}{4} \right| 4 \left| \frac{5}{6} \right| 2 \left| \frac{8}{4} \right| \right|$  $\left| \frac{1}{2} \right| 2 \left| \frac{3}{4} \right| 4 \left| \frac{5}{6} \right| 2 \left| \frac{8}{4} \right| \right|$ 

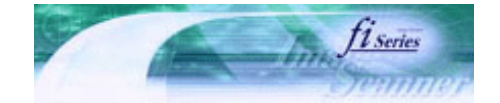

**Next** 

Prev

<span id="page-70-0"></span>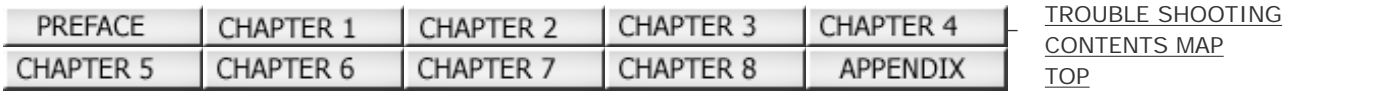

 **3.6 Saving Scanned Images in PDF Format (5)**

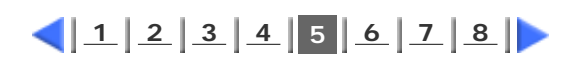

**5. Select the scan resolution, document size and other scan conditions, and click the [Scan] button.**

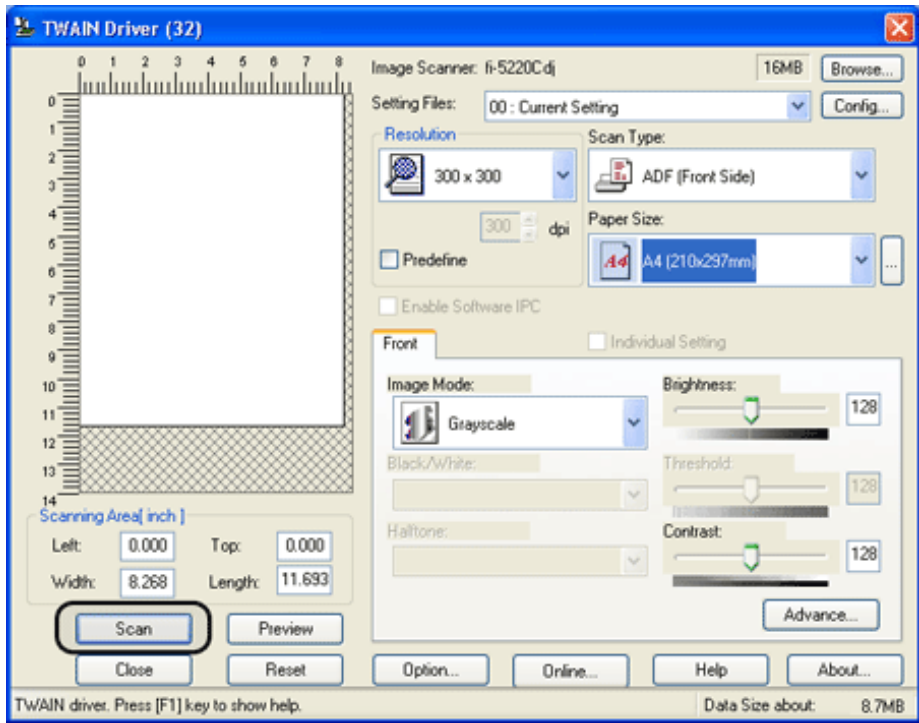

**6. To end scanning, click the [Done] button.**

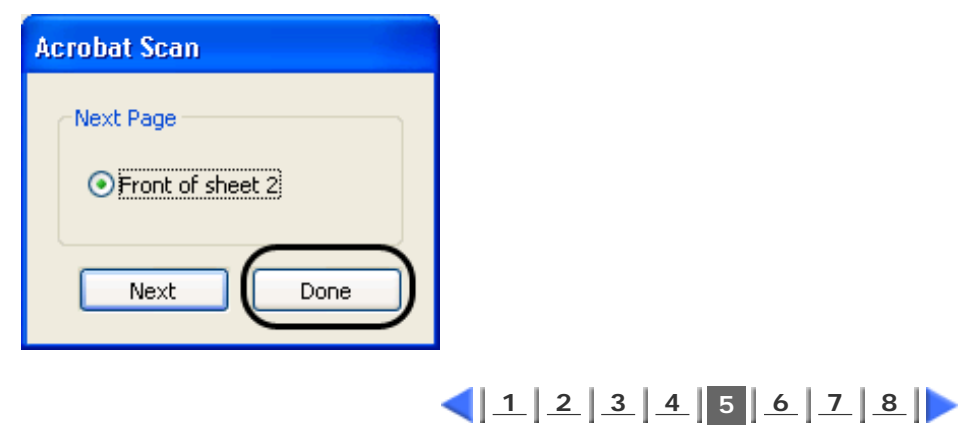

## <span id="page-71-0"></span>fi-5120C / fi-5220C Image Scanner Operator  $\mathsf{T}\mathsf{SU}$ Guide

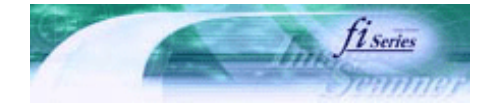

**Next** 

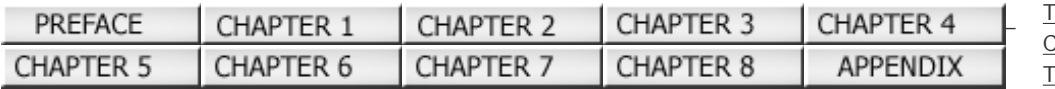

[TROUBLE SHOOTING](#page-119-0) CONTENTS MAP [TOP](#page-0-0)

Prev

 **3.6 Saving Scanned Images in PDF Format (6)**

 $1 2 3 4 5 6 7 8$  $1 2 3 4 5 6 7 8$  $1 2 3 4 5 6 7 8$  $1 2 3 4 5 6 7 8$  $1 2 3 4 5 6 7 8$  $1 2 3 4 5 6 7 8$  $1 2 3 4 5 6 7 8$  $1 2 3 4 5 6 7 8$  $1 2 3 4 5 6 7 8$ 

The scanned image is displayed.

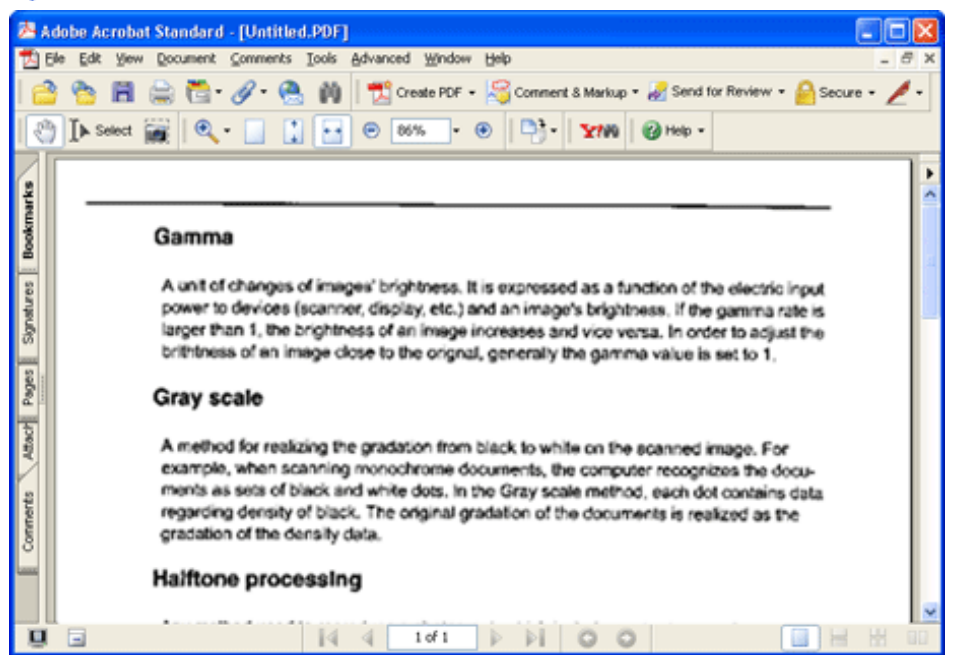

**7. Select [Save as...] or [Save] from [File] menu to save the scanned image.**

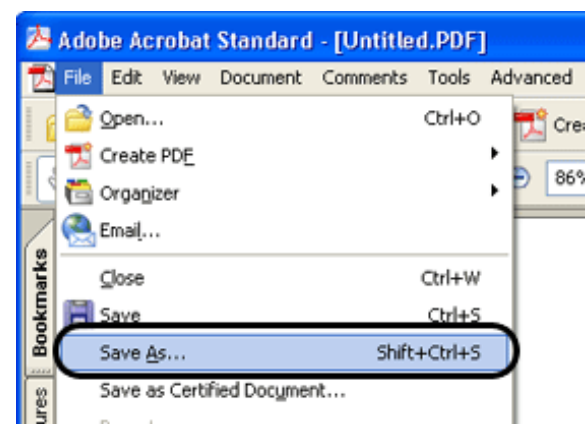

For the details on Adobe Acrobat operations, refer to the Adobe Acrobat manual and Help.

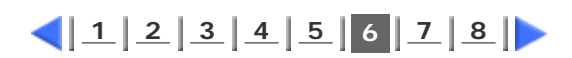

All Rights Reserved Copyright 2006-2009 © PFU LIMITED
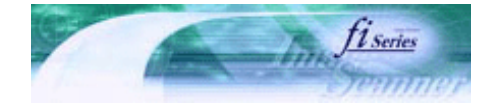

<span id="page-72-0"></span>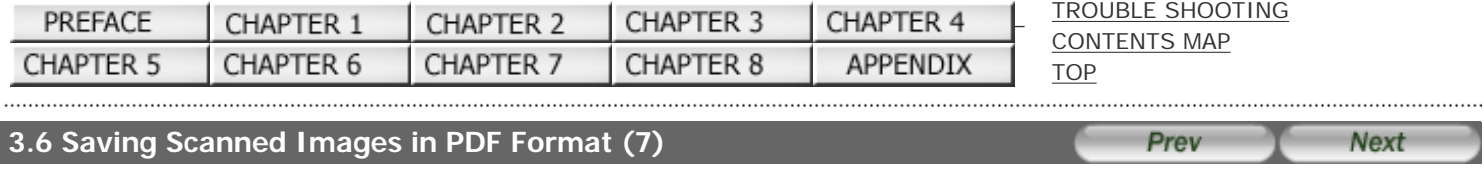

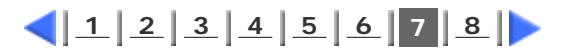

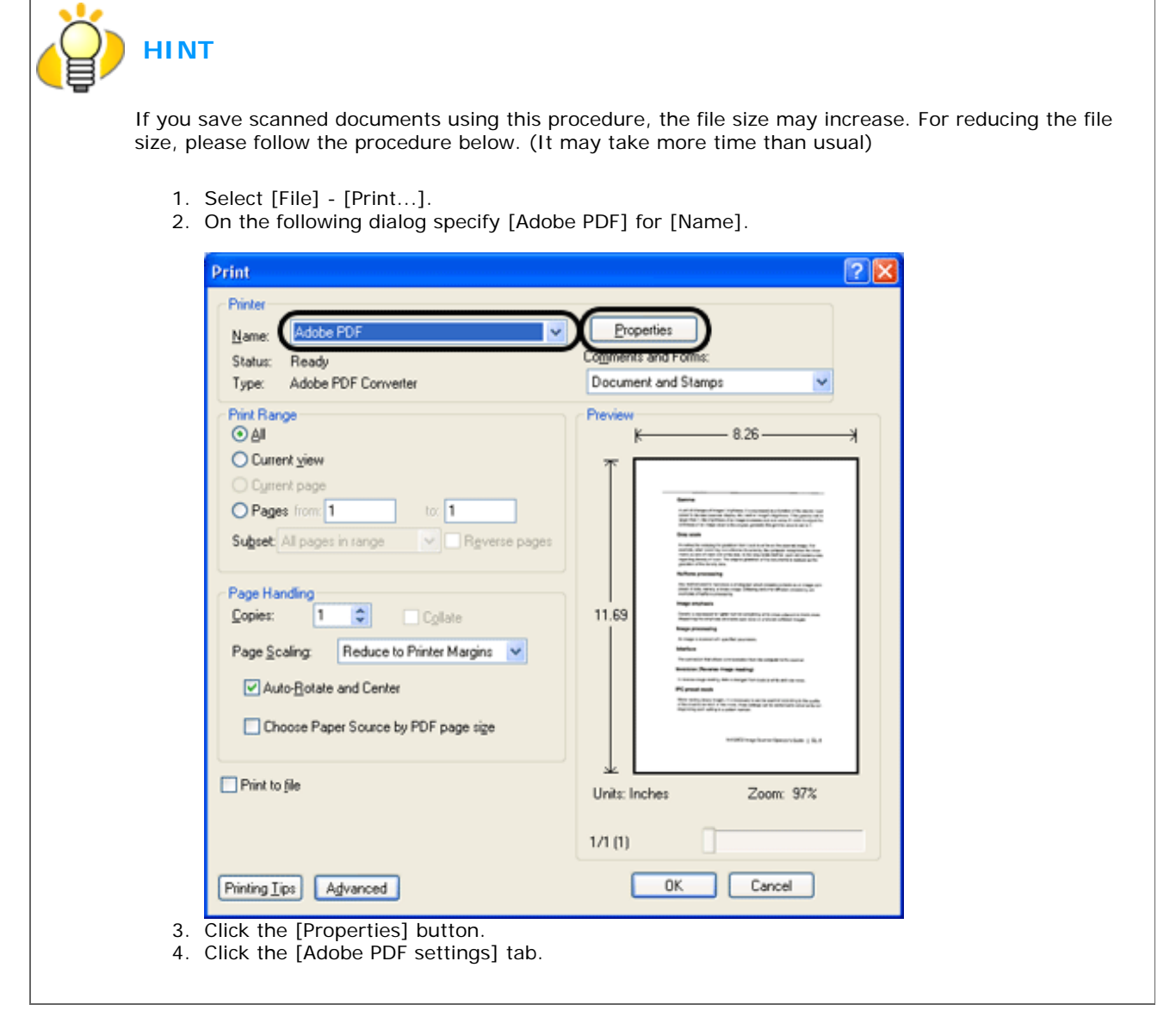

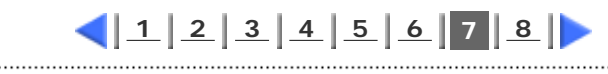

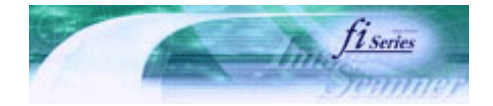

<span id="page-73-0"></span>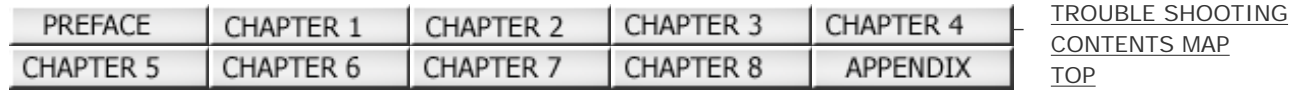

. . . . . . . . . . . . . . . . .  **3.6 Saving Scanned Images in PDF Format (8)** Prev **Next** 

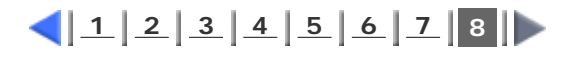

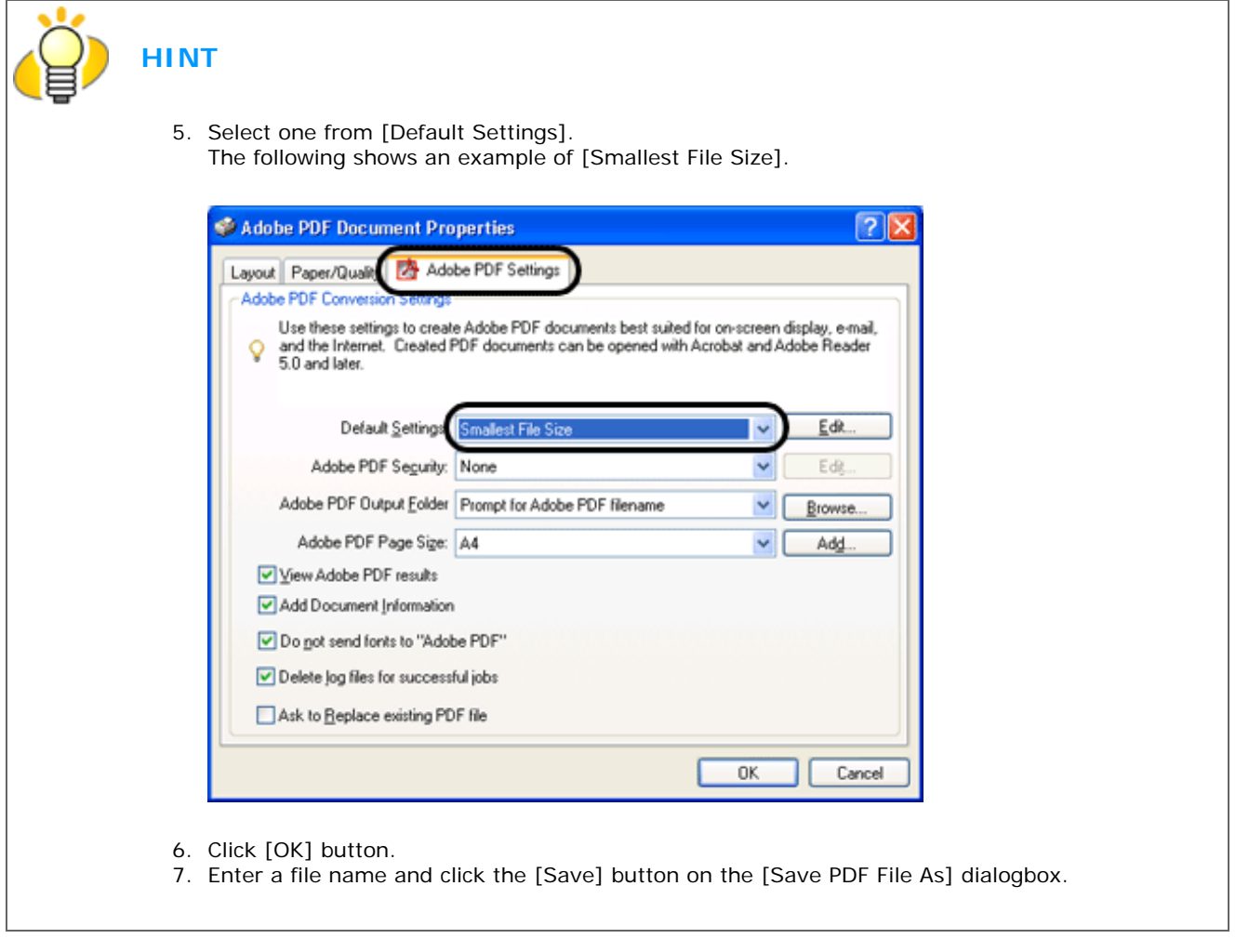

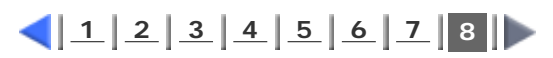

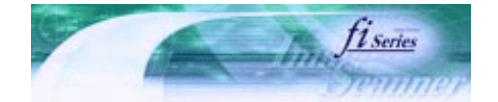

**Next** 

Prev

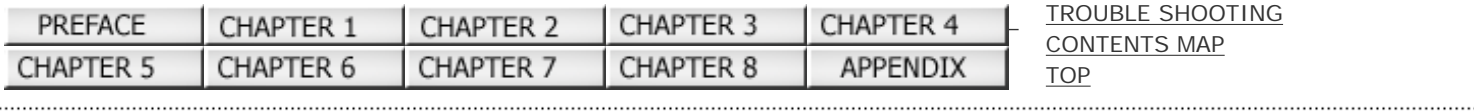

 **3.7 Excluding a Color in the Image (dropout color)**

A selected color (primary colors: red, green or blue) can be removed (dropped out) from the scanned image data. For example, if the document contains black text in a green frame, you can set the scanner to read only the text and eliminate (drop out) the green frame.To set the scanner to drop out a color, change the settings in the [TWAIN Driver] dialogbox before scanning.

**1. Click the [Advance...] button in the [TWAIN Driver] dialogbox.**

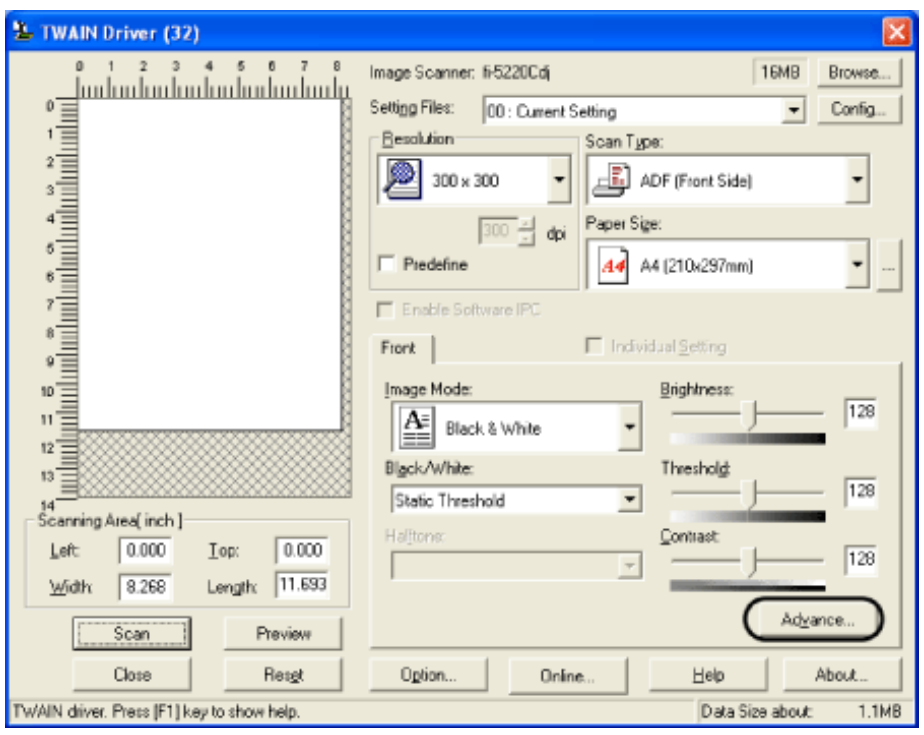

The [Advance] dialogbox appears.

#### **2. Select the color to be drop out from [Dropout Color] under "More".**

For example, if the document contains black text in green frame, select [Green] so that the scanner only reads the text and eliminates the frames. If you do not wish to have any colors dropped out select [None].

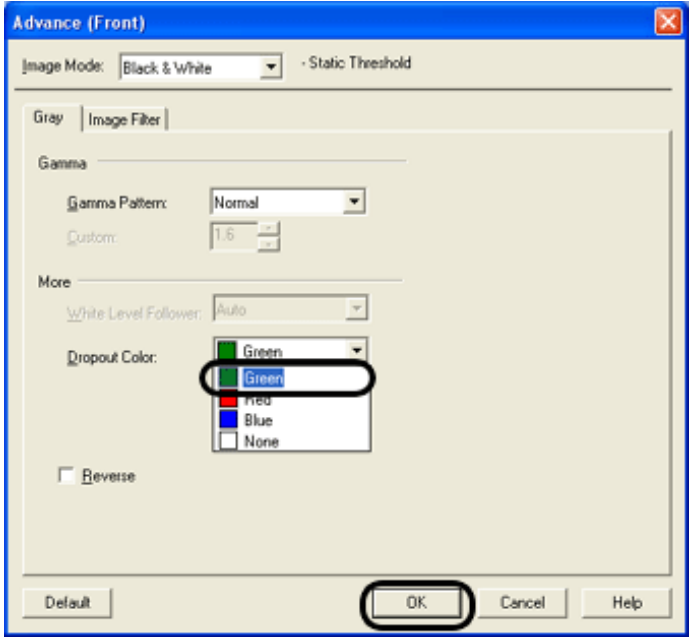

### **3. Click the [OK] button.**

The [TWAIN Driver] dialog box will be redisplayed. Continue scanning from this dialog box.

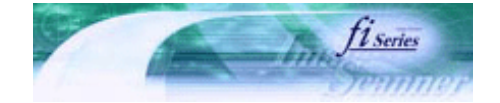

**Next** 

<span id="page-76-0"></span>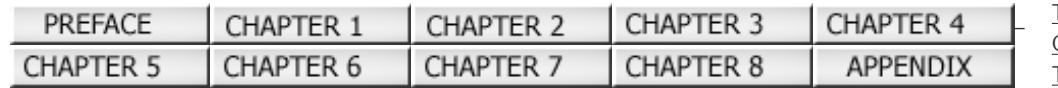

[TROUBLE SHOOTING](#page-119-0) CONTENTS MAP [TOP](#page-0-0) 

Prev

# **3.8 Skipping blank pages (1)**

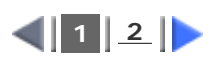

Change settings in the [TWAIN Driver] dialog box for skipping blank pages at scanning documents.

**1. Click [Option] button in the [TWAIN Driver] dialogbox.**

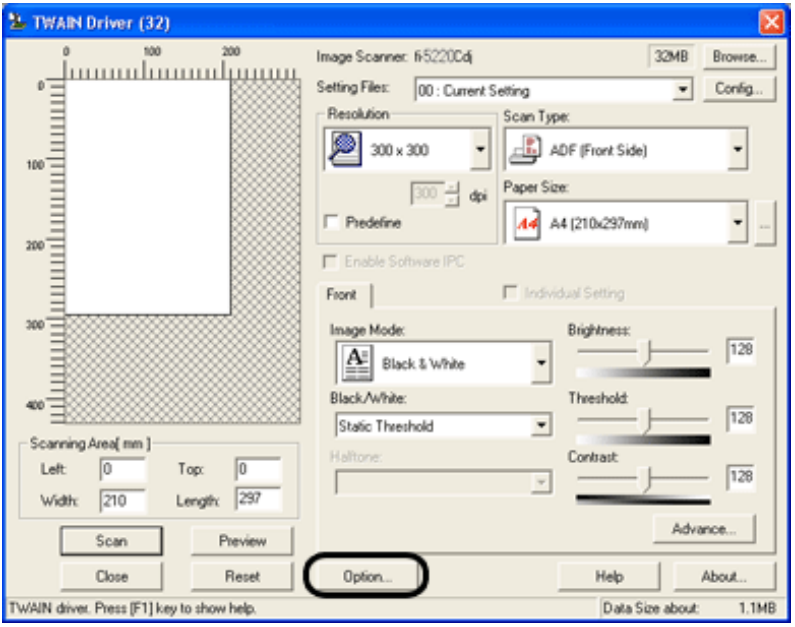

The [Option] dialogbox appears.

### **2. Click the [Job/Cache] tab.**

.......................

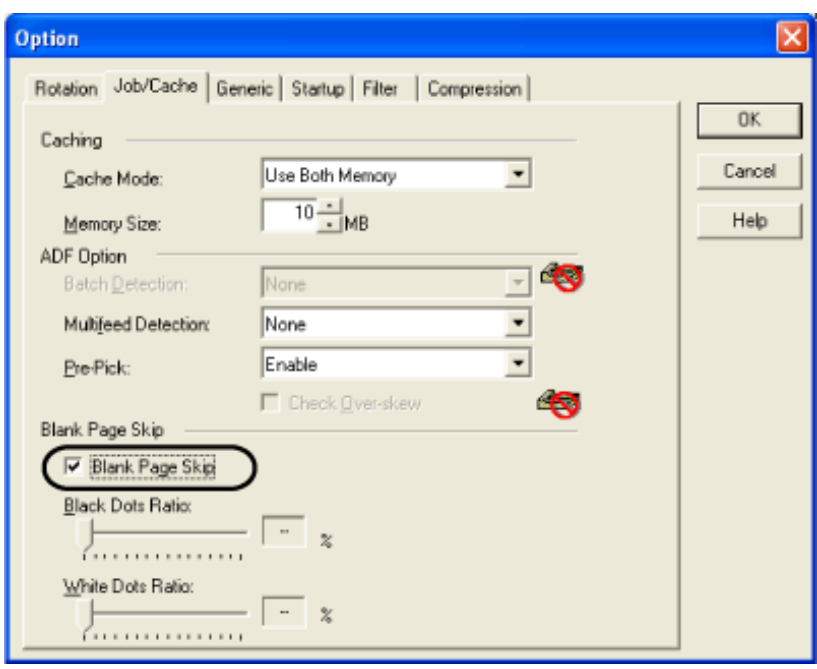

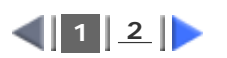

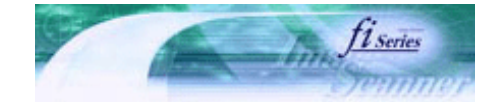

<span id="page-77-0"></span>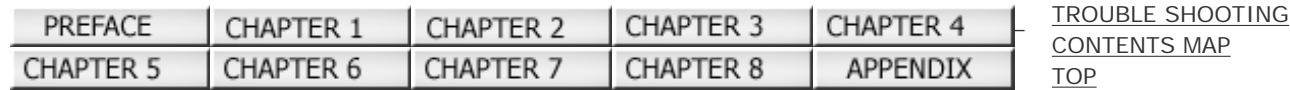

#### **3.8 Skipping blank pages (2)** Prev **Next**

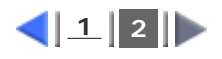

### **3. Check the [Blank Page Skip] box.**

If an item other than "Ram cache" or "Use Both Memory" has been selected in the [Cache Mode:] and this check box is marked, it will change to "Ram cache".

#### **4. With the slider control under [Blank Page Skip], specify the Blank Page Skip degree.**

#### **In Binary/Halftone mode**

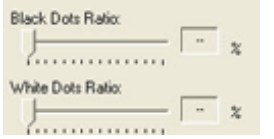

For white pages, use the **[Black Dots Ratio]** slider bar to set the skip condition. For black pages, use the **[White Dots Ratio]** scroll bar to set the skip condition.

The value displayed to the right of the scroll bar displays the noise ratio(\*1). If a scanned document is below this value, it is recognized as a blank page. The setting range is OFF(- -) and 0.2% to 3.0% (in increments of 0.2%).

\*1: Ratio of black dots included in the scanning area. (for white pages)

#### **In Color/Grayscale mode**

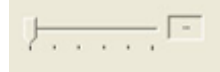

Use the slider bar to set the skip condition in five stages from 1 to 5. To make the blank pages easy to skip, increase the value of the setting.

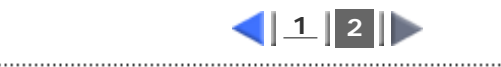

All Rights Reserved Copyright 2006-2009 © PFU LIMITED

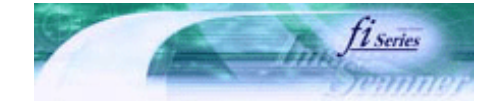

**Next** 

<span id="page-78-0"></span>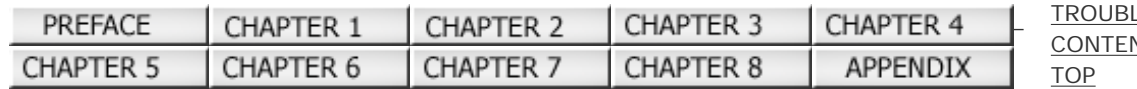

LE SHOOTING **NTS MAP** 

Prev

#### **3.9 Detecting Multi feeds (1)**

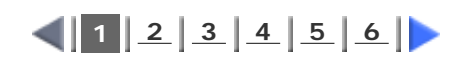

"Multi feed" is a feeding error that occurs when two or more sheets in the ADF paper chute are fed simultaneously into the scanner.

You can set the scanner to detect multi feed, stop scanner operation, and display an error message. To set the scanner to detect multi feed, change the settings in the [TWAIN Driver] dialogbox.

**1. Click the [Option...] button in the [TWAIN Driver] dialogbox.**

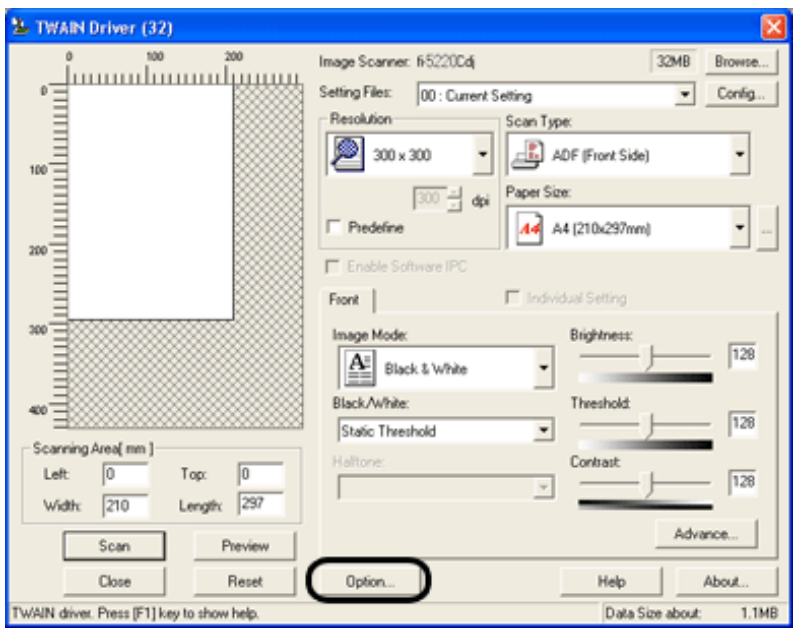

The [Option] dialog box appears.

- **2. Click the [Job/Cache] tab.**
- **3. Select the detection conditions from "Multi Feed Detection" under "ADF Option".**

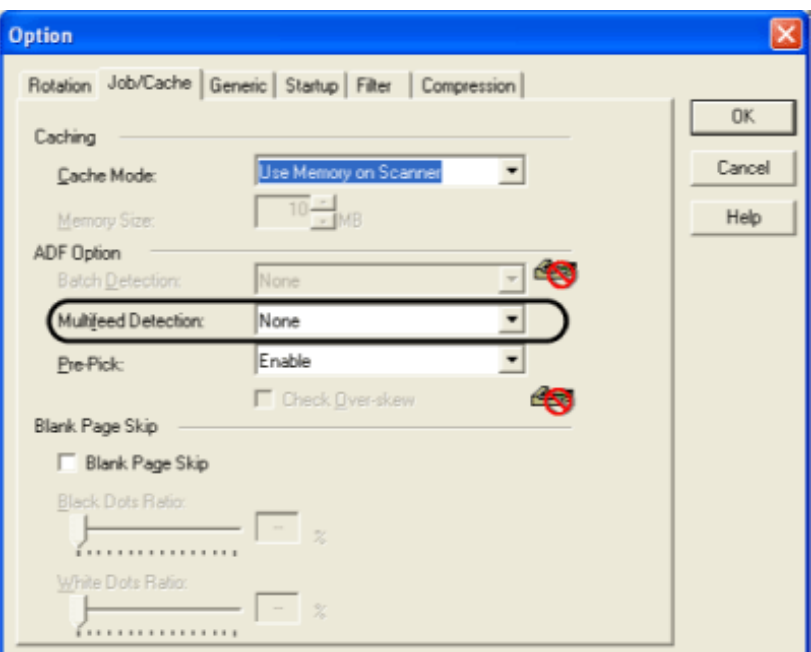

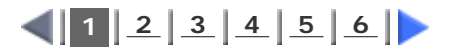

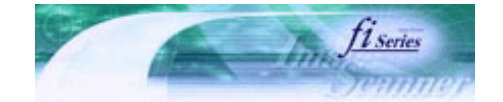

**Next** 

<span id="page-80-0"></span>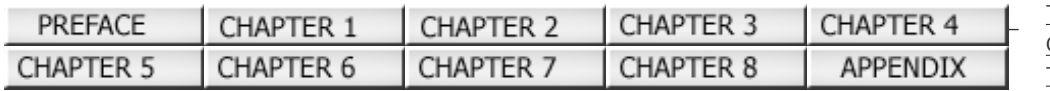

[TROUBLE SHOOTING](#page-119-0) CONTENTS MAP [TOP](#page-0-0)

> Prev

#### **3.9 Detecting Multi feeds (2)**

 $\left| \frac{1}{2} \right| 2 \left| \frac{3}{4} \right| 4 \left| \frac{5}{6} \right| 6 \right|$  $\left| \frac{1}{2} \right| 2 \left| \frac{3}{4} \right| 4 \left| \frac{5}{6} \right| 6 \right|$  $\left| \frac{1}{2} \right| 2 \left| \frac{3}{4} \right| 4 \left| \frac{5}{6} \right| 6 \right|$  $\left| \frac{1}{2} \right| 2 \left| \frac{3}{4} \right| 4 \left| \frac{5}{6} \right| 6 \right|$  $\left| \frac{1}{2} \right| 2 \left| \frac{3}{4} \right| 4 \left| \frac{5}{6} \right| 6 \right|$ 

The following detection conditions are provided:

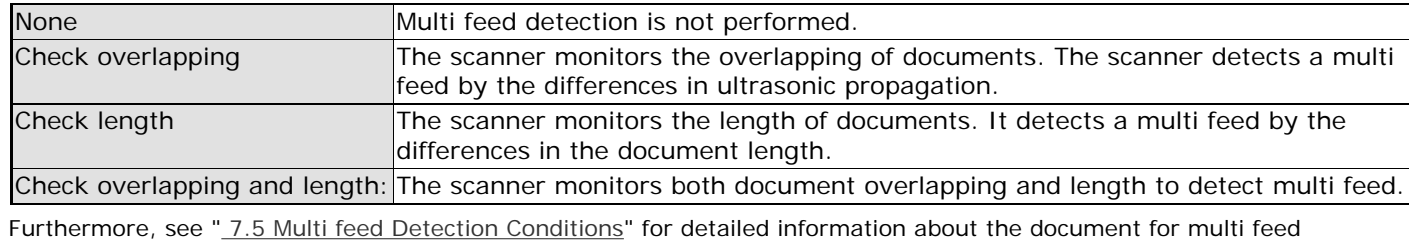

detection.

#### **4. Click the [OK] button.**

The display returns to the [TWAIN Driver] dialogbox. Continue scanning from this dialogbox.

# To Specify the Area for Multi feed Detection

By default multi feed detection will monitor paper overlap over the central column (width: 35mm) of the document to be scanned (See ["Multi feed detection monitoring area"](#page-149-0) illustration on section 7.5.). This may cause to certain documents, such as resumes and postcards which are partially pasted with photographs or stamps, to be accidently recognized as being multi fed.

When scanning these kinds of documents, you can specify an exact detection or non-detection area (excluding the area containing the photograph or stamp) to prevent mis-detections. The procedure is as follows.

#### **1. Open Scanner's Properties.**

- 1) When turning on the power, check that the scanner is connected to your PC. Refer to "2.2 Connecting the Scanner to a PC" in fi-5120C/fi-5220C Getting Started.
- 2) Double click the "Printer and Other Hardware" icon on the Control panel of your PC.

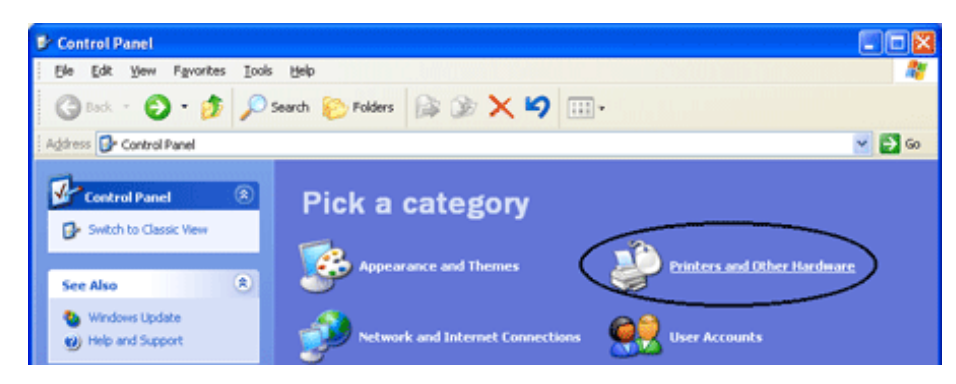

The [Printer and Other Hardware] window appears.

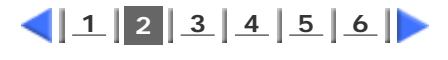

All Rights Reserved Copyright 2006-2009 © PFU LIMITED

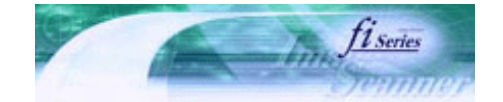

<span id="page-81-0"></span>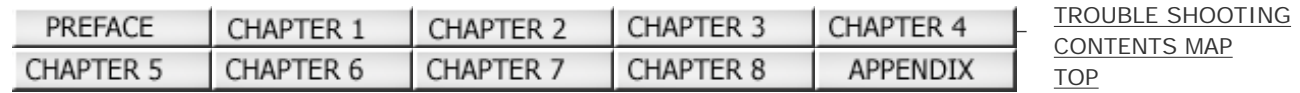

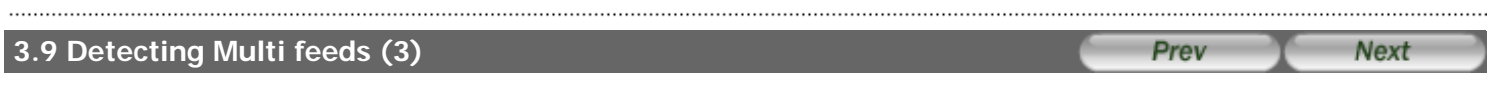

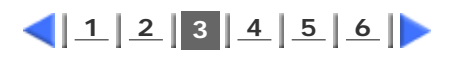

3) On the [Printers and Other Hardware] window, double click the [Scanners and Cameras] icon.

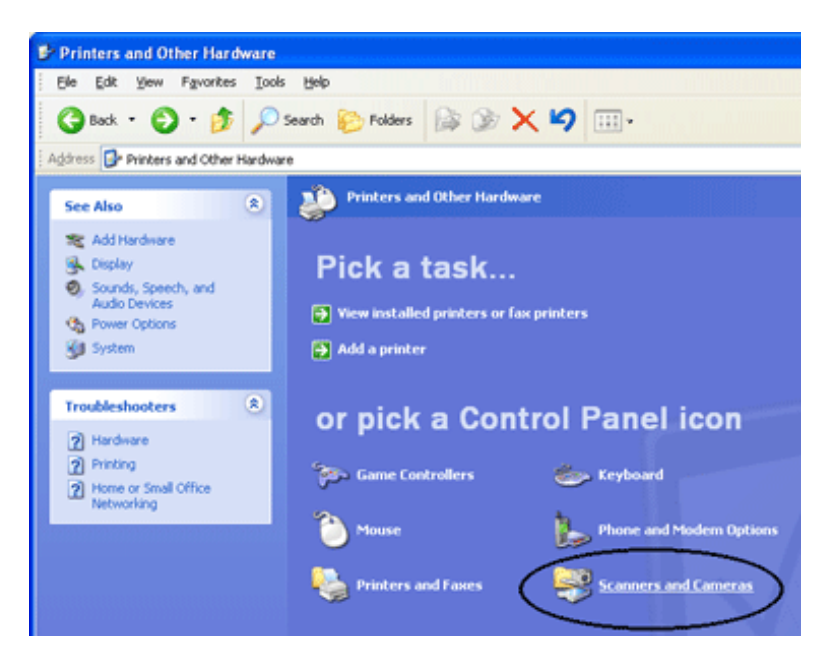

The [Scanners and Cameras] window is displayed.

4) Right click [fi-5120Cdj] or [fi-5220Cdj], and select [Properties] from the menu.

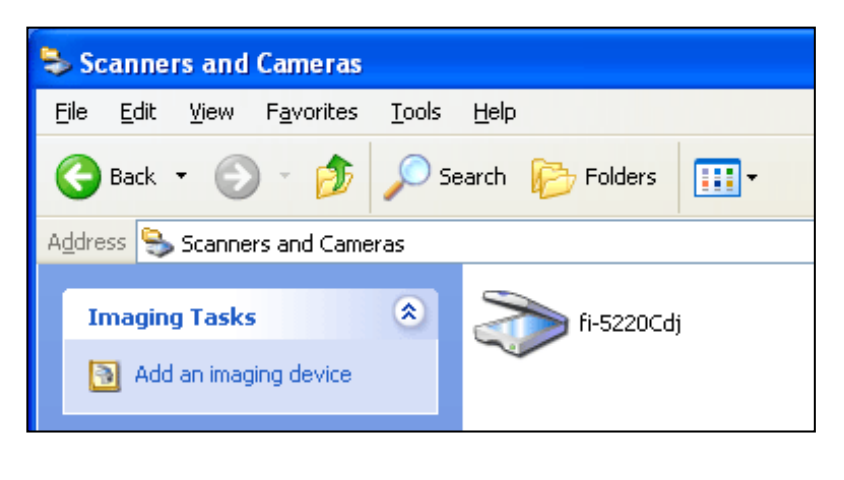

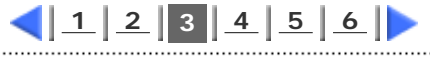

All Rights Reserved Copyright 2006-2009 © PFU LIMITED

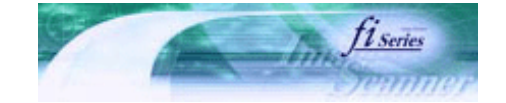

**Next** 

<span id="page-82-0"></span>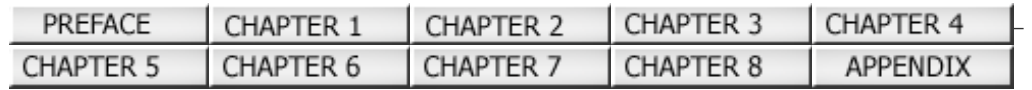

[TROUBLE SHOOTING](#page-119-0) CONTENTS MAP [TOP](#page-0-0)

Prev

#### **3.9 Detecting Multi feeds (4)**

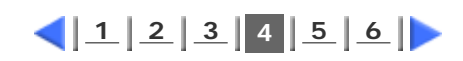

The properties dialogbox of fi-5120Cdj or fi-5220Cdj appears.

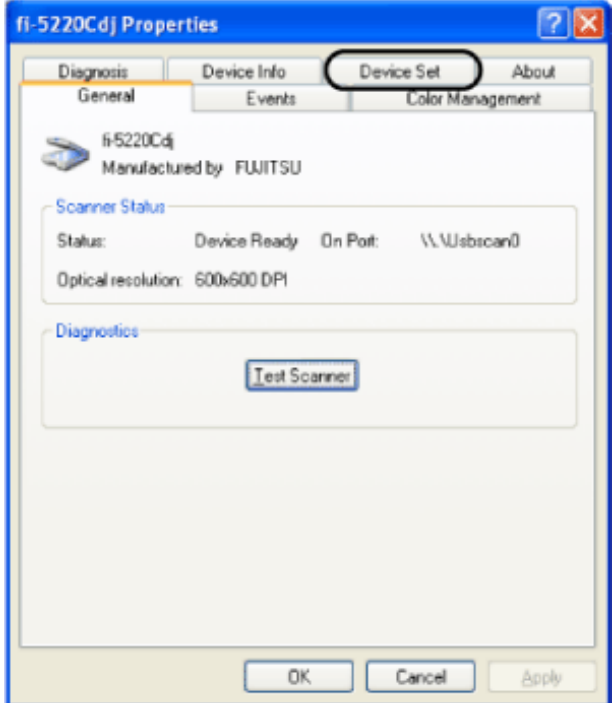

5) Click the "Device Set" tab. The following screen appears.

......................

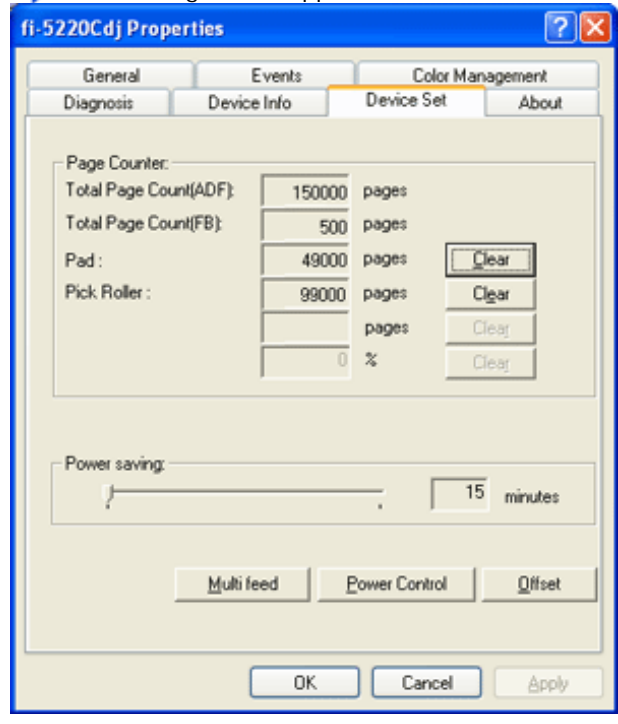

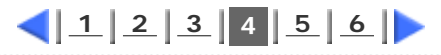

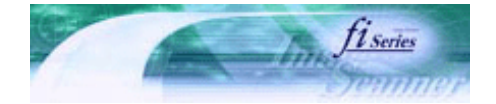

<span id="page-83-0"></span>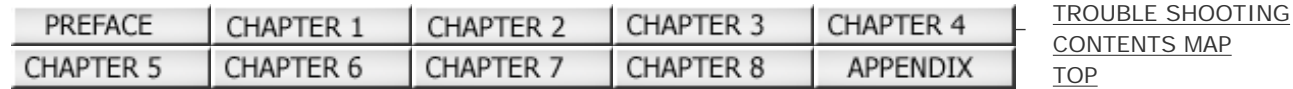

[TOP](#page-0-0)  **3.9 Detecting Multi feeds (5)** Prev **Next** 

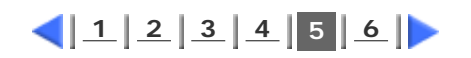

### **2. Click the [Multi feed] button.**

The following screen is displayed.

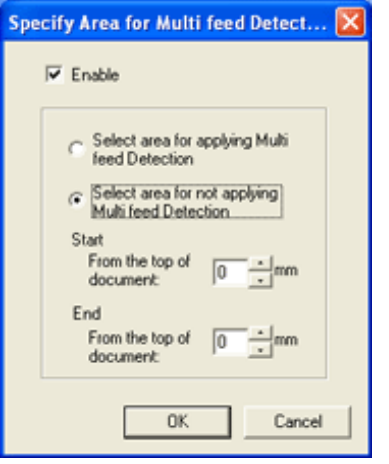

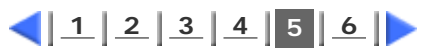

# <span id="page-84-0"></span>fi-5120C / fi-5220C Image Scanner Operator **<sup>DU</sup> Guide**

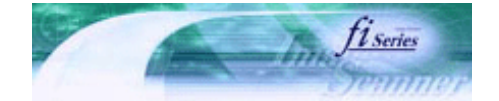

Next

SHOOTING 'S MAP

Prev

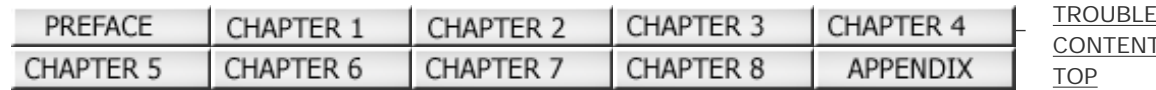

#### **3.9 Detecting Multi feeds (6)**

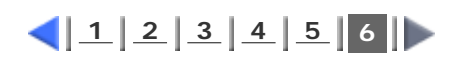

#### **3. Specify the settings on the "Area for Multi feed Detection..." screen.**

**1) Mark the "Enable" check box.** 

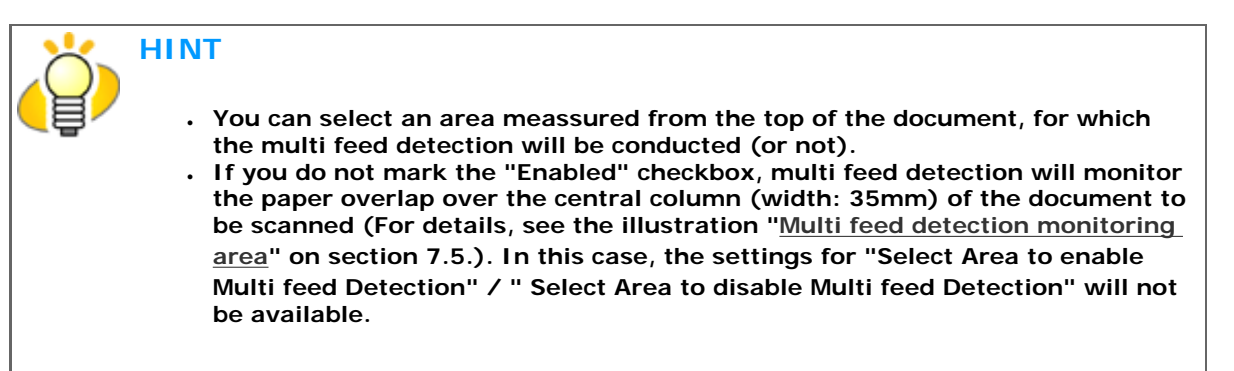

**2) Select if the Multi Feed Detection shall be applied or not for a set area.**

- **● To specify an area for which the Multi Feed Detection will be conducted:**
- **check "Select area for applying Multi feed Detection."**
- **● To specify an area for which the Multi Feed Detection will NOT be conducted:**
- **check "Select area for not applying Multi feed Detection."**

**3) Specify the "Start" of the area.**

**Enter the position from where the detection shall be started, meassured from the document's top edge. (Possible values: 0 through 510mm; value of the even number)**

**4) Specify the "End" of the area. Enter the position where the detection shall end, meassured from the document's top edge. (Possible values: 0 through 510mm; value of the even number)**

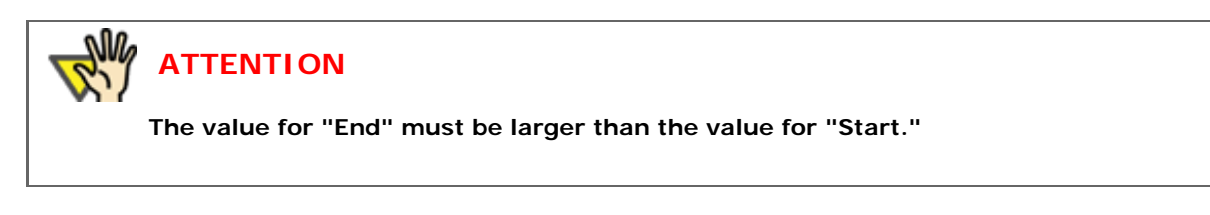

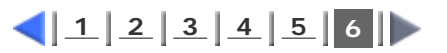

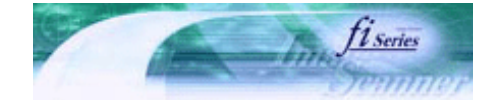

**Next** 

<span id="page-85-0"></span>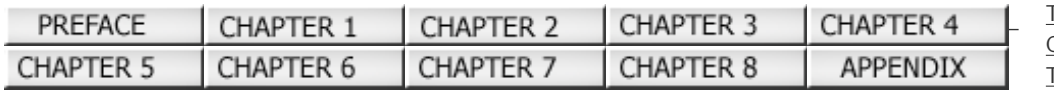

[TROUBLE SHOOTING](#page-119-0) CONTENTS MAP [TOP](#page-0-0)

 **3.10 Correcting skewed documents (1)**

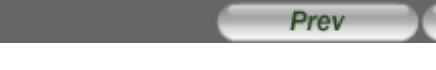

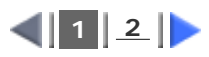

You can set the scanner so that skew of documents are detected and corrected automatically when skewed documents are fed into the ADF. Change the setting in the [TWAIN Driver] dialog box to enable this function. The following shows the procedure for changing the setting in the dialogbox:

**1. Click [Option] button in the [TWAIN Driver] dialogbox.**

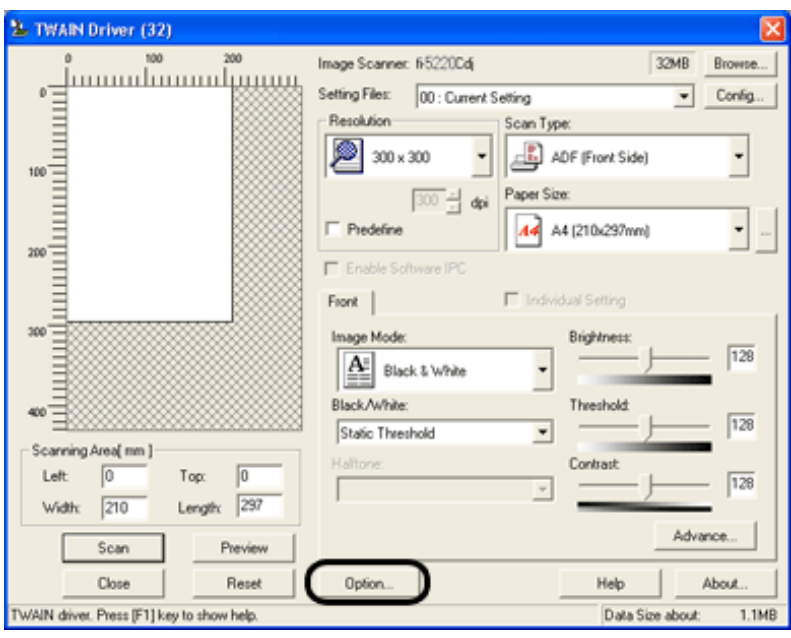

The [Option] dialog box appears.

### **2. Click the [Rotation] tab.**

Select the [Automatic page size detection ] from the [Automatic Size and Skew Detection] menu.

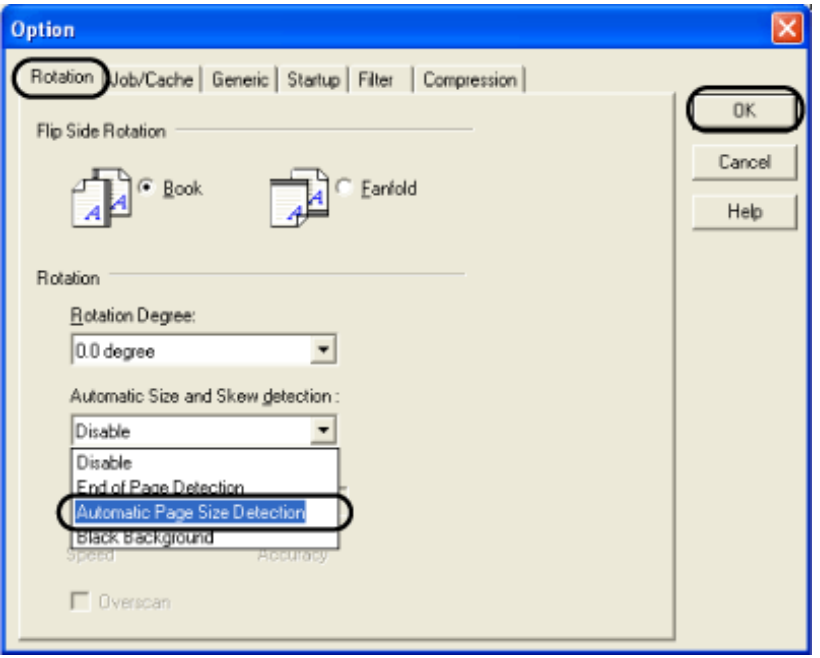

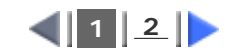

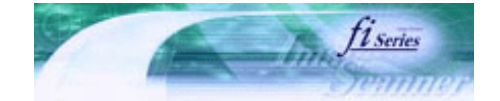

<span id="page-87-0"></span>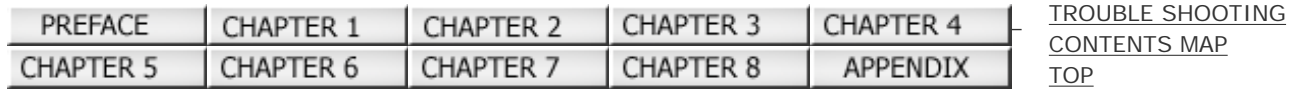

 **3.10 Correcting skewed documents (2)** Prev **Next** 

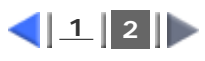

## **3. Select the [Automatic Page Size Detection] from the "Automatic Size and Skew Detection" menu.**

### **4. Click the [OK] button.**

The display returns to [TWAIN Driver] dialogbox.

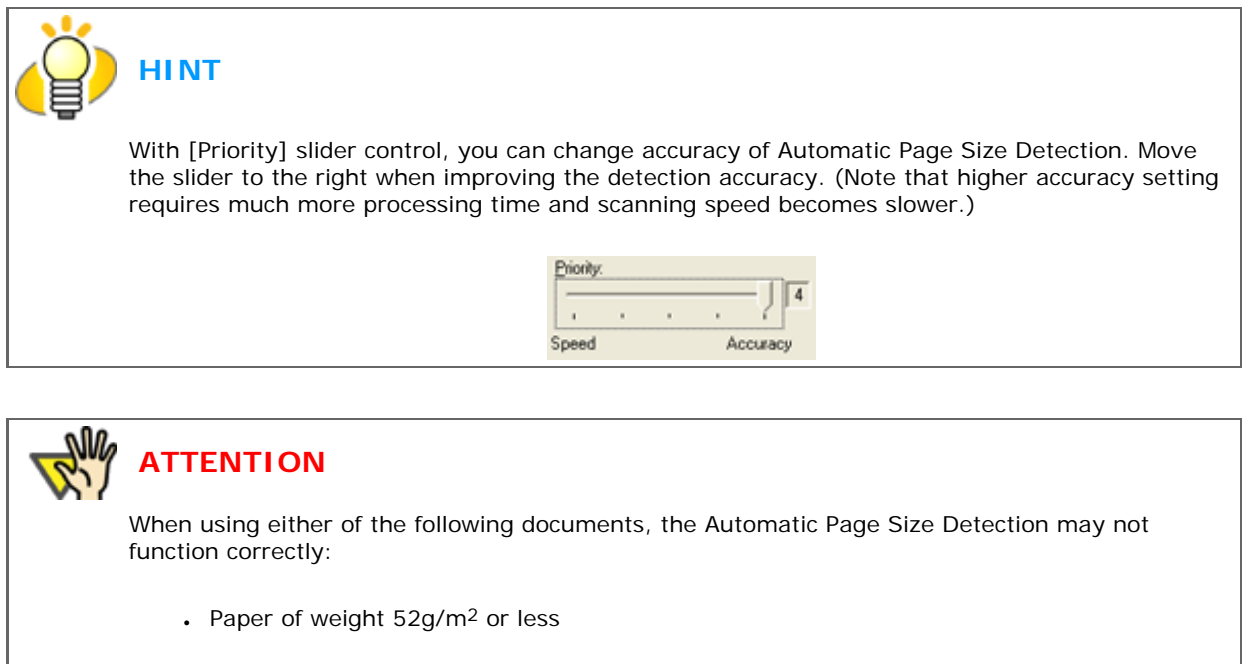

- Not rectangular documents
- Documents which their margins are filled with dark colors

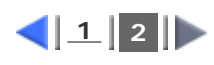

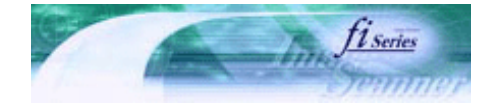

**Next** 

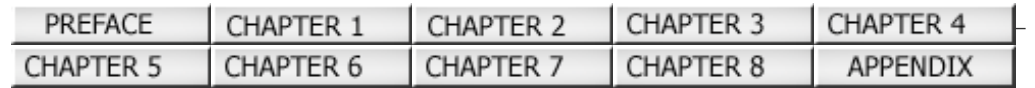

[TROUBLE SHOOTING](#page-119-0) CONTENTS MAP [TOP](#page-0-0)

Prev

### **Chapter 4 DAILY CARE**

This chapter describes how to clean the scanner.

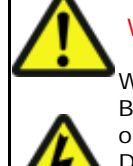

#### WARNING

When operating the scanner, the ADF's glass becomes very hot. Before you clean inside the scanner, turn off its power and unplug the AC adapter from the outlet. Wait for at least 15 minutes. Do not turn off the scanner when you clean the Feed rollers

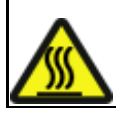

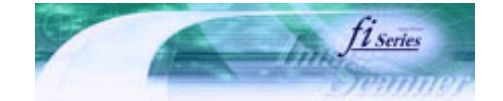

**Next** 

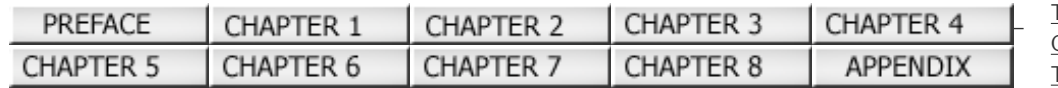

[TROUBLE SHOOTING](#page-119-0) CONTENTS MAP [TOP](#page-0-0)

 **4.1 Cleaning Materials and Locations requiring Cleaning** 

Prev

# **Cleaning Materials**

The table below shows the cleaning materials that are used on this scanner.

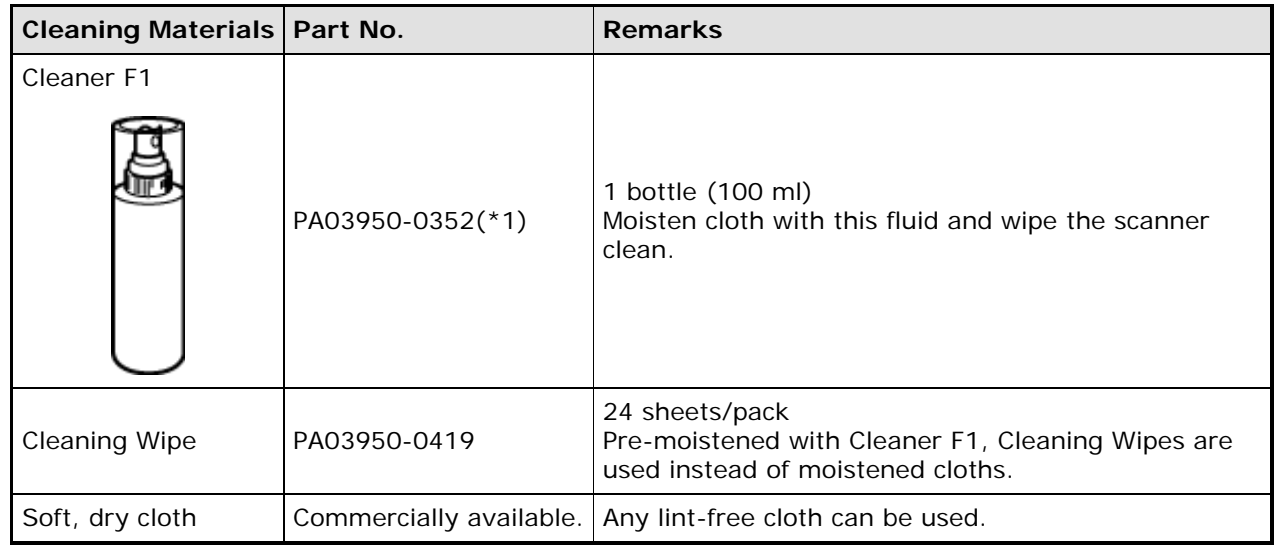

\*1) It may take long before the cleaner vaporizes if a large quantity is used. When cleaning the scanner parts, dampen a cloth with modest quantities of the cleaner. In addition, wipe off the cleaner completely with a soft lint-free cloth to leave no residue on the surface of the cleaned parts.

For details on Cleaner F1, consult the agent where you bought your scanne or an authorized [FUJITSU](http://jp.fujitsu.com/group/coworco/) service providerr.

# Locations and Cycle for Cleaning

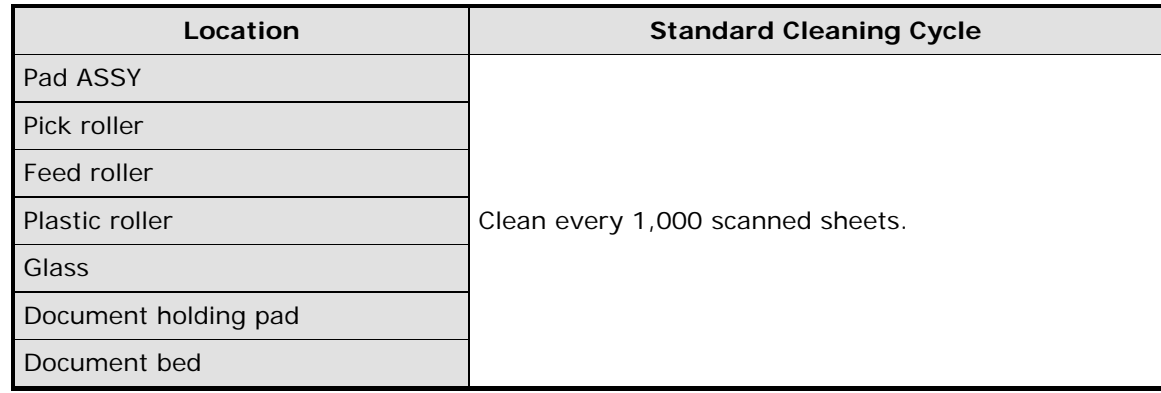

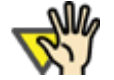

# **ATTENTION**

The scanner must be cleaned more frequently when the following documents are used:

- Documents of coated paper
- Documents with printed text or graphics almost covering the entire surface
- Chemically treated documents such as carbonless paper
- Documents containing a large amount of calcium carbonate

- Documents written by pencil
- Documents on which the toner is not fused sufficiently

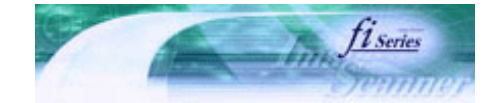

**Next** 

<span id="page-90-0"></span>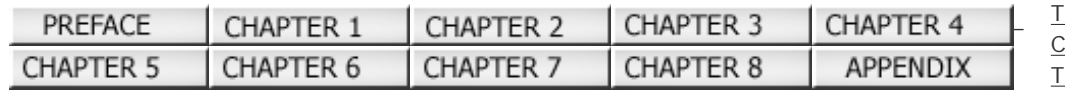

[TROUBLE SHOOTING](#page-119-0) CONTENTS MAP [TOP](#page-0-0)

Prev

### **4.2 Cleaning the Flatbed [fi-5220C only] (1)**

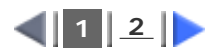

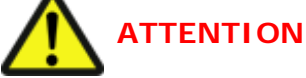

Detergent for cleaning windows or glass cleaner can be used instead of cleaner F1. However, do not use paint thinner or other organic solvents.

# Cleaning the Flatbed

The following parts needs to be cleaned in the Flatbed area:

 $\mathbf 0$ : Document holding pad

:Document bed

.....................

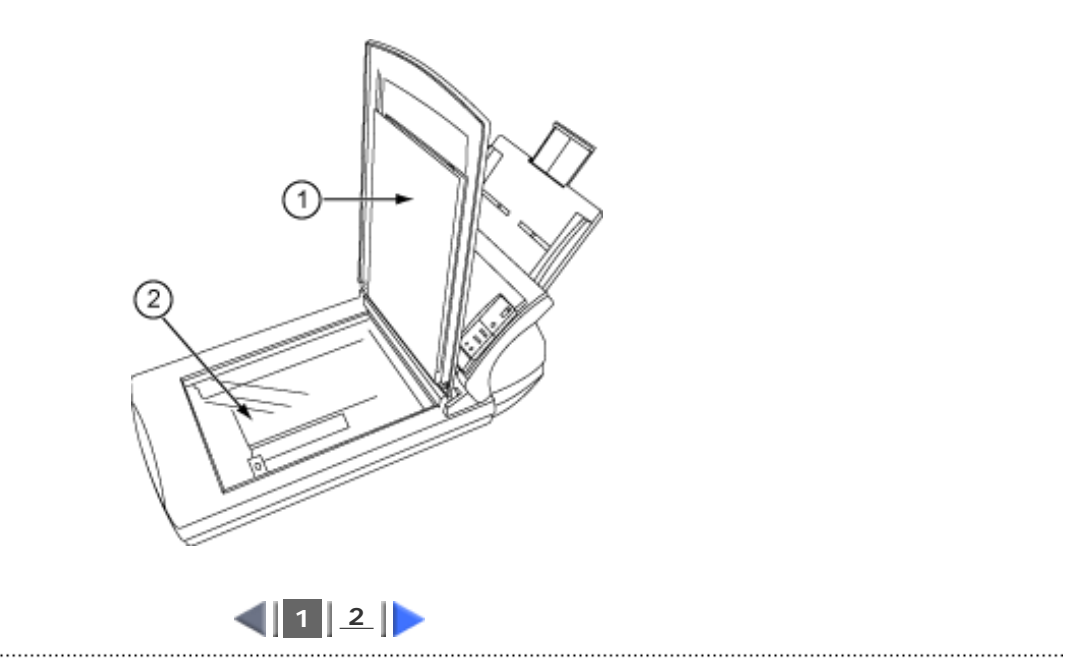

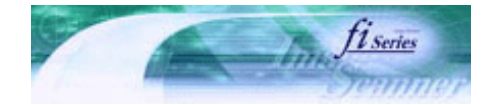

**Next** 

<span id="page-91-0"></span>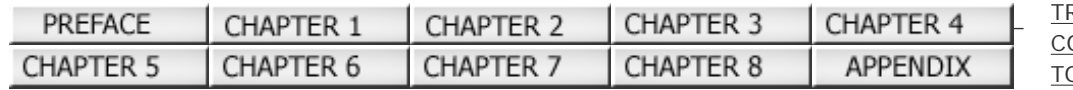

ROUBLE SHOOTING ONTENTS MAP  $\overline{OP}$ 

Prev

 **4.2 Cleaning the Flatbed [fi-5220C only] (2)**

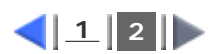

**1. Open the document cover.**

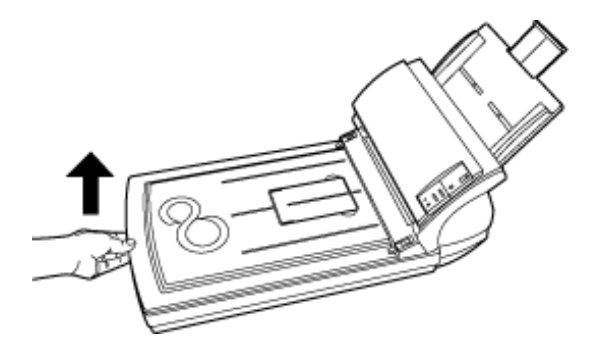

**2. Clean the following locations using a soft cloth moistened with cleaner F1.**

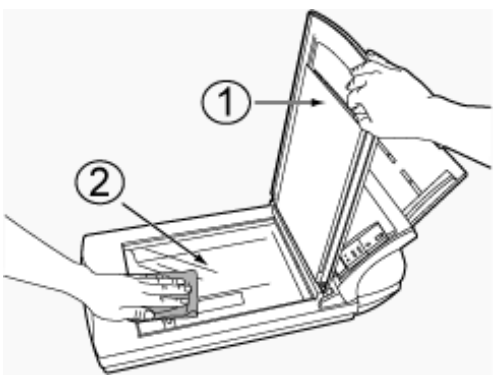

- : Document holding pad.
- 2): Document bed.

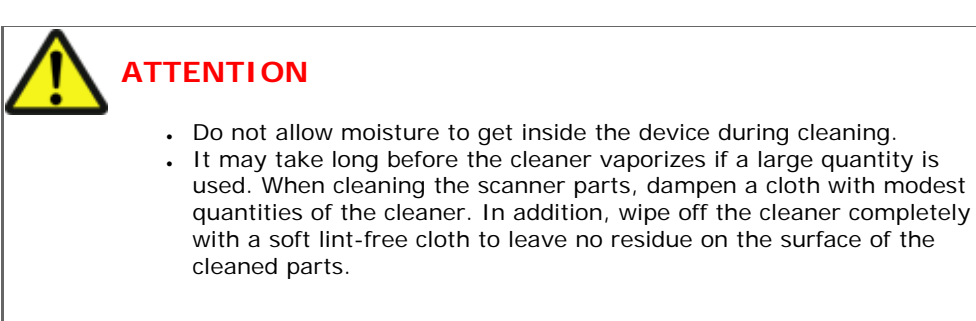

- **3. Wait for cleaned parts to dry.**
- **4. Gently close the document cover.**

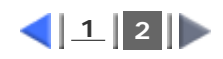

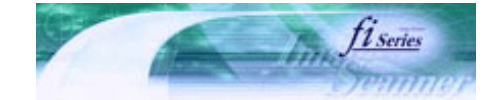

. . . . . . . . . . . . . . . . . . . .

**Next** 

<span id="page-93-0"></span>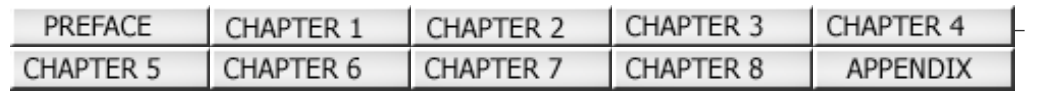

[TROUBLE SHOOTING](#page-119-0) CONTENTS MAP [TOP](#page-0-0)

Prev

#### **4.3 Cleaning the ADF (1)**

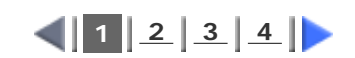

As a Guideline, clean the ADF every 1,000 scanned sheets. Note that this guideline varies according to the type of documents you scan. For example, it may be necessary to clean the ADF more frequently if documents are scanned when the toner is not sufficiently fixed on the printout.

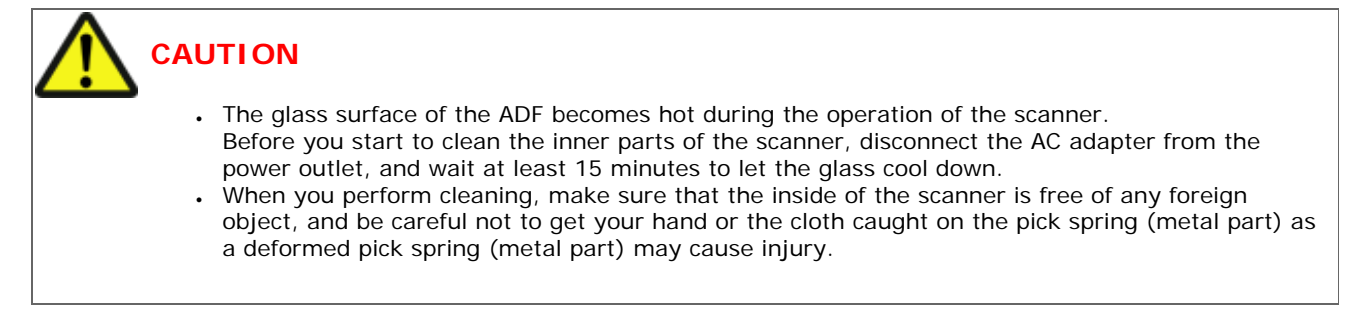

# Cleaning the ADF

**1. Open the ADF by pushing on the ADF button and turning the ADF cover to the front.** 

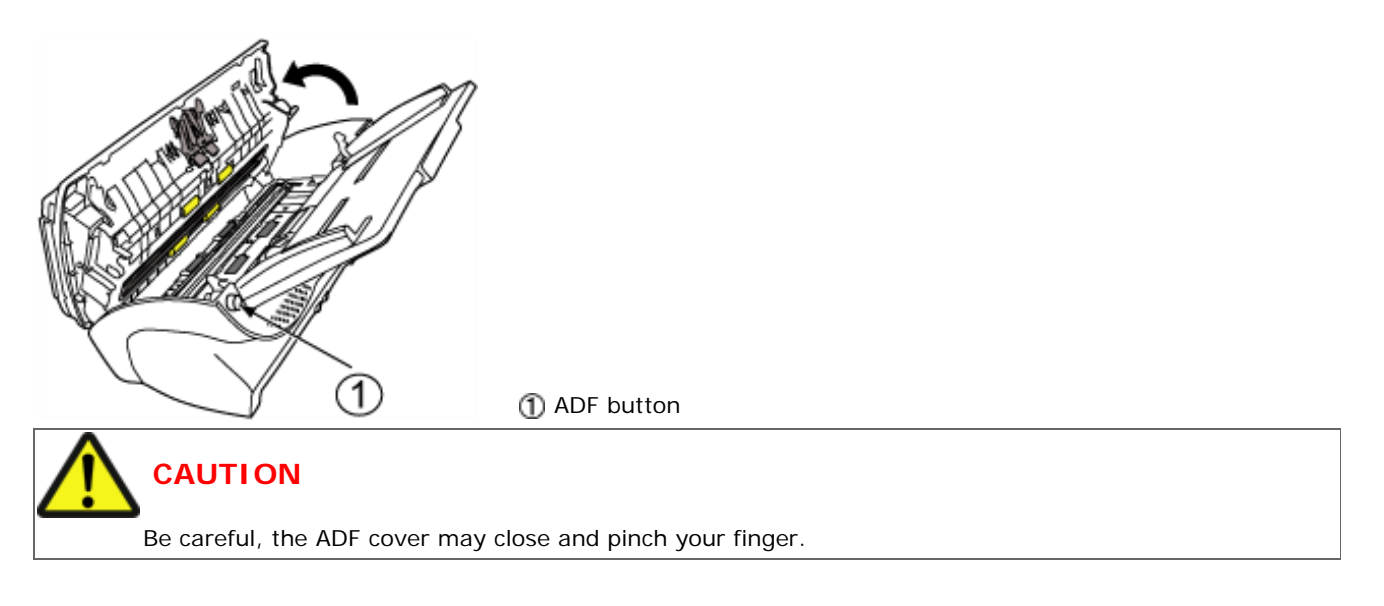

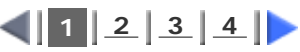

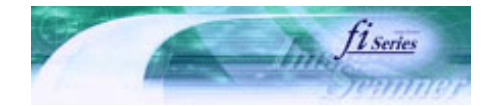

Prev

**Next** 

<span id="page-94-0"></span>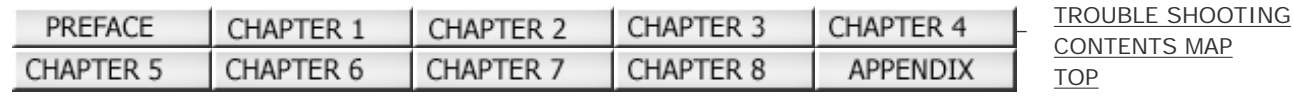

### **4.3 Cleaning the ADF (2)**

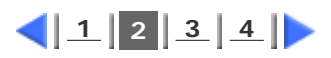

**2. Clean the following locations with a soft, dry cloth moistened with Cleaner F1.** 

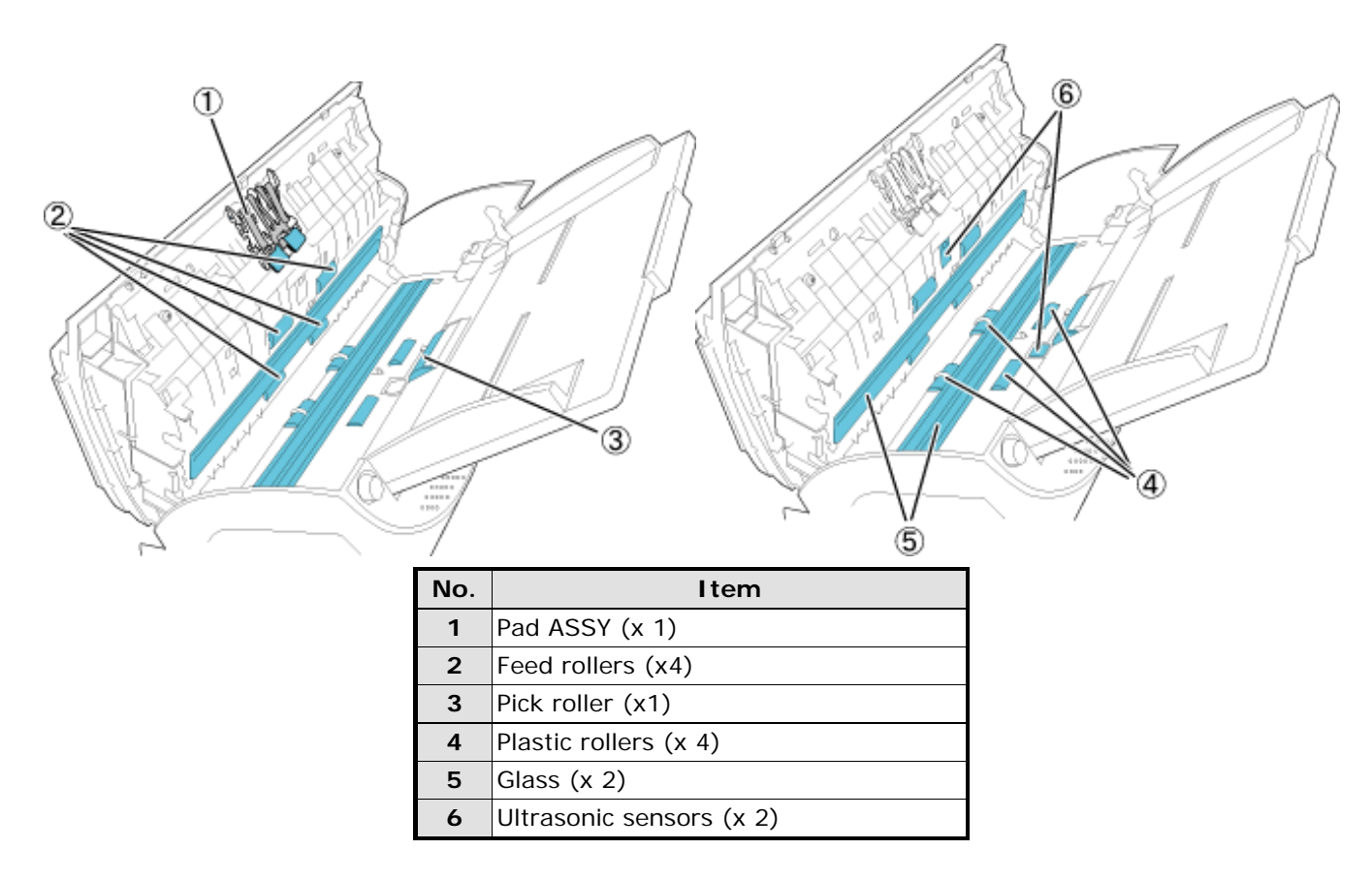

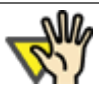

# **ATTENTION**

- To avoid damaging the document sensors, take care that the cloth does not get hooked into them when cleaning the inside of the ADF.
- It may take long before the cleaner vaporizes if a large quantity is used. When cleaning the scanner parts, dampen a cloth with modest quantities of the cleaner. In addition, wipe off the cleaner completely with a soft lint-free cloth to leave no residue on the surface of the cleaned parts.

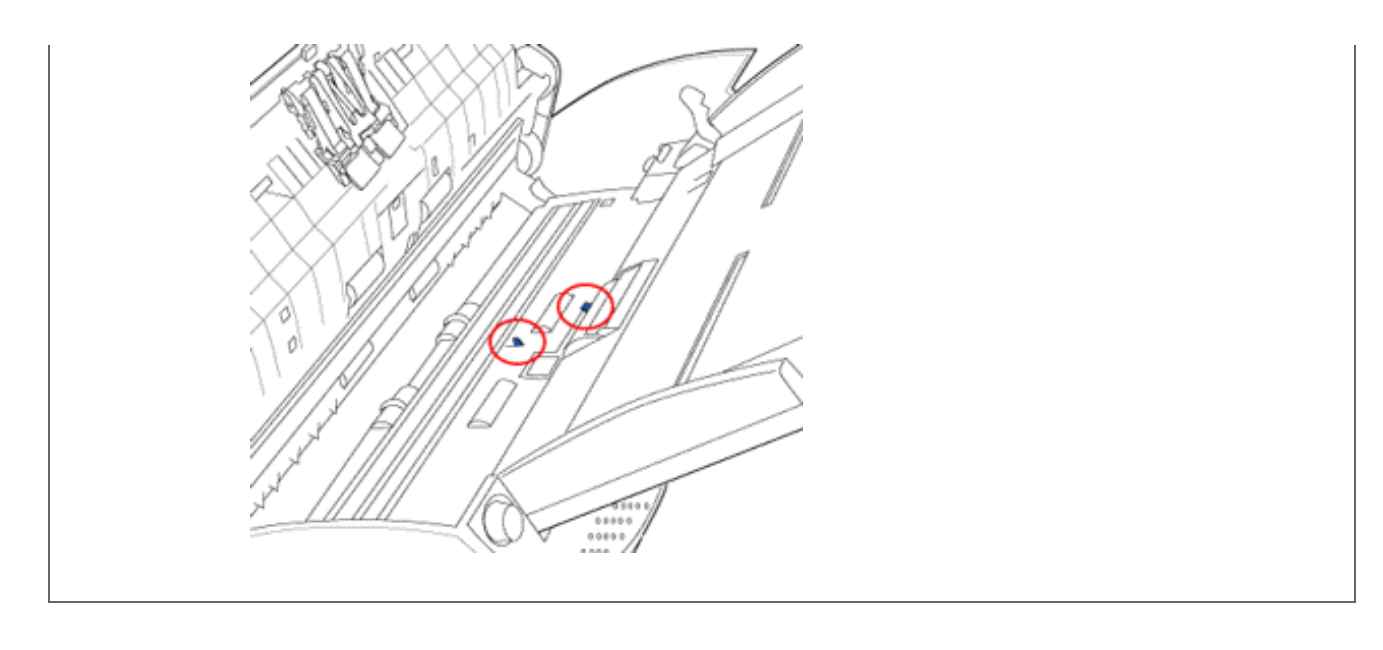

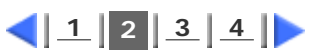

All Rights Reserved Copyright 2006-2009 © PFU LIMITED

...................

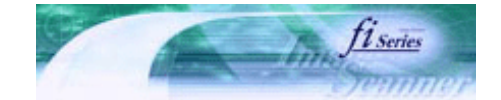

**Next** 

Prev

<span id="page-96-0"></span>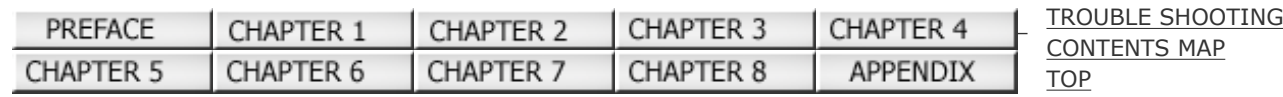

#### **4.3 Cleaning the ADF (3)**

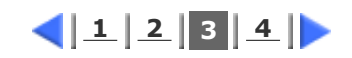

## **Pad ASSY**

Wipe the pad assy downwards. When cleaning the pad assy, be careful not to get your hand or the cloth caught on the pick spring (metal part).

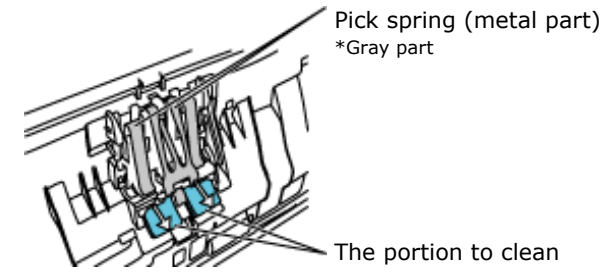

### **Pick roller**

Lightly clean the Pick roller taking care not to scratch the roller surface and the Mylar sheet. Take particular care in cleaning this roller as black debris on it adversely affects the pickup performance.

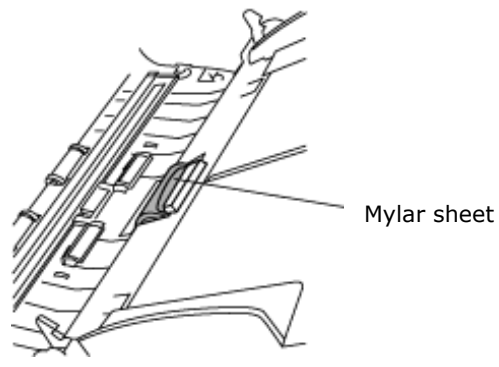

### **Plastic roller**

Clean lightly taking care not to damage the surface of these rollers. Take particular care when cleaning these rollers as black debris matter on it affects document pick performance. Be careful no to damage the sponges beside the rollers.

#### **Glass**

Clean lightly.

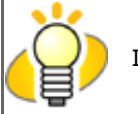

 **HINT** 

If the glass is dirty, vertical black streaks may apper in the scanned images.

### **Ultra sonic sensor**

Clean lightly with a dry cloth.

With the movie below, review the procedure to clean the Pad ASSY, Pick roller, ADF glass surfaces and the Plastic rollers:

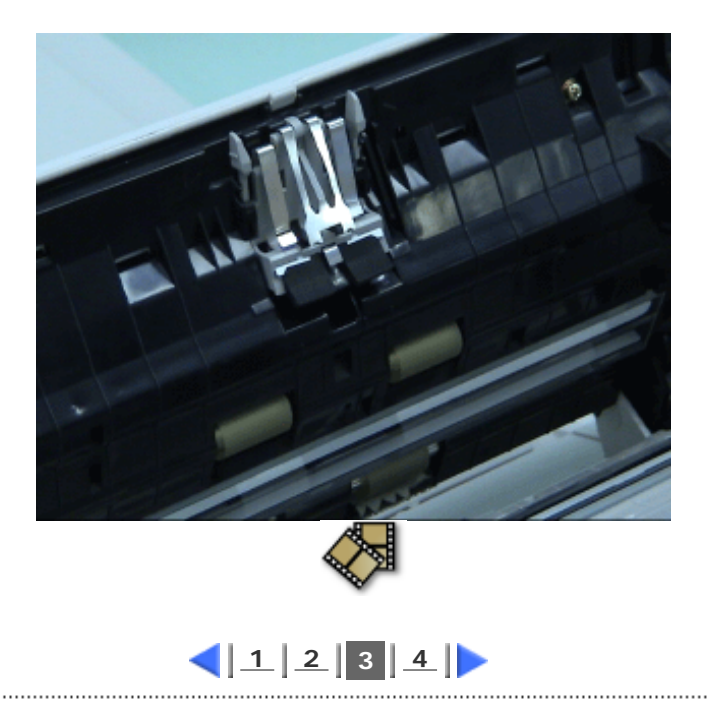

All Rights Reserved Copyright 2006-2009 © PFU LIMITED

.......................

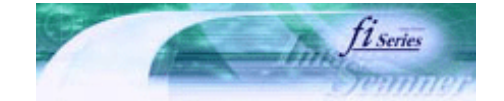

**Next** 

<span id="page-98-0"></span>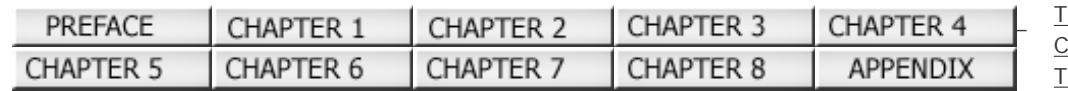

ROUBLE SHOOTING CONTENTS MAP [TOP](#page-0-0)

Prev

### **4.3 Cleaning the ADF (4)**

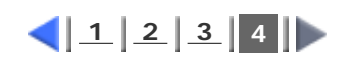

### **Feed roller**

Clean lightly taking care not to roughen the surface of the rollers. Take particular care in cleaning the feed rollers since black debris on the rollers adversely affect the pickup performance.

- 1. Open the ADF when the indication of the Function Number display is not "P" or "0". If you open the ADF when the indication of the Function Number display is "P" or "0", the Feed rollers will not rotate even you perform the operation of step 2 below.
- 2. Simultaneously hold down the "Send to" and "Scan" buttons on the operator panel. The Feed rollers start to rotate slowly.
- 3. Hold a soft, cloth moistened with cleaning fluid against the surface of the rotating Feed rollers so that it lightly cleans the surface of the rollers. As a guideline, seven presses of the "Send to" and "Scan" buttons make the Feed rollers to rotate one full turn.

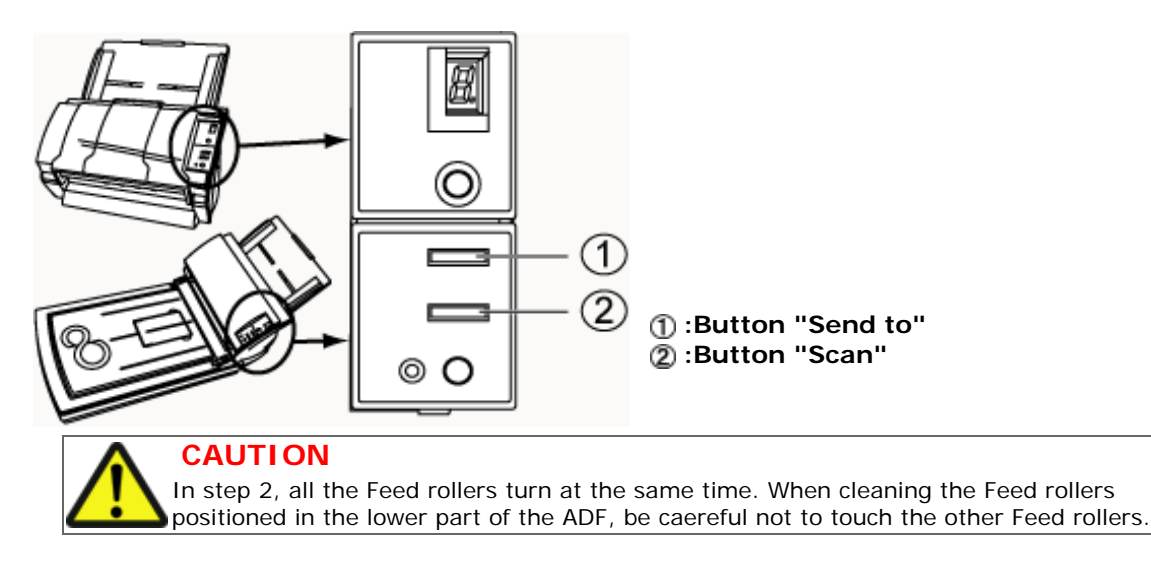

With the movie below, review the procedure to clean the Feed rollers:

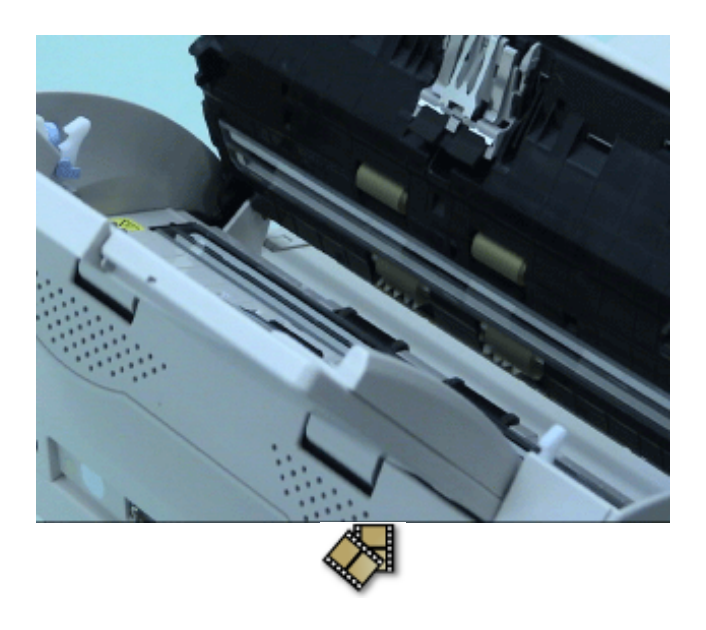

**3. Press down on the center of the ADF to return it to its original position until the ADF button locks.**

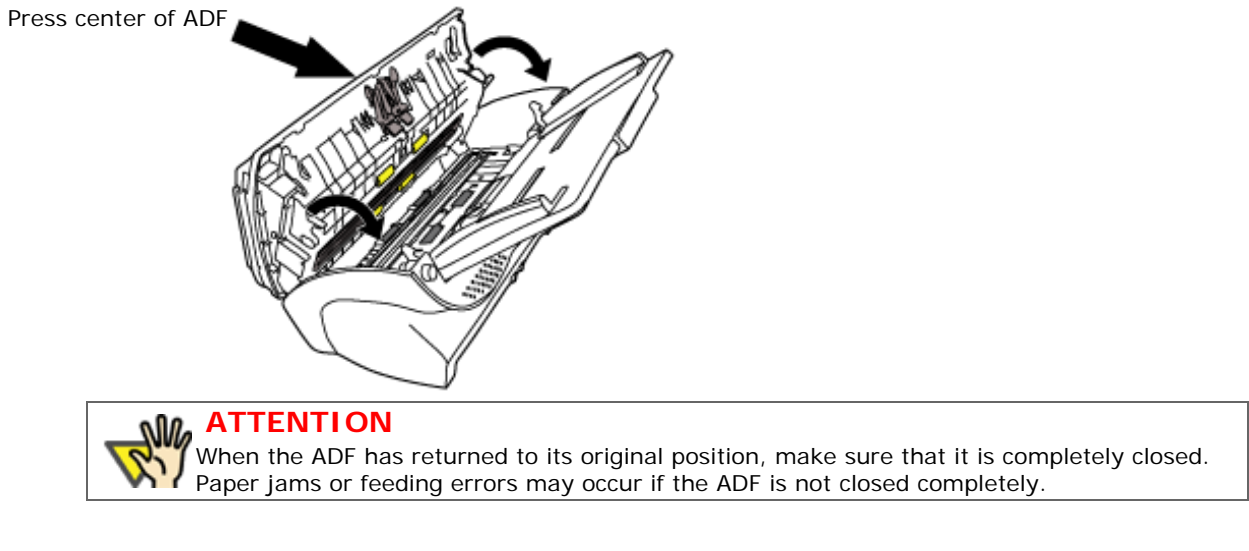

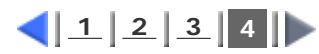

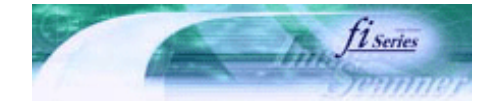

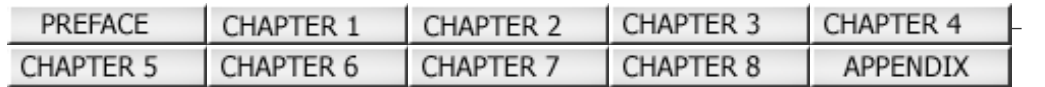

[TROUBLE SHOOTING](#page-119-0) CONTENTS MAP [TOP](#page-0-0)

#### **Chapter 5 REPLACING CONSUMABLES**

Prev **Next** 

This chapter describes how to replace scanner consumables.

In this chapter Windows XP screenshots are illustrated.

The screens and operations may differ slightly if the OS that you are using is other than Windows XP.

Also, when FUJITSU TWAIN32 or FUJITSU ISIS is updated the screens and operations noted in this chapter will differ slightly.

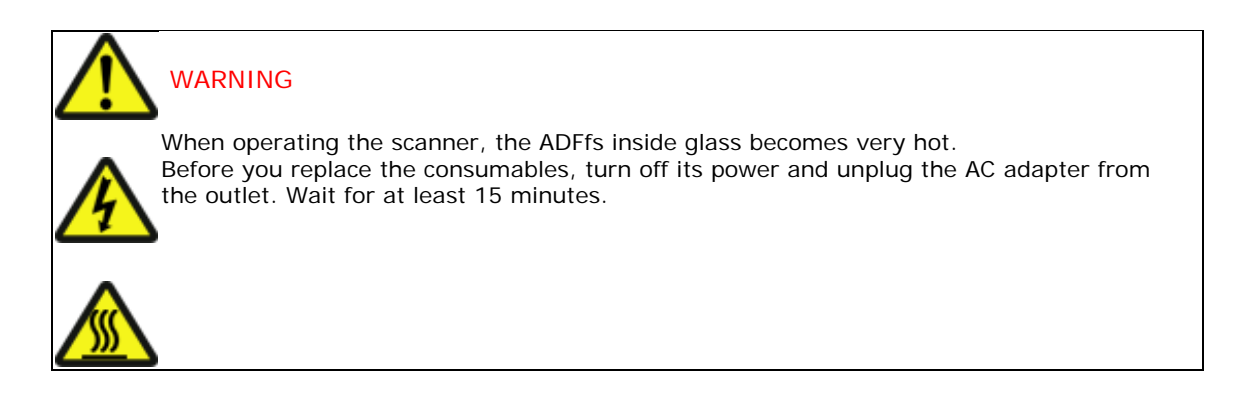

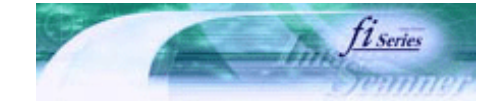

**Next** 

<span id="page-101-0"></span>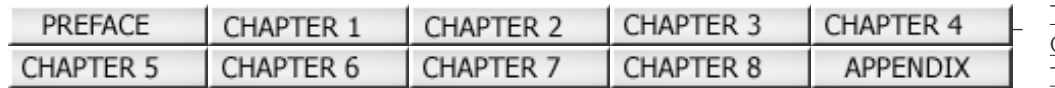

[TROUBLE SHOOTING](#page-119-0) CONTENTS MAP [TOP](#page-0-0)

Prev

 **5.1 Consumable and Replacement Cycle (1)**

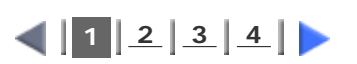

The following table shows the specifications of consumables and their standard replacement cycle.

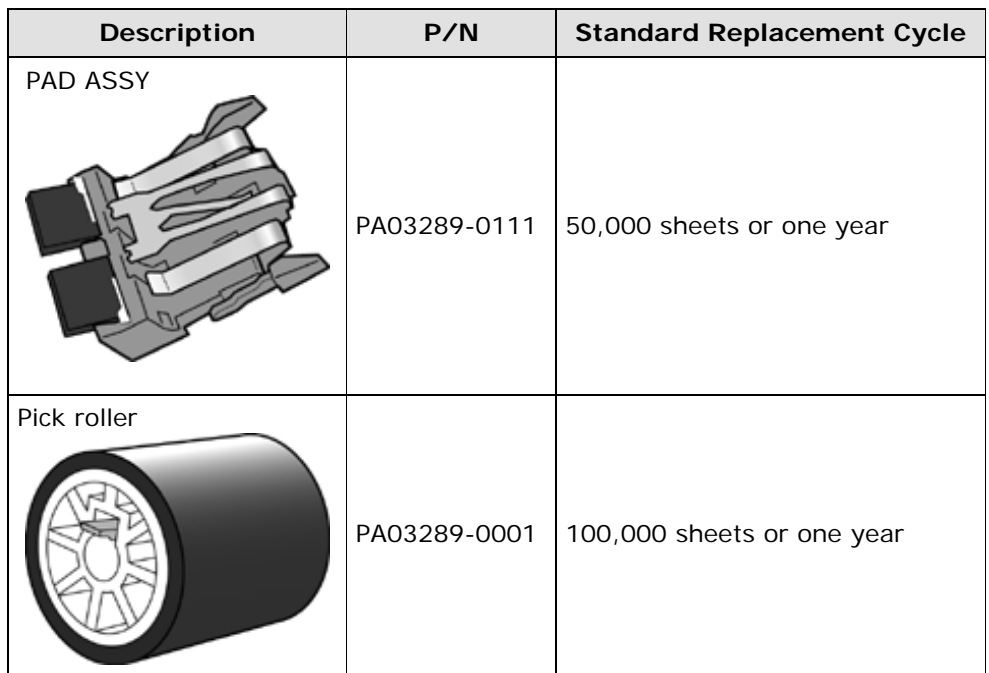

The replacement cycles above are rough guidelines for the case of using A4/Letter woodfree or wood containing paper 64 g/ m2 (17 lb). This cycle varies according to the type of the used paper and how frequently the scanner is used and cleaned.

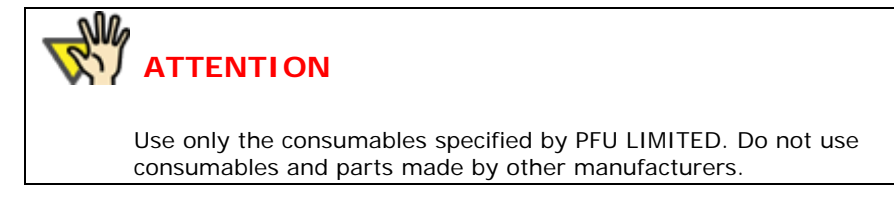

To purchase the consumables, contact the FUJITSU scanner dealer where you purchased the scanner or an authorized FUJITSU scanner service provider.

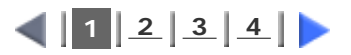

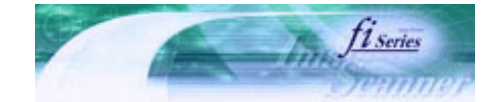

Next

<span id="page-102-0"></span>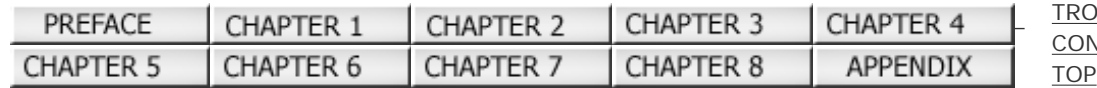

**UBLE SHOOTING NTENTS MAP** 

Prev

 **5.1 Consumable and Replacement Cycle (2)**

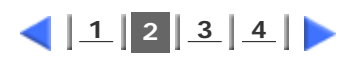

# Guidelines for Consumable Replacement Cycle

With this product, you can learn how many times the consumables are used so that you can estimate the right timing for the replace

**1. When turning on the power, check that the scanner is connected to the PC.** 

Refer to "3.2 Connecting the Scanner to a PC" in fi-5120C / fi-5220CGetting Started on the Setup CD-ROM for information about connecting the scanner to a personal computer.

### **2. Double click the "Printer and Other Hardware" icon on the operator panel of the PC.**

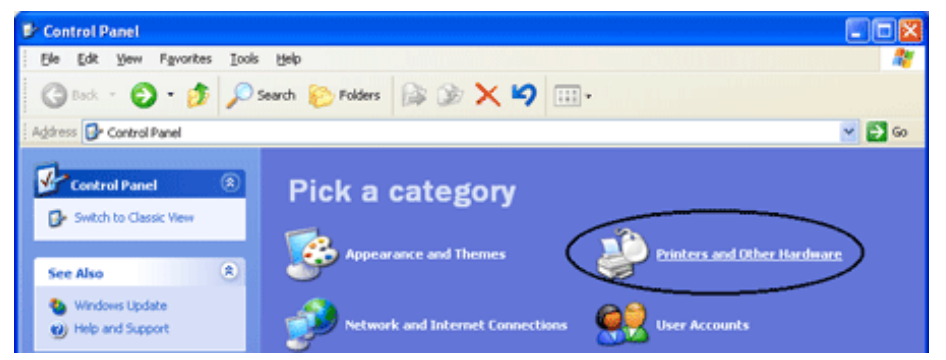

The [Printer and Other Hardware] screen is displayed.

**3. In the [Printer and Other Hardware] screen, double click the "Scanners and Cameras" icon.**

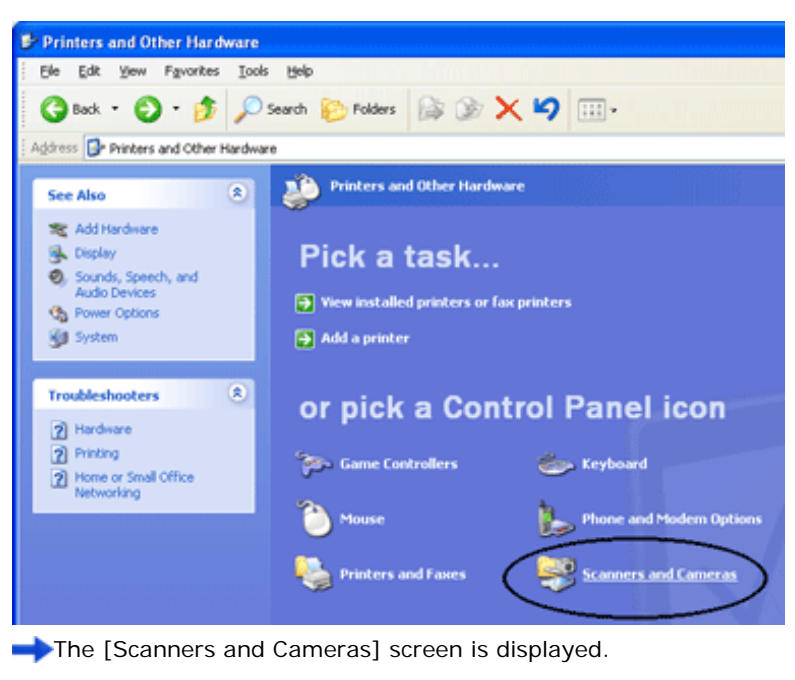

........................

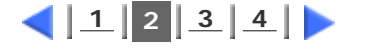

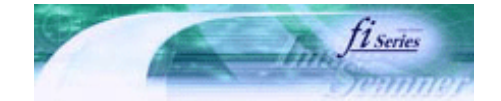

**Next** 

<span id="page-103-0"></span>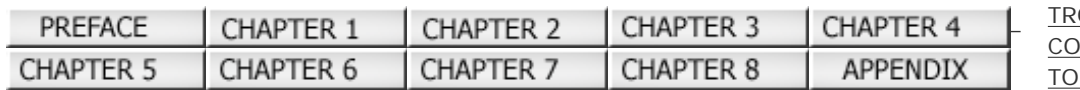

OUBLE SHOOTING **NTENTS MAP**  $\overline{P}$ 

Prev

 **5.1 Consumable and Replacement Cycle (3)**

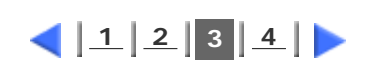

**4. Right click on "fi-5120Cdj" or "fi-5220Cdj" icon, and select [Properties] (for Windows XP), or double click (for Windows 2000)**

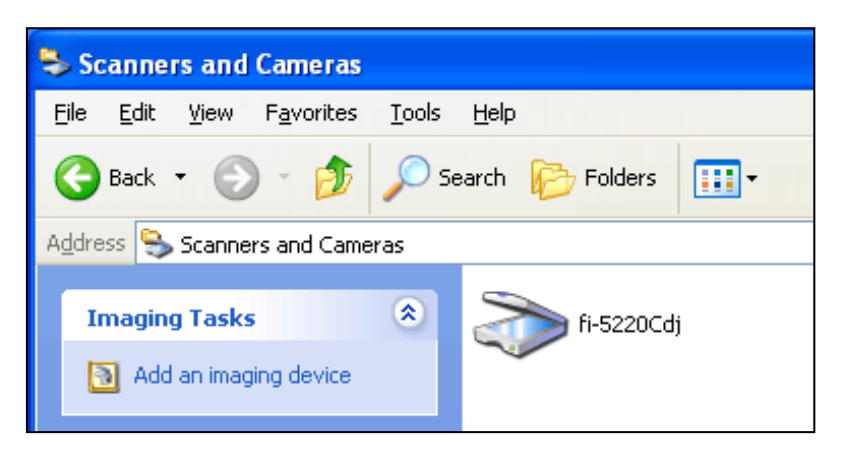

The properties dialogbox of fi-5120Cdj or fi-5220Cdj appears.

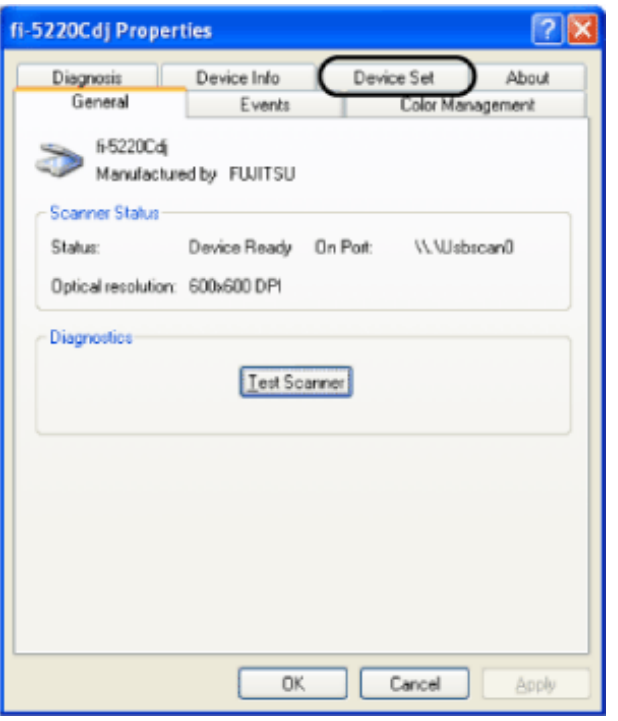

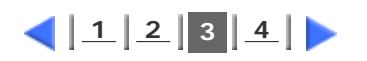

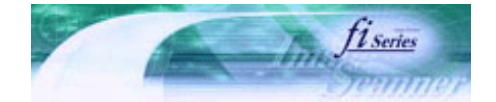

**Next** 

<span id="page-104-0"></span>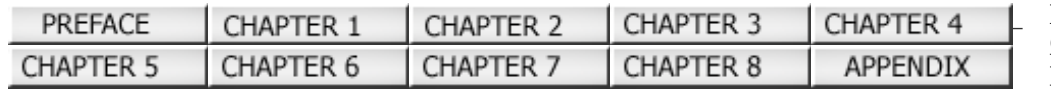

[TROUBLE SHOOTING](#page-119-0) CONTENTS MAP [TOP](#page-0-0)

Prev

#### **5.1 Consumable and Replacement Cycle (4)**

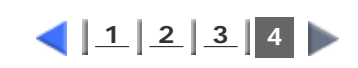

#### **5. Click the "Device Set" tab.**

The following screen is displayed.

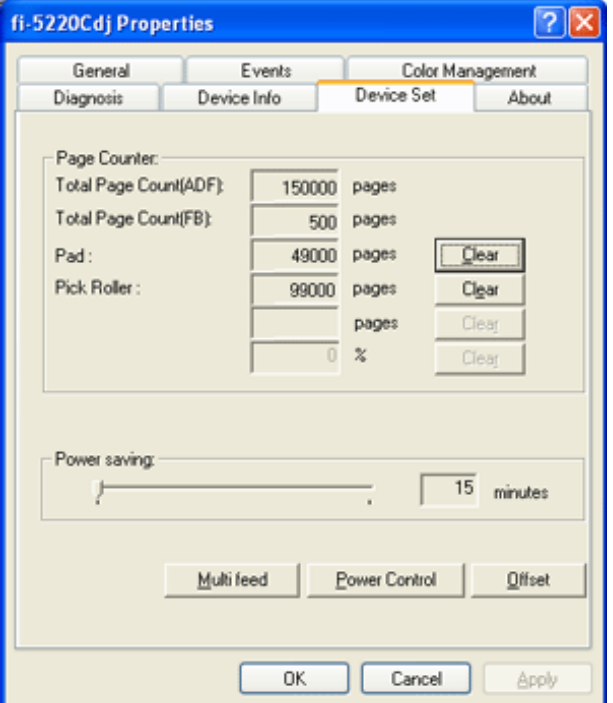

You can confirm the following information in this panel:

- Total number of scans
- Pad counter (approximate number of scans after resetting the pad counter)
- Pick roller counter (approximate number of scans after resetting the Pick roller counter)

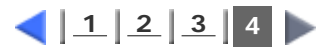

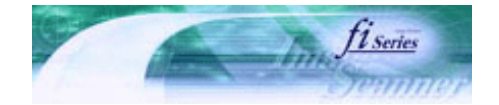

**Next** 

<span id="page-105-0"></span>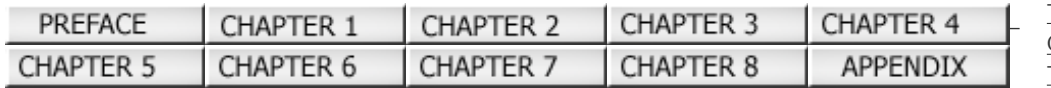

[TROUBLE SHOOTING](#page-119-0) CONTENTS MAP [TOP](#page-0-0)

Prev

### **5.2 Replacing the Pad Assy (1)**

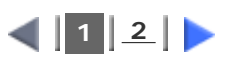

- **1. Remove any documents on the ADF paper chute.**
- **2. Open the ADF by pushing the ADF button.**

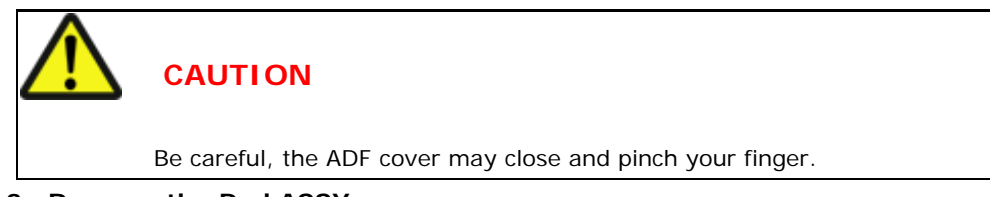

#### **3. Remove the Pad ASSY.**

Press the knobs on both ends of the Pad ASSY, and pull the Pad ASSY upwards and towards you. When doing this, take care not to catch the pick springs.

#### **4. Attach the new Pad ASSY.**

Hold both ends of the new Pad ASSY and attach it to its installation location. When doing this, take care not to catch the pick springs.

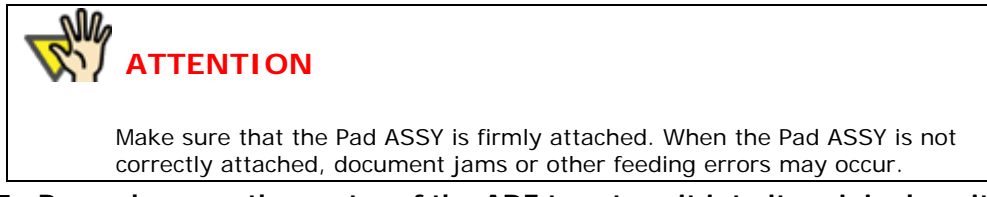

**5. Press down on the center of the ADF to return it into its original position.**

You should hear the ADF click when it returns to its original position. With the movie below, review the replacement procedure of the Pad ASSY:

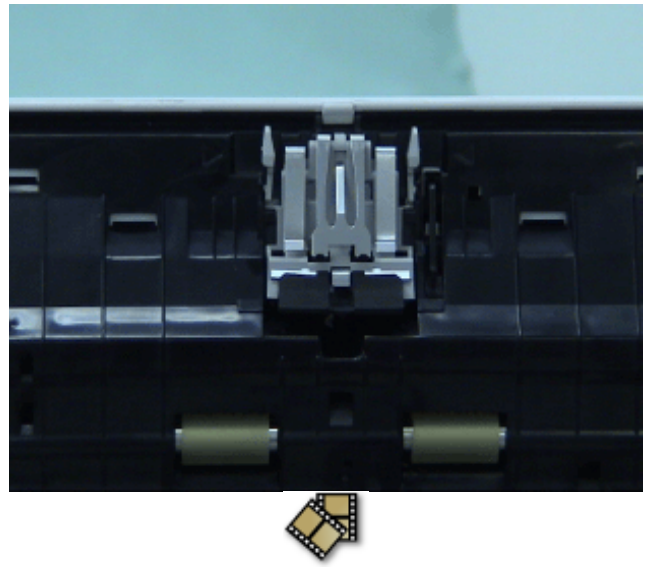

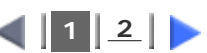

# <span id="page-106-0"></span>fi-5120C / fi-5220C Image Scanner Operator TSU <sup>TI-5</sup> IAN

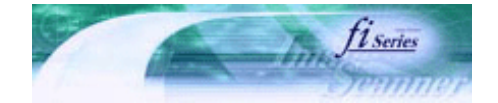

**Next** 

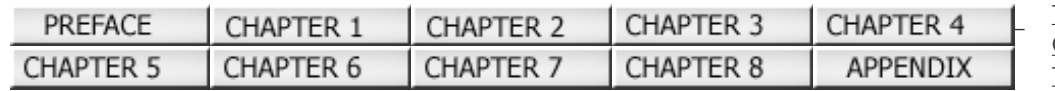

[TROUBLE SHOOTING](#page-119-0) CONTENTS MAP [TOP](#page-0-0)

Prev

### **5.2 Replacing the Pad Assy (2)**

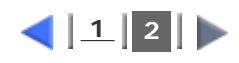

- **6. Reset the Pad Counter.**
- **When turning on the power, check that the scanner is connected to your PC.**
- **Open the [Scanners and Cameras] from the [Control Panel] of your PC.**
- **Open the properties dialogbox of fi-5120Cdj or fi-5220Cdj from the [Scanners and Cameras].**
- **The properties dialogbox of fi-5120C or fi-5220C appears.**
- **Click the "Device Set" tab.**

 **The following screen is displayed.**

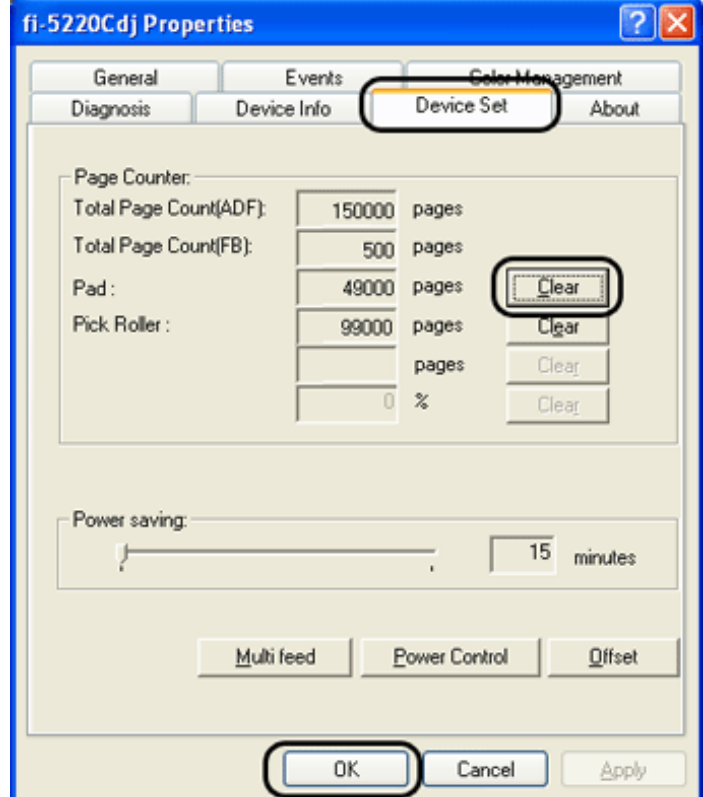

**After clicking the [Clear] button beside "Pad" in "Page Counter", click the [OK] button.** The following screen is displayed.

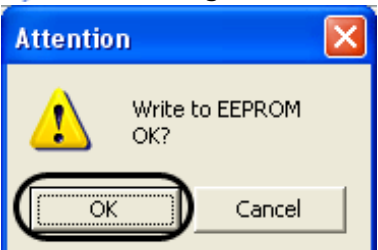

**Click the [OK] button. The Pad counter returns to "0".**

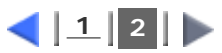

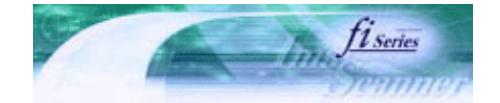

Next

Prev

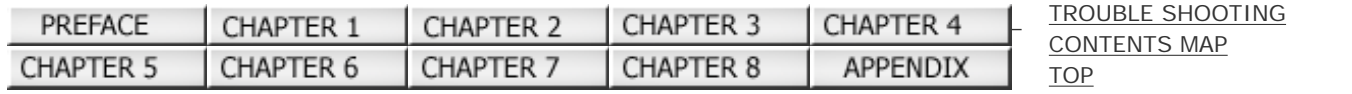

### **5.3 Replacing the Pick Roller (1)**

 $\left| \frac{1}{2} \right| 2 \left| \frac{3}{4} \right| \right|$  $\left| \frac{1}{2} \right| 2 \left| \frac{3}{4} \right| \right|$  $\left| \frac{1}{2} \right| 2 \left| \frac{3}{4} \right| \right|$  $\left| \frac{1}{2} \right| 2 \left| \frac{3}{4} \right| \right|$  $\left| \frac{1}{2} \right| 2 \left| \frac{3}{4} \right| \right|$  $\left| \frac{1}{2} \right| 2 \left| \frac{3}{4} \right| \right|$  $\left| \frac{1}{2} \right| 2 \left| \frac{3}{4} \right| \right|$ 

- **1. Remove any documents on the ADF Paper Chute.**
- **2. Remove the ADF paper chute.**
- **3. Open the ADF by pulling the ADF Open Lever.**

 **ATTENTION**

Be careful, the ADF may close and pinch your finger.

#### **4. Remove the Pick roller from the scanner.**

1. Grip the knobs on the sheet guide with your fingers, and lift it up to remove.

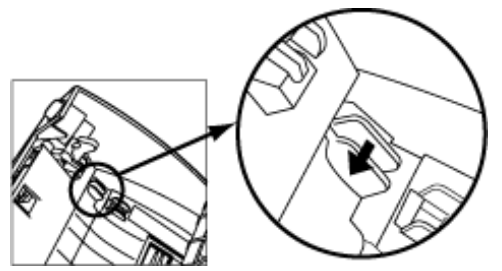

2. Rotate the Pick roller bushing in the direction of the arrow.

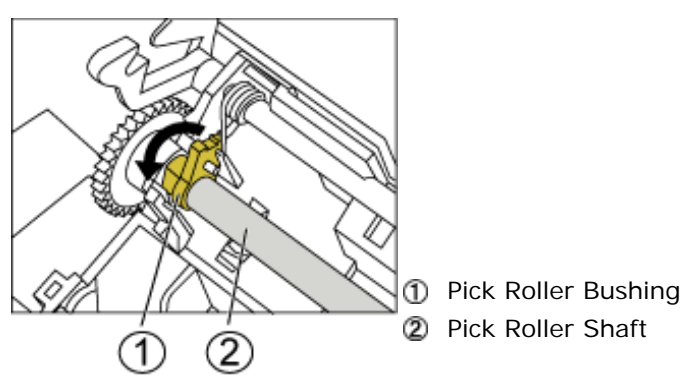

3. Remove the Pick roller while lifting it up in the direction of the arrow.

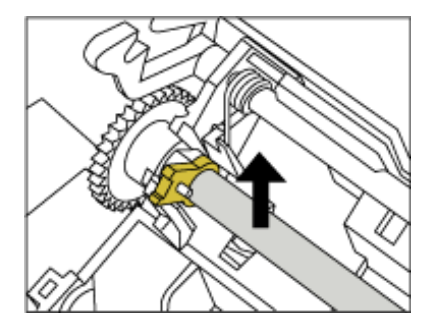
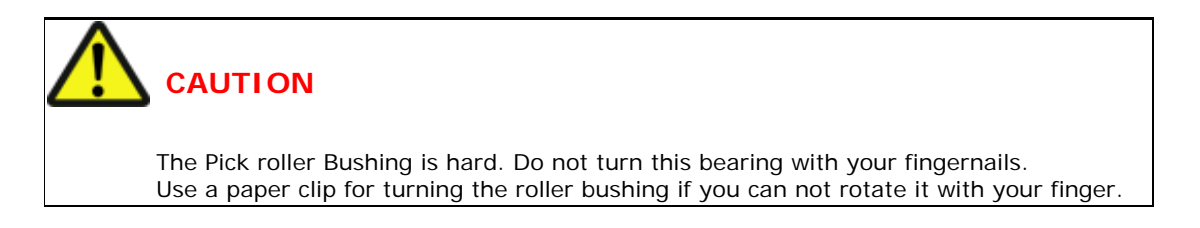

..........................

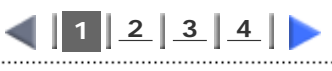

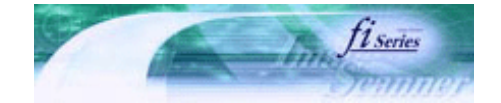

**Next** 

<span id="page-109-0"></span>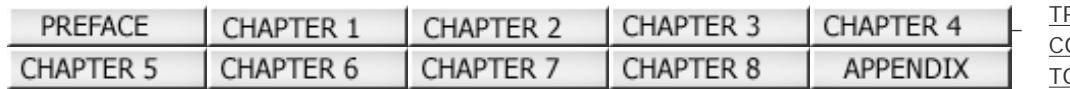

ROUBLE SHOOTING ONTENTS MAP [TOP](#page-0-0)

Prev

 **5.3 Replacing the Pick Roller (2)**

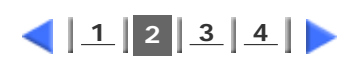

### **5. Remove the Pick roller from the shaft while lifting up the tab on the Pick roller.**

Pull out the shaft from the pick roller while lifting up its tab.

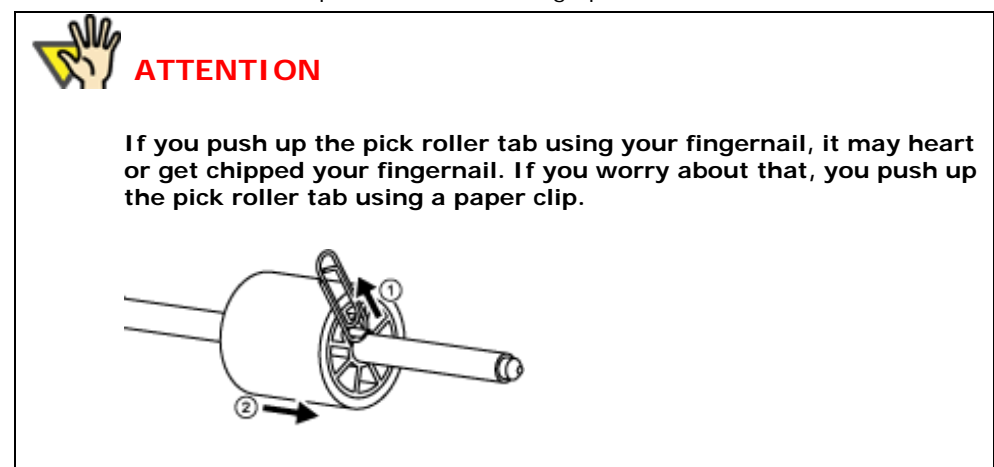

#### **6. Attach the new Pick roller.**

Insert the new Pick roller aligning the protrusion on the shaft with the slot for the screw in the Pick roller.

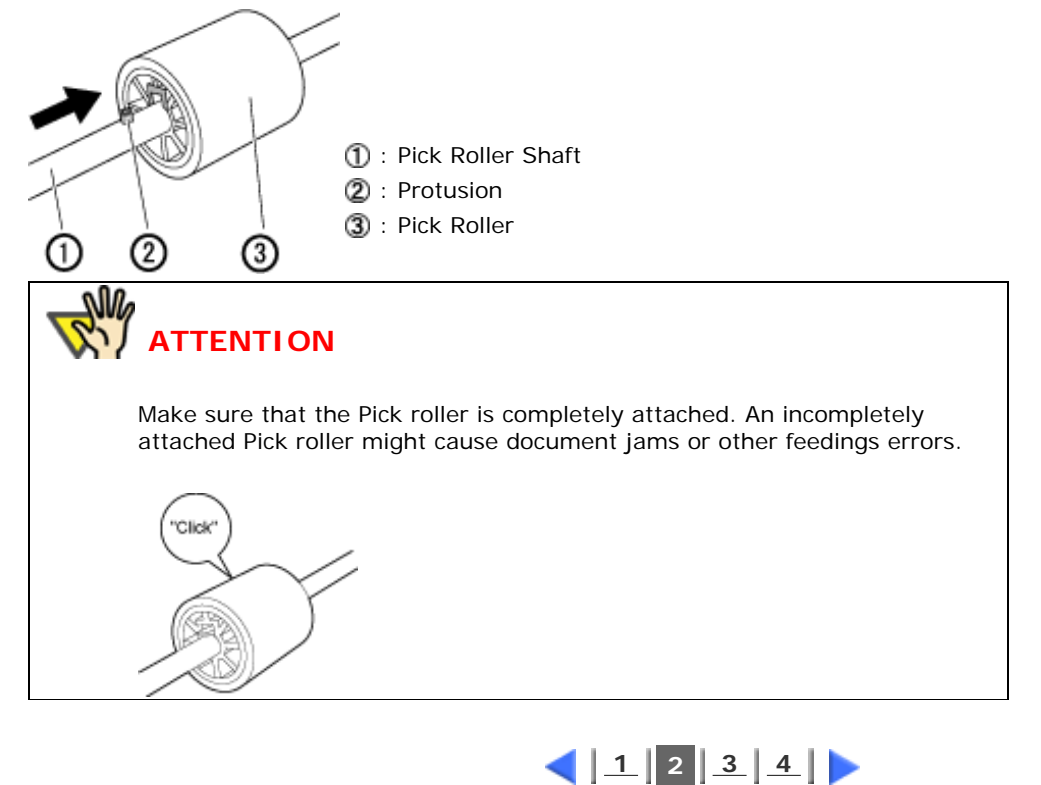

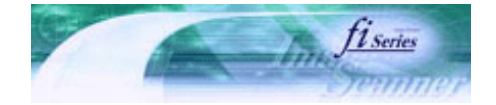

**Next** 

<span id="page-110-0"></span>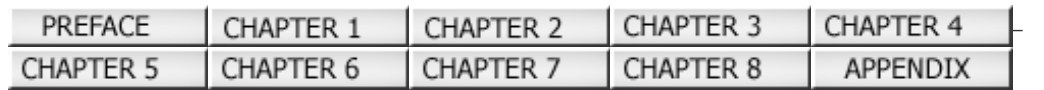

[TROUBLE SHOOTING](#page-119-0) CONTENTS MAP [TOP](#page-0-0)

Prev

### **5.3 Replacing the Pick Roller (3)**

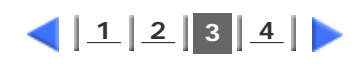

### **7. Attach the Pick roller to the scanner.**

Attatch the Pick roller to the scanner in reverse order of the procedure for removing.

1. Turn the Pick roller bushing in the direction indicated by the arrow.

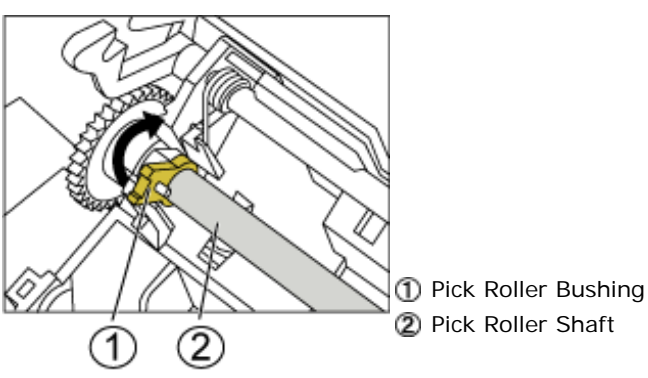

2. Move the sheet guide claws in the direction indicated by the arrow to fix the sheet guide.

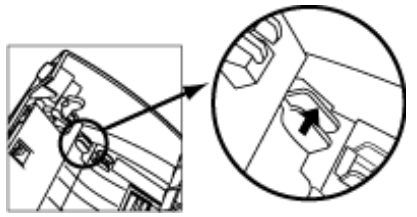

**8. Press down the center of the ADF to return it to its original position.**

You should hear the ADF click when it returns to its original position.

### **9. Attach the ADF paper chute.**

With the movie below, review the replacement procedure of the Pick roller:

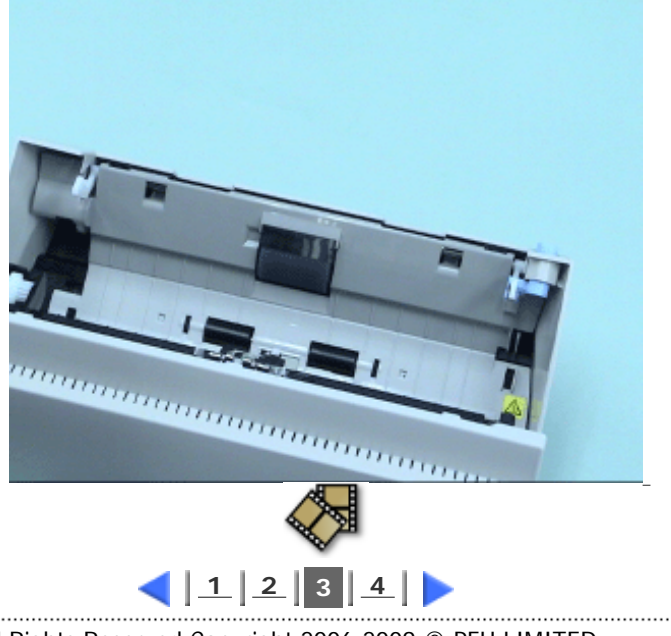

![](_page_111_Picture_1.jpeg)

**Next** 

<span id="page-111-0"></span>![](_page_111_Picture_110.jpeg)

[TROUBLE SHOOTING](#page-119-0) CONTENTS MAP [TOP](#page-0-0)

Prev

![](_page_111_Picture_111.jpeg)

![](_page_111_Picture_5.jpeg)

**10. Reset the Pick Roller Counter.**

- **When turning on the power, check that the scanner is connected to your PC.**
- **Open the [Scanners and Cameras] from the [Control Panel] of your PC.**
- **Open the properties dialogbox of fi-5120Cdj or fi-5220Cdj from the [Scanners and Cameras].**
- **The properties dialogbox of fi-5120C or fi-5220C appears.**
- **Click the "Device Set" tab.**
	- **The following screen is displayed.**

![](_page_111_Picture_112.jpeg)

**After clicking the [Clear] button beside "Pick Roller" in "Page Counter", click the [OK] button.** 

The following screen is displayed.

![](_page_111_Figure_16.jpeg)

**Click the [OK] button. This returns the pick counter to "0".**

![](_page_111_Picture_18.jpeg)

![](_page_112_Picture_1.jpeg)

**Next** 

<span id="page-112-0"></span>![](_page_112_Picture_58.jpeg)

ROUBLE SHOOTING ONTENTS MAP  $\overline{OP}$ 

Prev

### **Chapter 6 TROUBLESHOOTING**

This chapter describes how to remedy document jams, other trouble, items to check before contacting the agent where you bought the scanner, and how to check device labels.

# **ATTENTION**

About troubles that are not described here, and the details of the errors, refer to the FUJITSU TWAIN32 Scanner Driver Help.

![](_page_113_Picture_1.jpeg)

**Next** 

<span id="page-113-0"></span>![](_page_113_Picture_126.jpeg)

[TROUBLE SHOOTING](#page-119-0) CONTENTS MAP [TOP](#page-0-0)

Prev

### **6.1 Removing Jammed Documents (1)**

![](_page_113_Picture_5.jpeg)

If a document jam occurred, follow the procedure below to remove the jammed documents.

![](_page_113_Picture_127.jpeg)

- **1. Remove any documents on the ADF paper chute.**
- **2. Open the ADF by pushing on the ADF button.**

![](_page_113_Picture_10.jpeg)

**3. Remove the jammed document.**

![](_page_113_Picture_12.jpeg)

![](_page_113_Picture_13.jpeg)

All Rights Reserved Copyright 2006-2009 © PFU LIMITED

![](_page_114_Picture_1.jpeg)

Prev

..........................

**Next** 

<span id="page-114-0"></span>![](_page_114_Picture_91.jpeg)

 **6.1 Removing Jammed Documents (2)**

![](_page_114_Picture_4.jpeg)

**4. Press down on the center of the ADF to return it to its original position and lock the ADF button.** 

![](_page_114_Picture_6.jpeg)

![](_page_114_Picture_7.jpeg)

![](_page_115_Picture_1.jpeg)

<span id="page-115-0"></span>![](_page_115_Picture_66.jpeg)

JBLE SHOOTING **TENTS MAP** 

 **6.1 Removing Jammed Documents (3)**

![](_page_115_Picture_5.jpeg)

![](_page_115_Picture_6.jpeg)

If a document jam or Multi Feed errors occur frequenlty, follow the procedures below .

**1. Align the edges of the document sheets.**

![](_page_115_Figure_9.jpeg)

**2. Hold both the left and right sides of the document with both hands, and, as shown below, bend the document, bring back and release one side of the stack.**

![](_page_115_Figure_11.jpeg)

**3. The document edges will be slightly misaligned, as shown in the picture.**

![](_page_115_Picture_13.jpeg)

**4. Load the documents into the ADF chute, as shown in the picture.**

![](_page_115_Picture_15.jpeg)

![](_page_116_Picture_0.jpeg)

# <span id="page-117-0"></span>fi-5120C / fi-5220C Image Scanner Operator ri-ə izv<br><mark>TSU</mark> Guide

![](_page_117_Picture_1.jpeg)

![](_page_117_Picture_174.jpeg)

**OUBLE SHOOTING** NTENTS MAP  $\overline{D}$ 

![](_page_117_Picture_175.jpeg)

![](_page_117_Figure_5.jpeg)

![](_page_117_Picture_6.jpeg)

When any error occurrs, the operator panel indicates "U" followed by a number for temporary errors or "E" followed by a number for device alarms (permanent error). Temporary errors can be resolved by the operator, but the device alarm requires recovery works by support engineers.

When the Error Recovery Guide is installed on your PC, its window appears when Windows is started up. If any error or device alarm occurred, this software displays information such as error names and error codes regarding the error/ alarm. Record the information and click [Details] on its window to learn detailed information for trouble shooting.

### Temporary Errors :

![](_page_117_Picture_176.jpeg)

![](_page_117_Picture_11.jpeg)

**HINT**  The Error Recover Guide is stored in Setup CD-ROM. When installing the application software, refer to "2.1 Installing the Scanner Application" in fi-5120C/fi-5220C Getting Started.

![](_page_117_Picture_13.jpeg)

![](_page_118_Picture_1.jpeg)

Next

<span id="page-118-0"></span>![](_page_118_Picture_162.jpeg)

**NOUBLE SHOOTING** ONTENTS MAP  $\overline{DP}$ 

Prev

 **6.2 Error Indications in the Operator Panel (2)**

![](_page_118_Picture_5.jpeg)

### **Device alarms:**

..........................

![](_page_118_Picture_163.jpeg)

![](_page_118_Picture_8.jpeg)

![](_page_119_Picture_1.jpeg)

<span id="page-119-0"></span>![](_page_119_Picture_129.jpeg)

E SHOOTING **ITS MAP** 

#### **6.3 Remedying Typical Troubles**

Prev **Next** 

This section describes troubles that may occur during scanning and how to remedy that trouble. Before you ask for repair, check the following flowcharts. If the remedies in these flowcharts do not solve the problem, check the items in ["6.4 Items to Check Before Contacting the Agent Where You Bought the Scanner](#page-137-0)" and then contact the agent where you bought the scanner or an authorized FUJITSU scanner service provider.

[Scanner cannot be turned On.](#page-120-0)

**[Indication on Function No. display goes out.](#page-121-0)** 

[The scanning does not start.](#page-122-0)

[Quality of scanned pictures or photos is not satisfactory.](#page-124-0)

**[Quality of scanned text of lines is unsatisfactory.](#page-125-0)** 

[Images are distorted or blurred.](#page-126-0)

**[Vertical lines appear in the scanned image.](#page-127-0)** 

[The Function No. display indicates alarm after the scanner is turned ON.](#page-128-0)

**[Multi feed errors occur frequently.](#page-129-0)** 

**[Pickup errors occurs frequently.](#page-131-0)** 

**[Paper jams occur frequently.](#page-133-0)** 

[The scanned images are elongaled.](#page-135-0)

[There is a shadow on the leading edge of the scanned images.](#page-136-0)

![](_page_120_Picture_1.jpeg)

**Next** 

<span id="page-120-0"></span>![](_page_120_Picture_117.jpeg)

 **6.3 Remedying Typical Troubles**

Prev

# Symptom: Scanner cannot be turned ON.

[Back](#page-119-0)

![](_page_120_Figure_7.jpeg)

All Rights Reserved Copyright 2006-2009 © PFU LIMITED

![](_page_121_Picture_1.jpeg)

Prev

Next

<span id="page-121-0"></span>![](_page_121_Picture_92.jpeg)

 **6.3 Remedying Typical Troubles**

# Symptom: Indication on Function No. display goes out.

[Back](#page-119-0)

![](_page_121_Figure_6.jpeg)

![](_page_122_Picture_1.jpeg)

**Next** 

<span id="page-122-0"></span>![](_page_122_Picture_144.jpeg)

 **6.3 Remedying Typical Troubles**

Prev

# Symptom: The scanning does not start.

[Back](#page-119-0)

![](_page_122_Figure_7.jpeg)

![](_page_123_Picture_0.jpeg)

If you cannot solve the problem after taking measures, check the items in "6.4 Items to [check before contacting the dealer where you](#page-137-0)  [bought the scanner"](#page-137-0) and contact the dealer or an authorized FUJITSU scanner service provider.

\*1) For details, refer to "Getting Started" 2.1 Installing the Scanner.

\*2) For details, refer to "Getting Started" 2.2 Connecting the scanner to your PC.

![](_page_124_Picture_1.jpeg)

**Next** 

Prev

<span id="page-124-0"></span>![](_page_124_Picture_96.jpeg)

 **6.3 Remedying Typical Troubles**

# Symptom: Quality of scanned pictures or photos is not satisfactory.

[Back](#page-119-0)

![](_page_124_Figure_6.jpeg)

\*)For details on how to clean dirty locations, see "[Chapter 4 DAILY CARE](#page-88-0)".

![](_page_125_Picture_1.jpeg)

**Next** 

Prev

<span id="page-125-0"></span>![](_page_125_Picture_91.jpeg)

 **6.3 Remedying Typical Troubles**

# Symptom: Quality of scanned text or lines is unsatisfactory.

[Back](#page-119-0)

Are the upper/lower glasses inside the ADF, the document bed, and the document holding pad clean? **NO** 

![](_page_125_Picture_7.jpeg)

Clean dirty locations. (\*)

![](_page_125_Picture_9.jpeg)

If you cannot solve the problem after taking measures, check the items in "6.4 Items to [check before contacting the dealer where you](#page-137-0)  [bought the scanner"](#page-137-0) and contact the dealer or an authorized FUJITSU scanner service provider.

\*)For details on how to clean dirty locations, see "[Chapter 4 DAILY CARE](#page-88-0)".

# <span id="page-126-0"></span>fi-5120C / fi-5220C Image Scanner Operator ri-ə izv<br><mark>TSU</mark> Guide

![](_page_126_Picture_1.jpeg)

**Next** 

![](_page_126_Picture_131.jpeg)

 **6.3 Remedying Typical Troubles**

Prev

# Symptom: Images are distorted or blurred.

[Back](#page-119-0)

![](_page_126_Figure_7.jpeg)

\*)For details on how to clean dirty locations, see "[Chapter 4 DAILY CARE](#page-88-0)".

![](_page_127_Picture_1.jpeg)

**Next** 

Prev

<span id="page-127-0"></span>![](_page_127_Picture_127.jpeg)

 **6.3 Remedying Typical Troubles**

### Symptom: Vertical lines appear in the scanned image.

[Back](#page-119-0)

![](_page_127_Figure_7.jpeg)

\*1) For cleaning the Flatbed, refer to " [4.2 Cleaning the Flatbed"](#page-90-0).

 $*2$ ) For cleaning the inside ADF, refer to " $4.3$  Cleaning the ADF".

![](_page_128_Picture_1.jpeg)

**Next** 

Prev

<span id="page-128-0"></span>![](_page_128_Picture_108.jpeg)

 **6.3 Remedying Typical Troubles**

### Symptom: The Function No. display indicates alarm after the scanner is turned ON.

[Back](#page-119-0)

![](_page_128_Figure_6.jpeg)

\*) For details, refer to "Getting Started" 2.1 Installing the Scanner.

### <span id="page-129-0"></span>fi-5120C / fi-5220C Image Scanner Operator  $\overline{\mathsf{ISU}}$  Guide

![](_page_129_Picture_1.jpeg)

![](_page_129_Picture_156.jpeg)

 **6.3 Remedying Typical Troubles**

Prev

**Next** 

# Symptom: Multi feed errors occur frequently.

[Back](#page-119-0)

![](_page_129_Figure_8.jpeg)

![](_page_130_Figure_0.jpeg)

\*5)For details on how to replace and attach consumables, see ["5 REPLACING CONSUMABLES"](#page-100-0).

### <span id="page-131-0"></span>fi-5120C / fi-5220C Image Scanner Operator TSU <sup>11-5120</sup><br>TSU Guide

![](_page_131_Picture_1.jpeg)

![](_page_131_Picture_171.jpeg)

 **6.3 Remedying Typical Troubles**

Prev

**Next** 

# Symptom: Pickup errors occurs frequently.

[Back](#page-119-0)

![](_page_131_Figure_7.jpeg)

\*1) For details on requirements, see ["7.2 Document Quality"](#page-143-0).

- \*2) For details on how to install the consumables, see "[5 REPLACING CONSUMABLES](#page-100-0)".
- \*3) For details on how to clean the consumables, see "[4.3 Cleaning the ADF"](#page-93-0).
- \*4) For details on how to replace the consumables, see ["5 REPLACING CONSUMABLES"](#page-100-0).

### <span id="page-133-0"></span>fi-5120C / fi-5220C Image Scanner Operator ri-512<br><mark>SU</mark> Guide

![](_page_133_Picture_1.jpeg)

![](_page_133_Picture_163.jpeg)

 **6.3 Remedying Typical Troubles**

Prev

#### **Next**

### Symptom: Paper jams occur frequently.

[Back](#page-119-0)

![](_page_133_Figure_8.jpeg)

- \*1) For details on requirements, see ["7.2 Document Quality"](#page-143-0).
- \*2) For details on how to clean the ADF, see ["4.3 Cleaning the ADF"](#page-93-0).
- \*3) For details on how to attach the consumables, see "[5 REPLACING CONSUMABLES"](#page-100-0).

![](_page_135_Picture_1.jpeg)

<span id="page-135-0"></span>![](_page_135_Picture_102.jpeg)

 **6.3 Remedying Typical Troubles**

Prev **Next** 

# Symptom: The scanned images are elongated

[Back](#page-119-0)

![](_page_135_Figure_7.jpeg)

\*) For details on how to clean the rollers, see ["4.3 Cleaning the ADF](#page-93-0)".

![](_page_135_Figure_9.jpeg)

![](_page_136_Picture_1.jpeg)

**Next** 

Prev

<span id="page-136-0"></span>![](_page_136_Picture_93.jpeg)

 **6.3 Remedying Typical Troubles**

# Symptom: There is a shadow on the leading edge of the scanned images.

[Back](#page-119-0)

Did you adjust the offset (starting position for scanning the document)?

![](_page_136_Figure_7.jpeg)

Check the items in "[6.4 Items to check before](#page-137-0)  [contacting the dealer where you bought the](#page-137-0) [scanner](#page-137-0)" and contact the dealer or an authorized FUJITSU scanner service provider..

![](_page_136_Picture_9.jpeg)

Adjust the offset.

![](_page_136_Picture_11.jpeg)

Display the properties of the scanner that you are using on "Scanners and Cameras" in the control panel, then adjust the [Sub-scan Setting].

![](_page_137_Picture_1.jpeg)

. . . . . . .

<span id="page-137-0"></span>![](_page_137_Picture_137.jpeg)

 **6.4 Items to Check Before Contacting the Agent Where You Bought the Scanner** Prev **Next** 

Check the following items before you contact the dealer where you bought the scanner.

### Print

### **General Details**

![](_page_137_Picture_138.jpeg)

### **Problem at the time of personal computer connection**

![](_page_138_Picture_105.jpeg)

### **Feed system trouble**

![](_page_138_Picture_106.jpeg)

#### **Imaging system trouble**

![](_page_139_Picture_78.jpeg)

#### **Other**

![](_page_139_Picture_79.jpeg)

![](_page_140_Picture_1.jpeg)

<span id="page-140-0"></span>![](_page_140_Picture_65.jpeg)

[TOP](#page-0-0)  **6.5 Checking Labels on the Scanner** Prev **Next** 

This section describes how to check the labels on the scanner.

### **Positions of Labels on the Scanner**

The following shows where the two labels are located on the scanner.

![](_page_140_Figure_7.jpeg)

Label A (example): Indicates scanner information.

![](_page_140_Picture_66.jpeg)

Label B (example): Indicates various standards that the scanner conforms with.

![](_page_140_Picture_11.jpeg)

![](_page_141_Picture_1.jpeg)

![](_page_141_Picture_33.jpeg)

This chapter describes the required document size and paper quality for ensuring correct operation when scanning documents on the ADF.

![](_page_142_Picture_1.jpeg)

Next

Prev

![](_page_142_Picture_68.jpeg)

### **7.1 Document Size**

The following shows the size of documents that can be scanned on the ADF.

![](_page_142_Figure_6.jpeg)

![](_page_142_Picture_69.jpeg)

All Rights Reserved Copyright 2006-2009 © PFU LIMITED

![](_page_143_Picture_1.jpeg)

**Next** 

<span id="page-143-0"></span>![](_page_143_Picture_228.jpeg)

[TROUBLE SHOOTING](#page-119-0) CONTENTS MAP [TOP](#page-0-0)

Prev

### **7.2 Document Quality (1)**

![](_page_143_Figure_5.jpeg)

### **Document Type**

The following paper types are recommended for document use:

- Woodfree paper
- Wood containing paper

When using documents of paper type other than the above, check whether or not the document can be scanned by testscanning a few sheets before executing the actual document.

#### **Document Thickness**

Paper thickness is expressed by "paper weight." The following shows the paper weights that can be used on this scanner:

 $\cdot$  52 g/m<sup>2</sup> 127 g/m<sup>2</sup> Only paper weight of 127 g/m2 is acceptable for A8-size documents.

#### **Precautions**

The following documents may not be scanned successfully:

- Documents of non-uniform thickness (e.g. envelopes and documents with photographs attached)
- Wrinkled or curled documents (See HINT below.)
- Folded or torn documents
- Tracing paper
- Coated paper
- Carbon paper
- Carbonless paper
- Photosensitive paper
- Perforated or punched documents
- Documents that are not square or rectangular
- Very thin documents
- Photographs

Do not use the following documents:

- Paper-clipped or stapled documents
- Documents on which the ink is still wet
- Documents smaller than A8 (Portrait) in size
- Documents wider than A4 or Letter size (216mm)
- Documents other than paper such as fabric, metal foil, or transparencies

#### **HINT**

- When scanning semi-transparent documents, slide the [Brightness] bar to light to avoid bleed through.
- To prevent the rollers from becoming dirty, avoid scanning documents containing large areas written or filled in pencil. If scanning of such documents is unavoidable, clean the rollers frequently.

![](_page_143_Picture_37.jpeg)
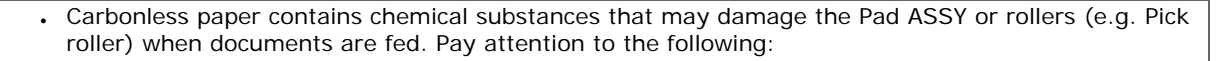

Cleaning:

If pick errors occur frequently, clean the Pad ASSY and Pick rollers. For details on cleaning the Pad ASSY and Pick rollers, see ["4.3 Cleaning the ADF"](#page-93-0).

Replacing parts:

The service life of the Pad ASSY and Pick rollers is sometimes shortened when scanning mediumgrade paper documents.

- If paper containing wood is scanned, the service life of the Pad and Pick roller may become shorter than that of the Pad and Pick roller used for scanning only woodfree paper.
- The pad or rollers of the scanner could be damaged if photographs or sheets of paper attached to the scanned document have contact with the pad or rollers during scanning.
- Scanning documents of calendered paper such as photographs may damage the surface of them.

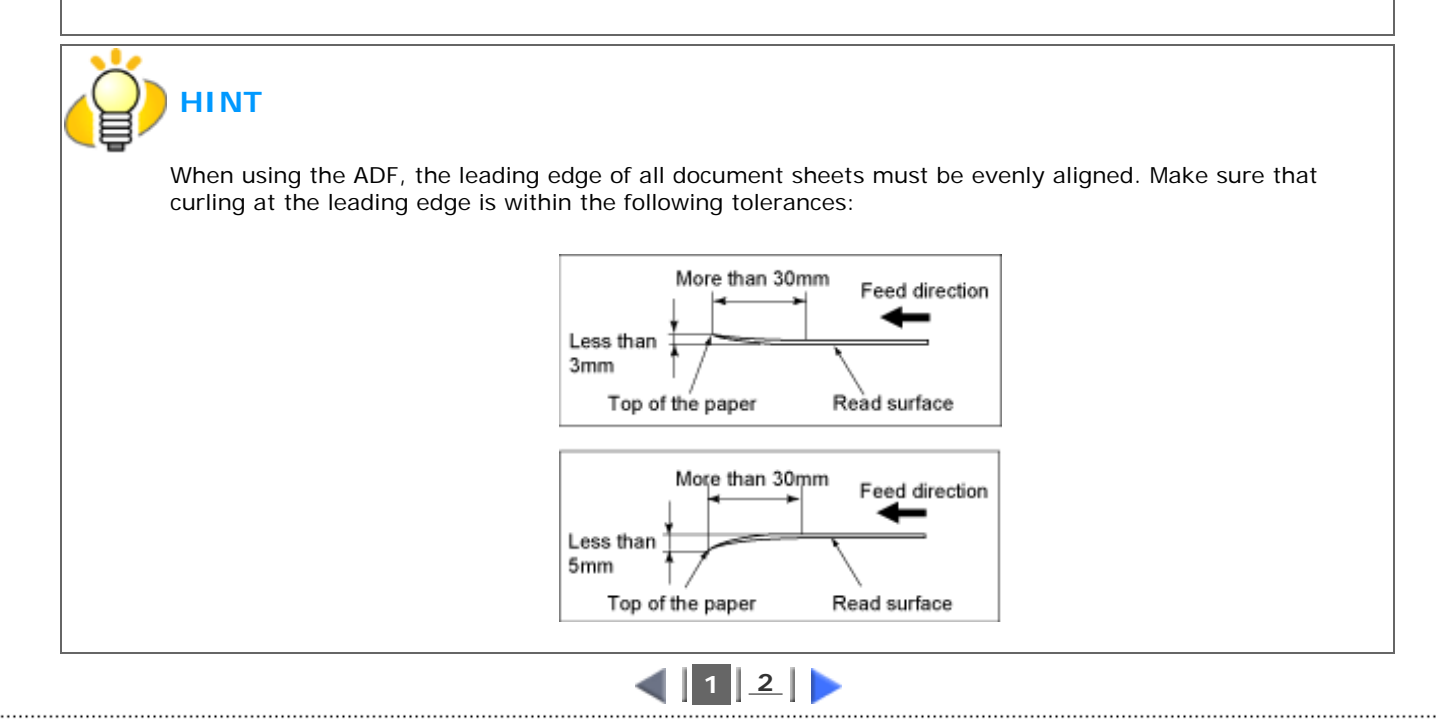

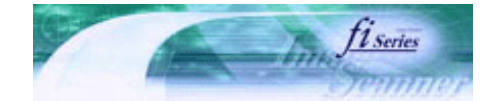

<span id="page-145-0"></span>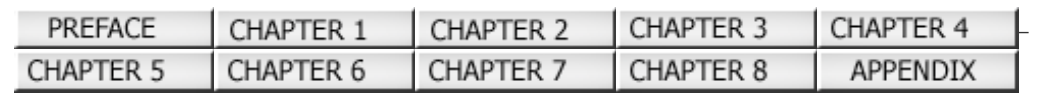

[TROUBLE SHOOTING](#page-119-0) CONTENTS MAP [TOP](#page-0-0)

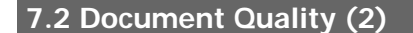

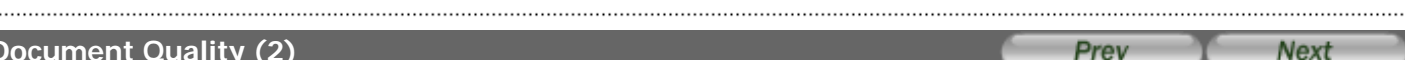

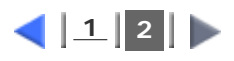

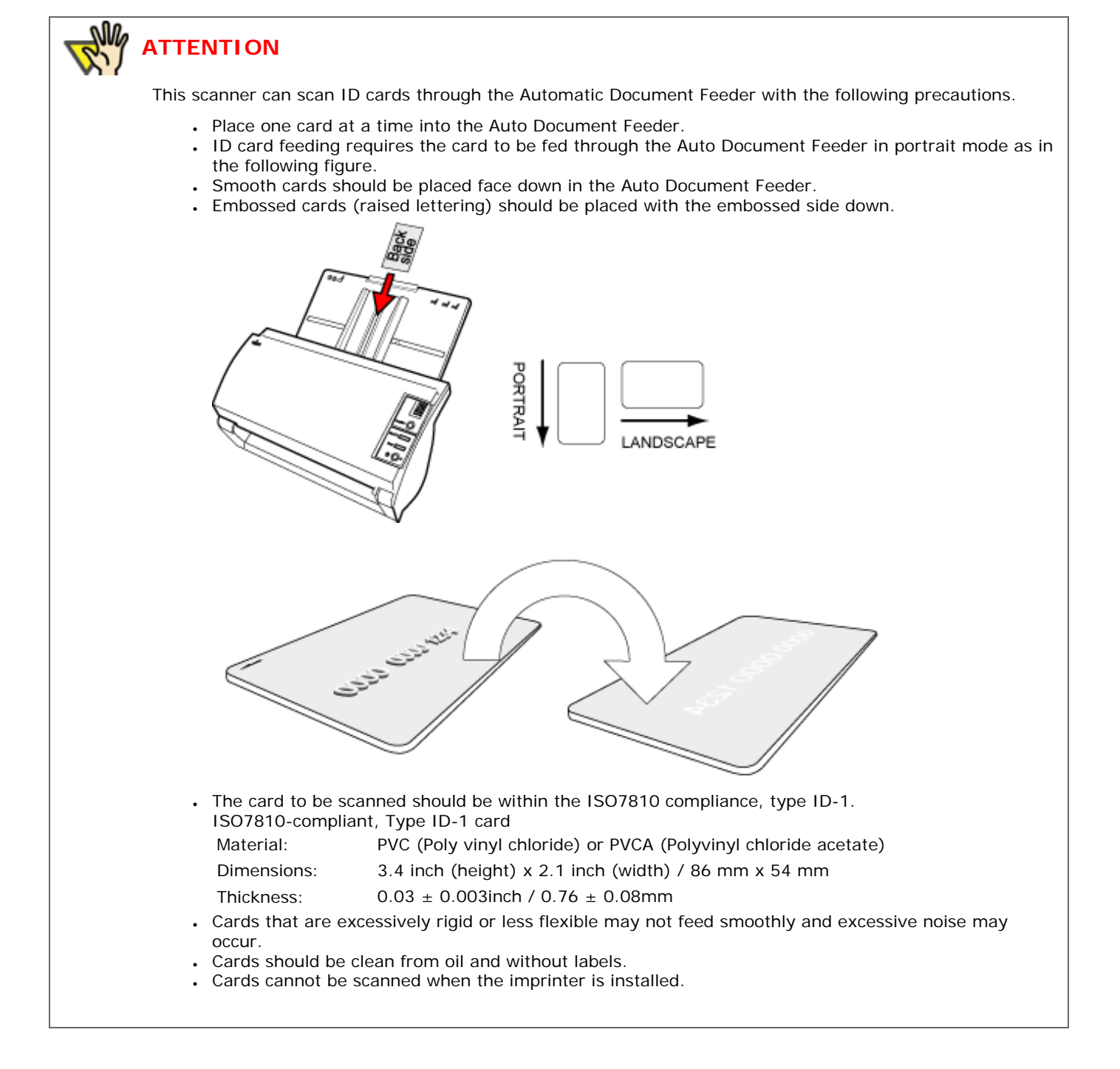

 **[1](#page-143-0) 2** 

#### fi-5120C / fi-5220C Image Scanner Operator  $F<sub>l</sub>$ Guide

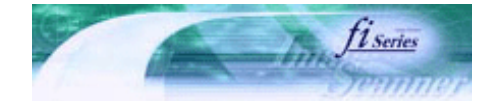

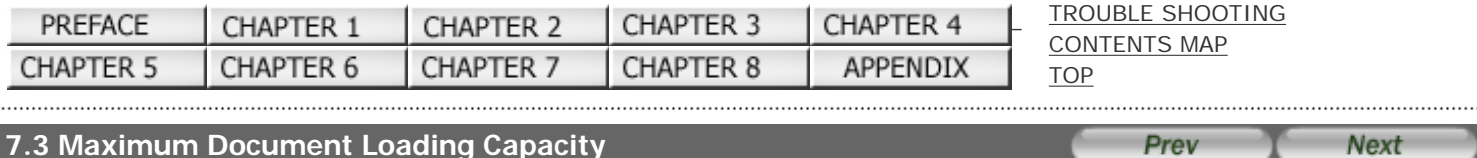

The maximum number of sheets that can be loaded on the ADF paper chute is determined by the size and weight of the document. The following graph shows the maximum document loading capacity of ADF according to paper weight.

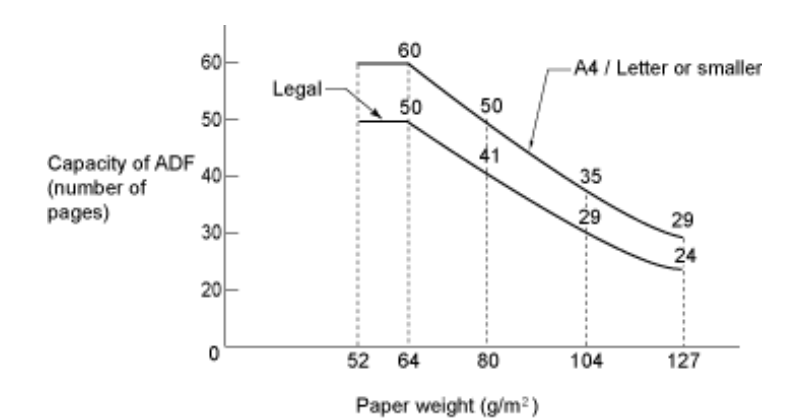

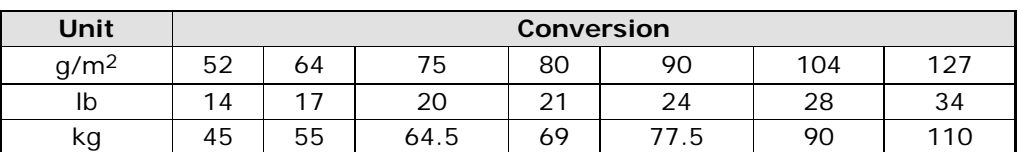

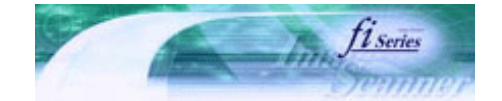

Next

Prev

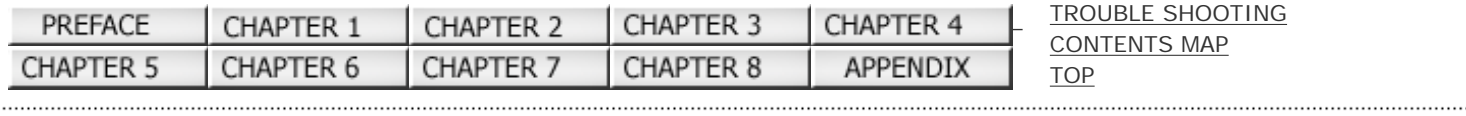

### **7.4 Area not to be perforated**

When using the ADF, document trouble might occur if there are punched holes in the shaded area in the following figure. If hole-punched documents must be scanned, use the Flatbed.

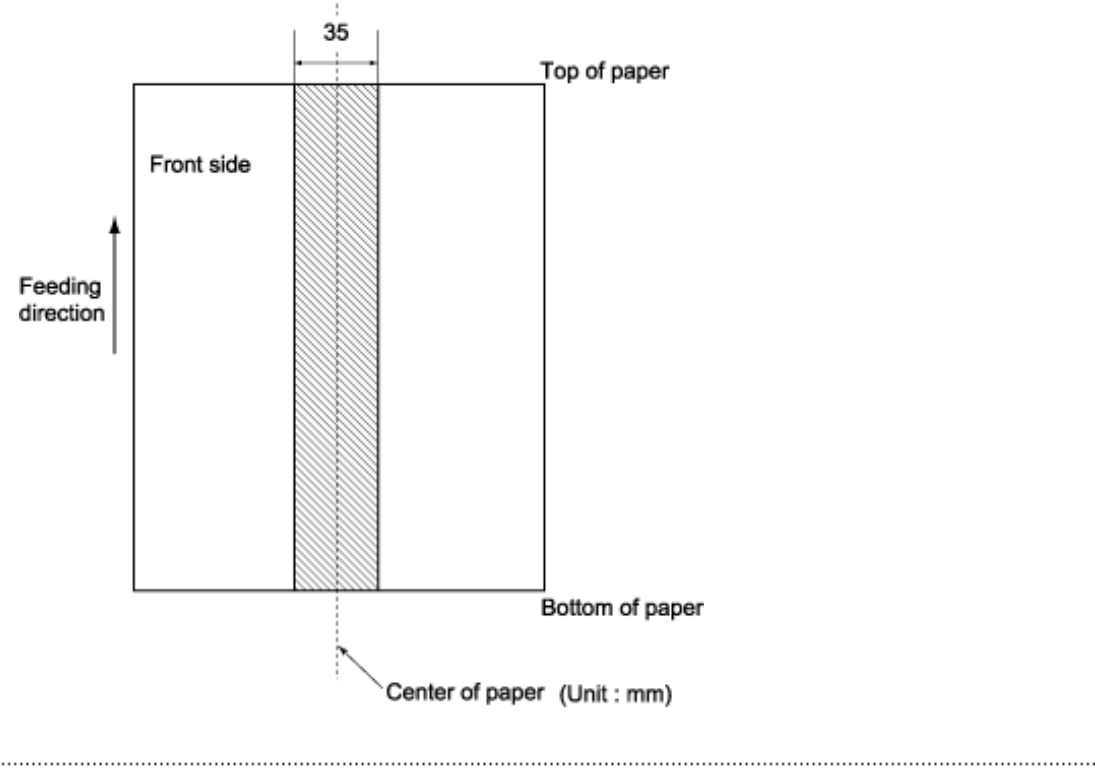

All Rights Reserved Copyright 2006-2009 © PFU LIMITED

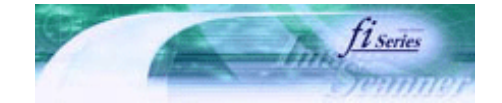

<span id="page-148-0"></span>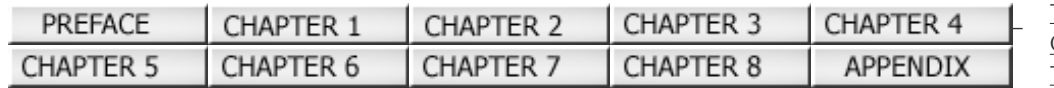

[TROUBLE SHOOTING](#page-119-0) CONTENTS MAP [TOP](#page-0-0)

### **7.5 Multi feed Detection Conditions (1)**

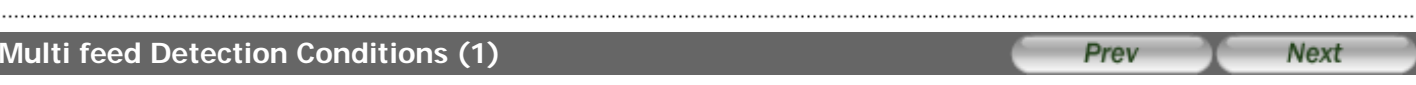

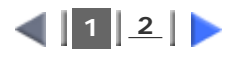

There are three multi feed detection modes: document overlapping, document length, and both document thickness and length. The following conditions must be satisfied in each of these detection modes.

### **Detection by Document Overlapping**

Sheets of the same thickness shall be set in the ADF at a time.

- Document thickness: 0.065 to 0.15mm
- Punched holes are not allowed within 35mm of the vertical center line of the document.
- Other paper shall not be glued within 35 mm (1.4 in) of the vertical centerline of the document.

### **Detection by Document Length**

Sheets of the same length shall be set in the ADF at a time.

- Document length deviation: 1% or less
- Punched holes are not allowed within 35mm of the vertical center line of the document.

### **Detection by Document Overlapping and Length**

Sheets of the same thickness and length shall be set in the ADF at a time.

- Document thickness: 0.065 to 0.15mm
- Document length deviation: 1% or less
- Punched holes are not allowed within 35mm of the vertical center line of the document.
- Other paper shall not be glued within 35 mm (1.4 in) of the vertical centerline of the document.

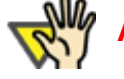

## **ATTENTION**

Multifeed detection by overlap will often mis-detect very thick paper or plastic document. When scanning documents like this, please disable the multifeed detection.

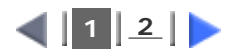

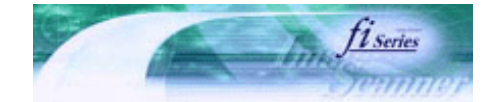

<span id="page-149-0"></span>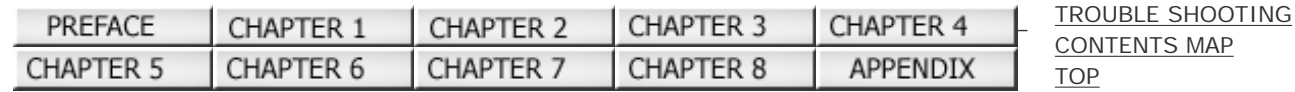

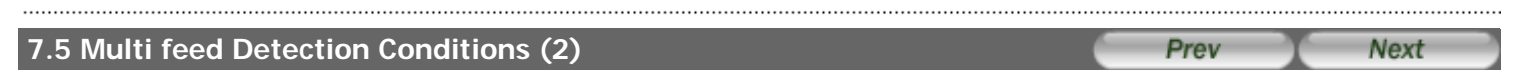

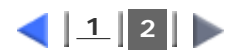

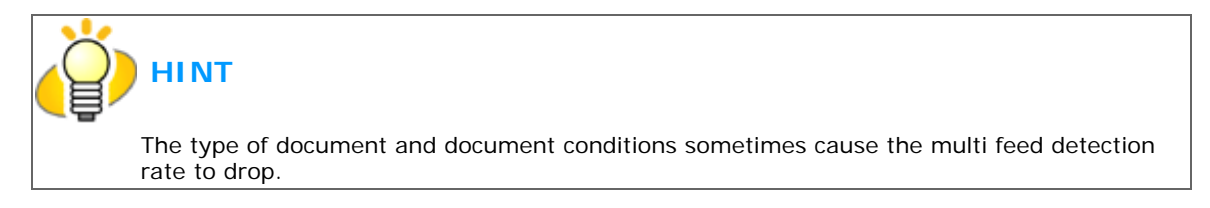

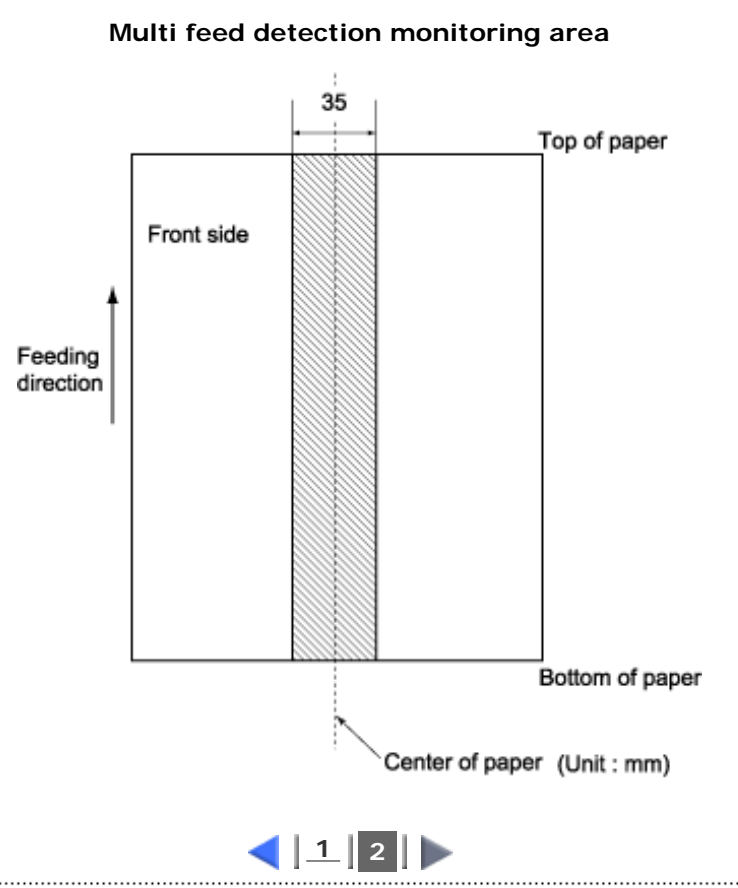

All Rights Reserved Copyright 2006-2009 © PFU LIMITED

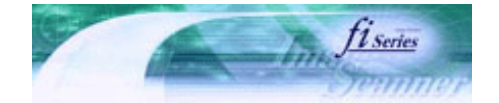

Next

Prev

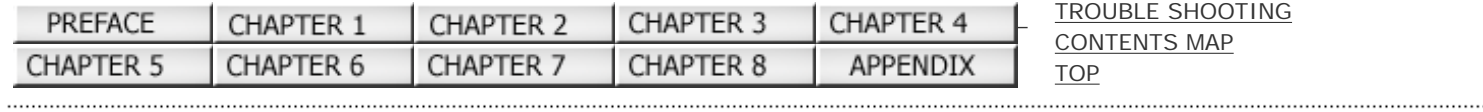

### **Chapter 8 SCANNER SPECIFICATION**

This chapter lists the scanner specifications.

All Rights Reserved Copyright 2006-2009 © PFU LIMITED

# fi-5120C / fi-5220C Image Scanner Operator **TTSU** TI-5 TZV

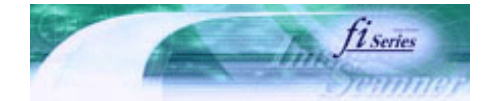

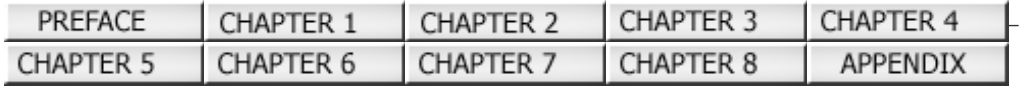

[TROUBLE SHOOTING](#page-119-0) CONTENTS MAP [TOP](#page-0-0)

### **8.1 Basic Specifications**

Prev

**Next** 

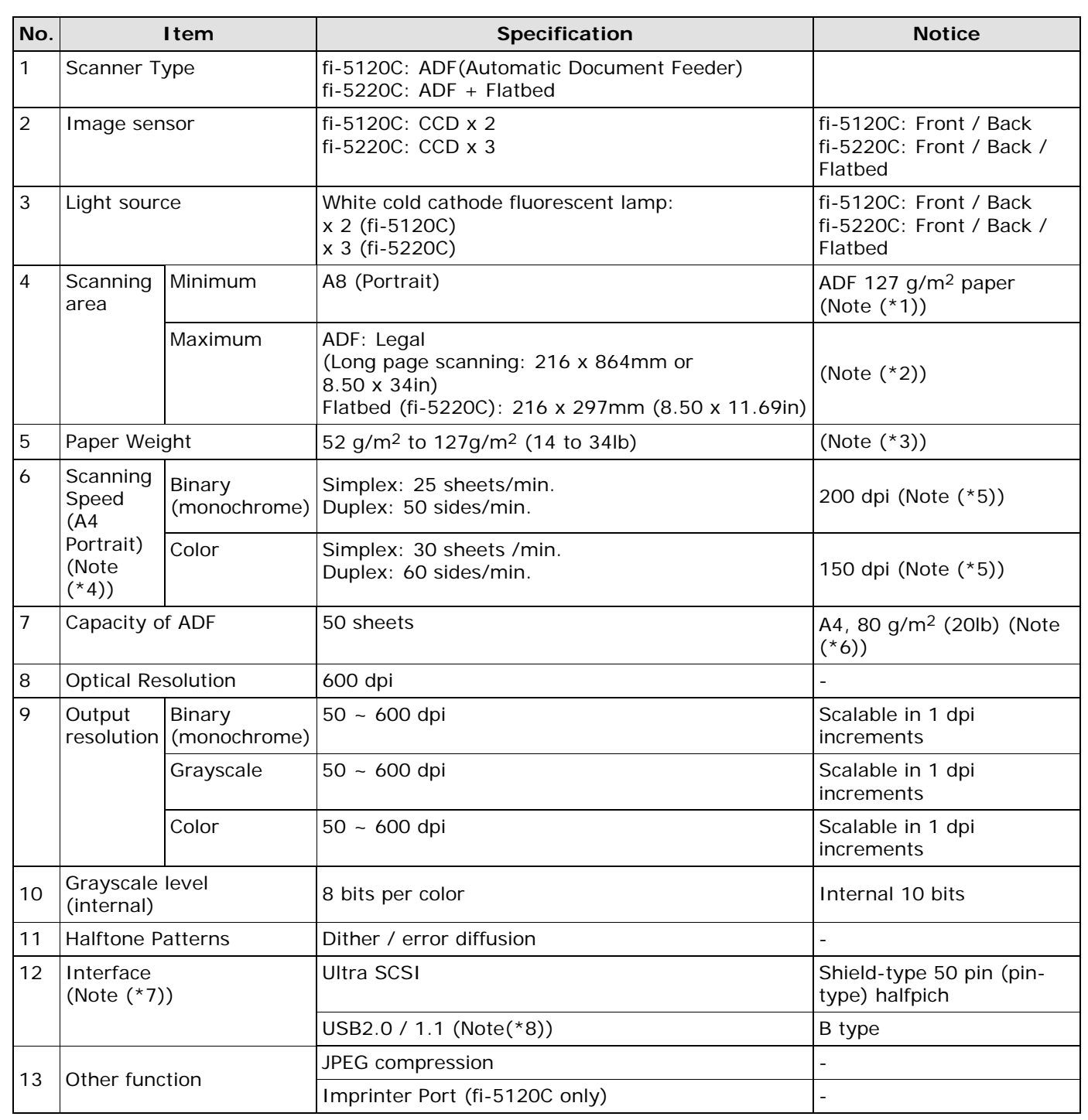

\*1 The minimum size for scanning is A8 when using the ADF. When using the Flatbed (fi-5220C only) to scan the minimum scanning range is virtually unlimited.

\*2 When scanning a "long page", if Automatic Page Size Detection is enabled, the maximum scanning length will be reduced by an overscan margin. (Automatic Page Size Detection will overscan (scan at a slightly larger size) the document, which will result in some part of the document to be left out.)

- \*3 The document's thicknesses noted are for when using the ADF. When using the Flatbed to scan the document's thickness is unlimited. For details, see "[Chapter7 ADF AND PAPER SPECIFICATION](#page-141-0)".
- \*4 The scanning speed is the maximum speed of the scanner hardware. Software processing time such as data transfer time is added to the actual scanning time.
- \*5 The scanning speed noted is the value when using the ADF to scan.
- \*6 The maximum stacking capacity varies according to the document thickness. For details, see "[Chapter7 ADF AND](#page-141-0) [PAPER SPECIFICATION](#page-141-0)".
- \*7 The Ultra SCSI and USB 2.0 / 1.1 interfaces cannot be used at the same time.
- \*8 If you connect the scanner with USB 2.0, it is required that the USB port and the Hub are compliant with USB 2.0. The scanning speed may slow down when you connect the scanner with USB 1.1. If your omputer has the compatible USB 2.0 port, please use it.

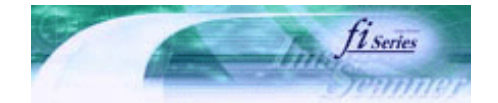

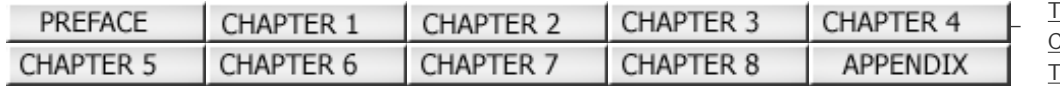

[TROUBLE SHOOTING](#page-119-0) CONTENTS MAP [TOP](#page-0-0)

### **8.2 Installation Specifications**

Prev

Next

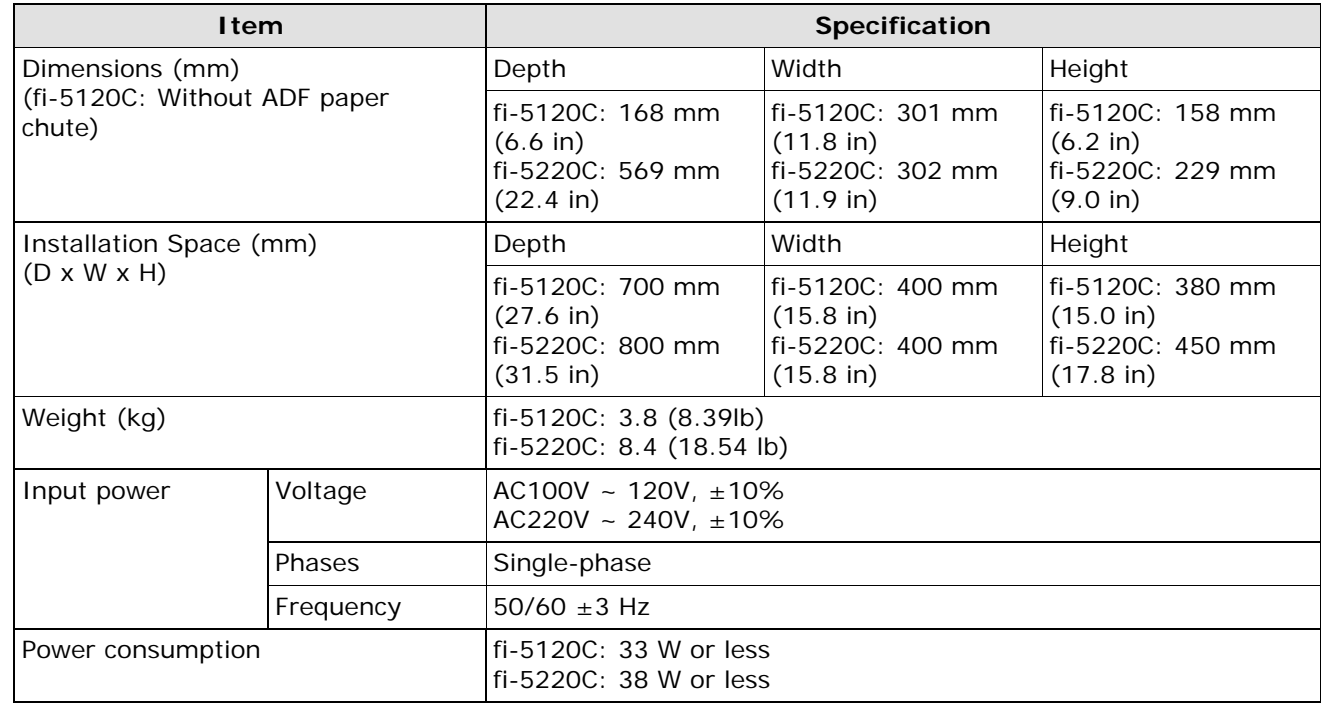

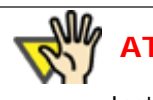

# **ATTENTION**

Installation Space is the reference value of an installation space required to read A4 size documents.

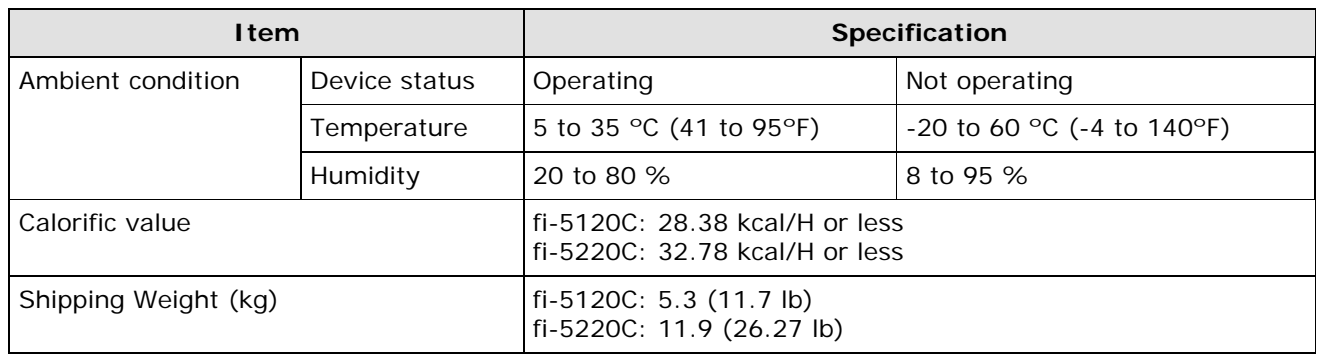

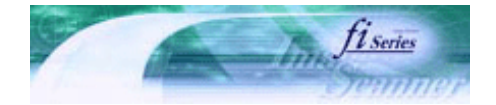

Next

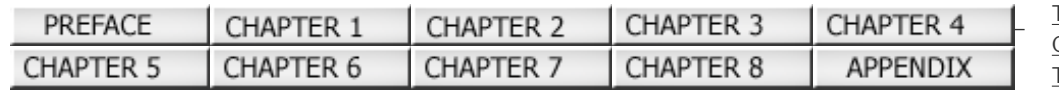

[TROUBLE SHOOTING](#page-119-0) CONTENTS MAP [TOP](#page-0-0)

Prev

. . . . . . . . . . .

### **8.3 External Dimensions**

The following shows the external dimensions:

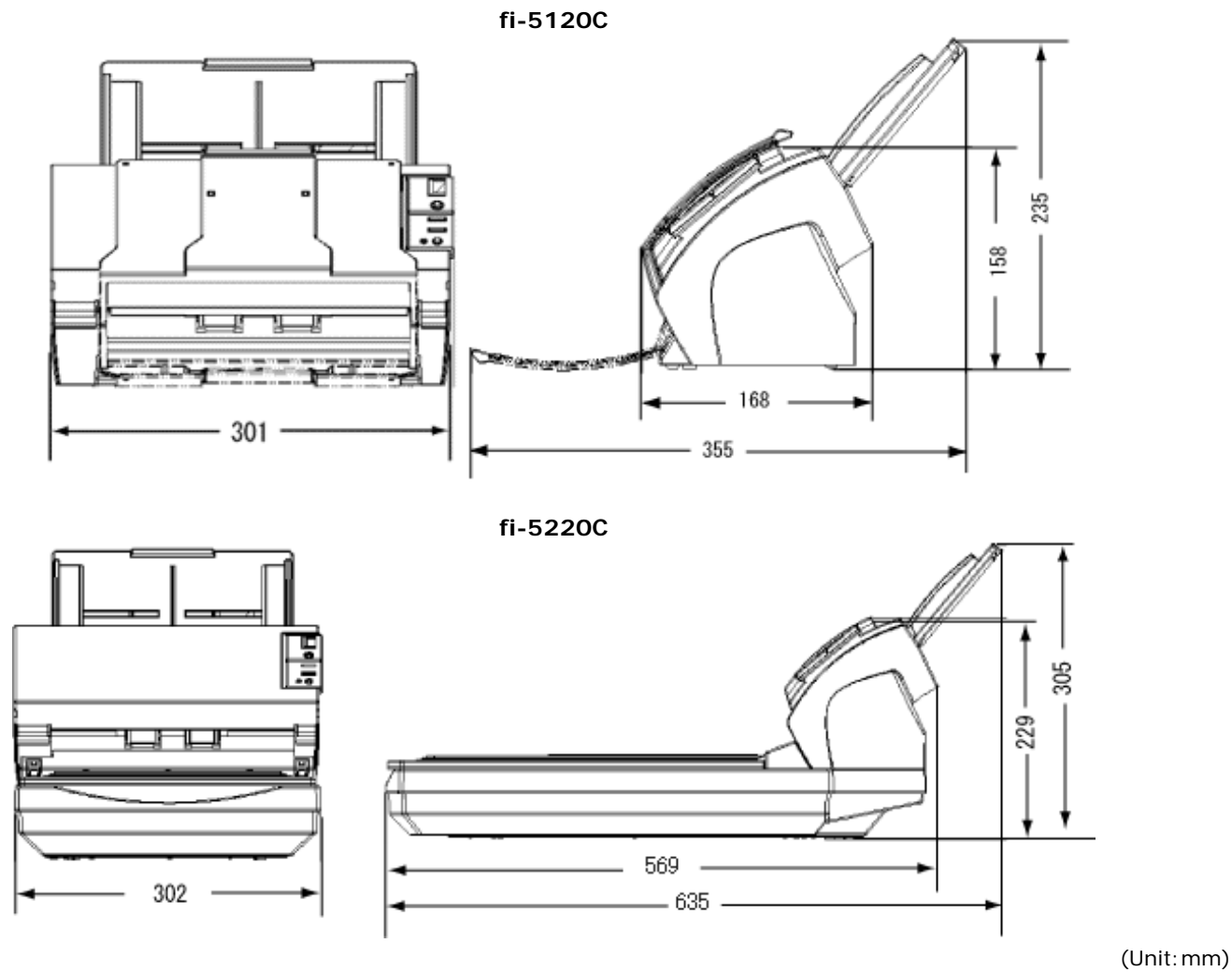

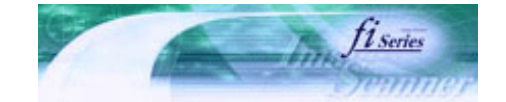

<span id="page-155-0"></span>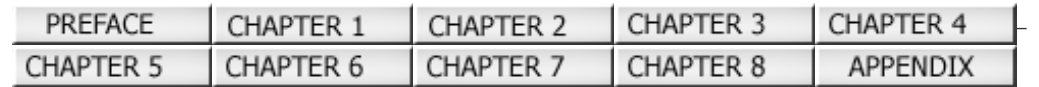

[TROUBLE SHOOTING](#page-119-0) CONTENTS MAP [TOP](#page-0-0)

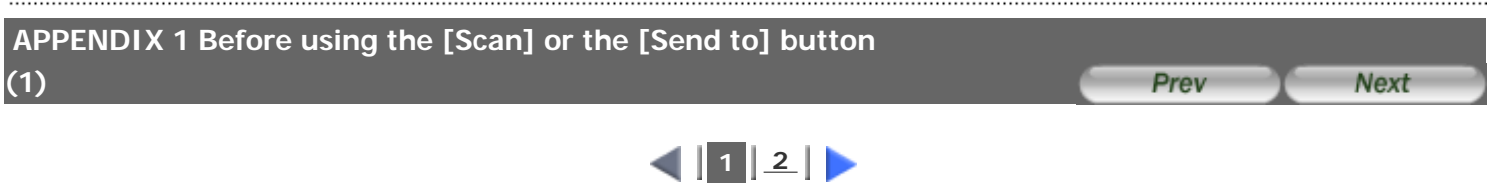

By setting the link of the application software to the [Scan] or [Send to] button, you can launch the linked application by simply pushing the button.

- **1. Select [Start]-[Control Panel].**
- **2. Select [Scanners and Cameras]-[Properties].**

- **3. Select the [Events] tab.**
- **4. Select an Event. For Windows XP, select the event for starting up any application from the [Select an event] menu.**

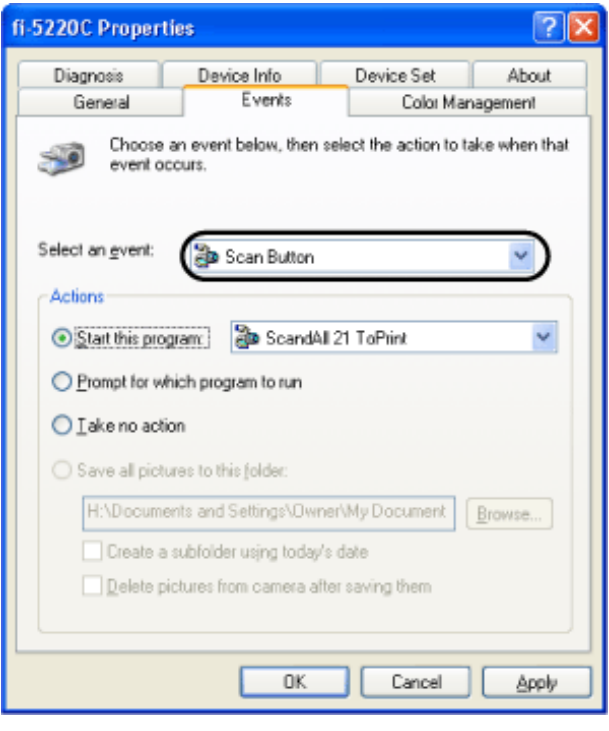

 $\blacksquare$  [2](#page-156-0)  $\blacksquare$ 

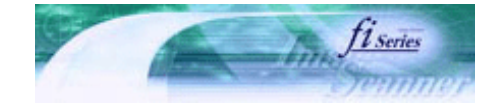

<span id="page-156-0"></span>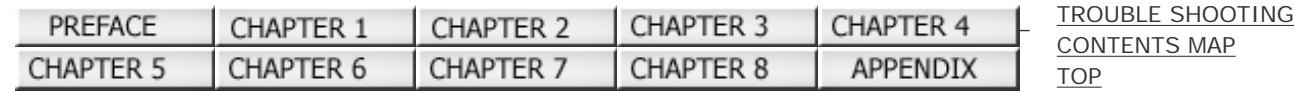

 **APPENDIX 1 Before using the [Scan] or the [Send to] button (2)** Prev **Next** 

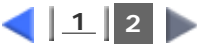

The events available for this function are:

- Scan button (When pushing the [Scan] button)
- Send to 1-9 (When pushing the [Send] to button)
- **5. Select the application with its process, excuted by the event. For Windows XP, click [Start this program] under [Actions] and select the application and process from the menu.**

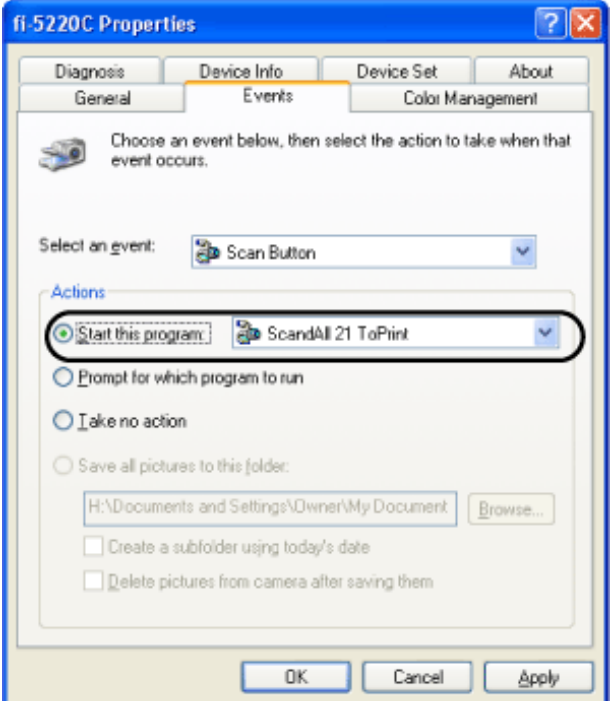

**6. Click [OK] button.**

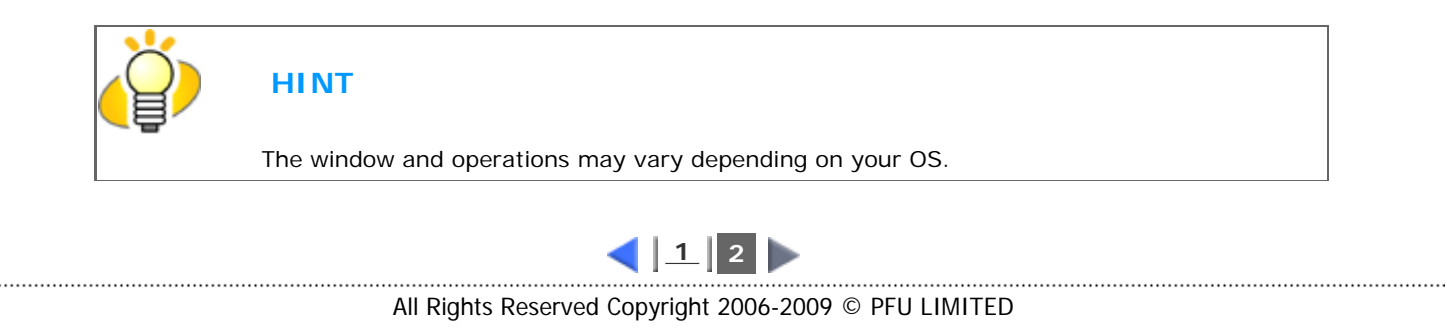